# GRASYS **GRASYS IDソフトウェア**

操作説明書

1.本書の著作権は株式会社プラザクリエイトに属します。

2.本書の内容は、改良のため、将来予告なく変更する場合がございます。

3.本書の全部または一部を無断で複製することはできません。

4.本書内に記載している製品名の固有名詞は、弊社または各社の商標または登録商標です。

5.本書内に置いて、誤りや記載漏れなど、お気づきの点がございましたらご連絡ください。

6.本プログラムの一部を利用または他目的のため利用した結果生じたいかなる問題について、弊社では5項にかかわらず、何 ら責任を負うものではありません。予めご了承ください。

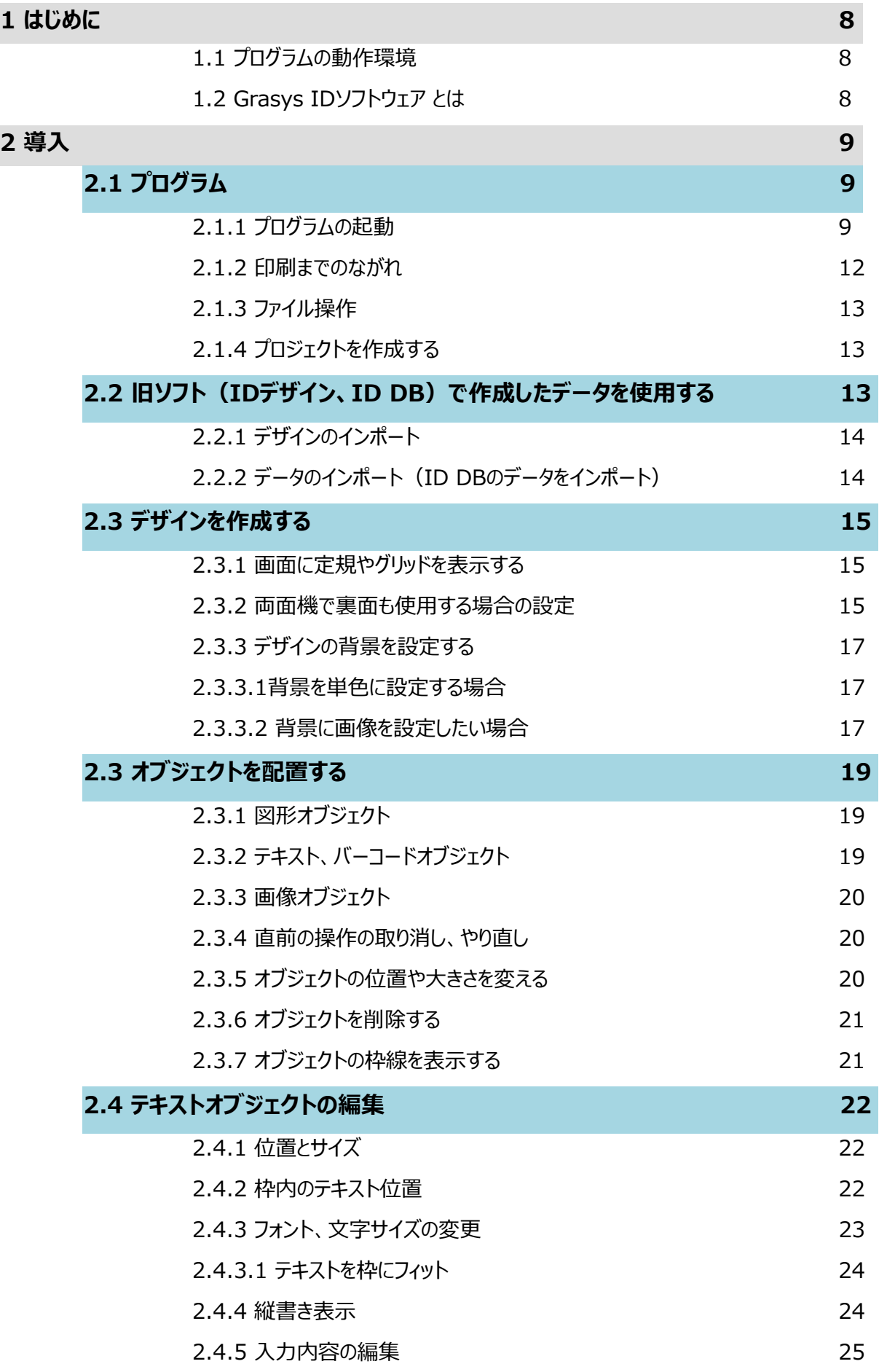

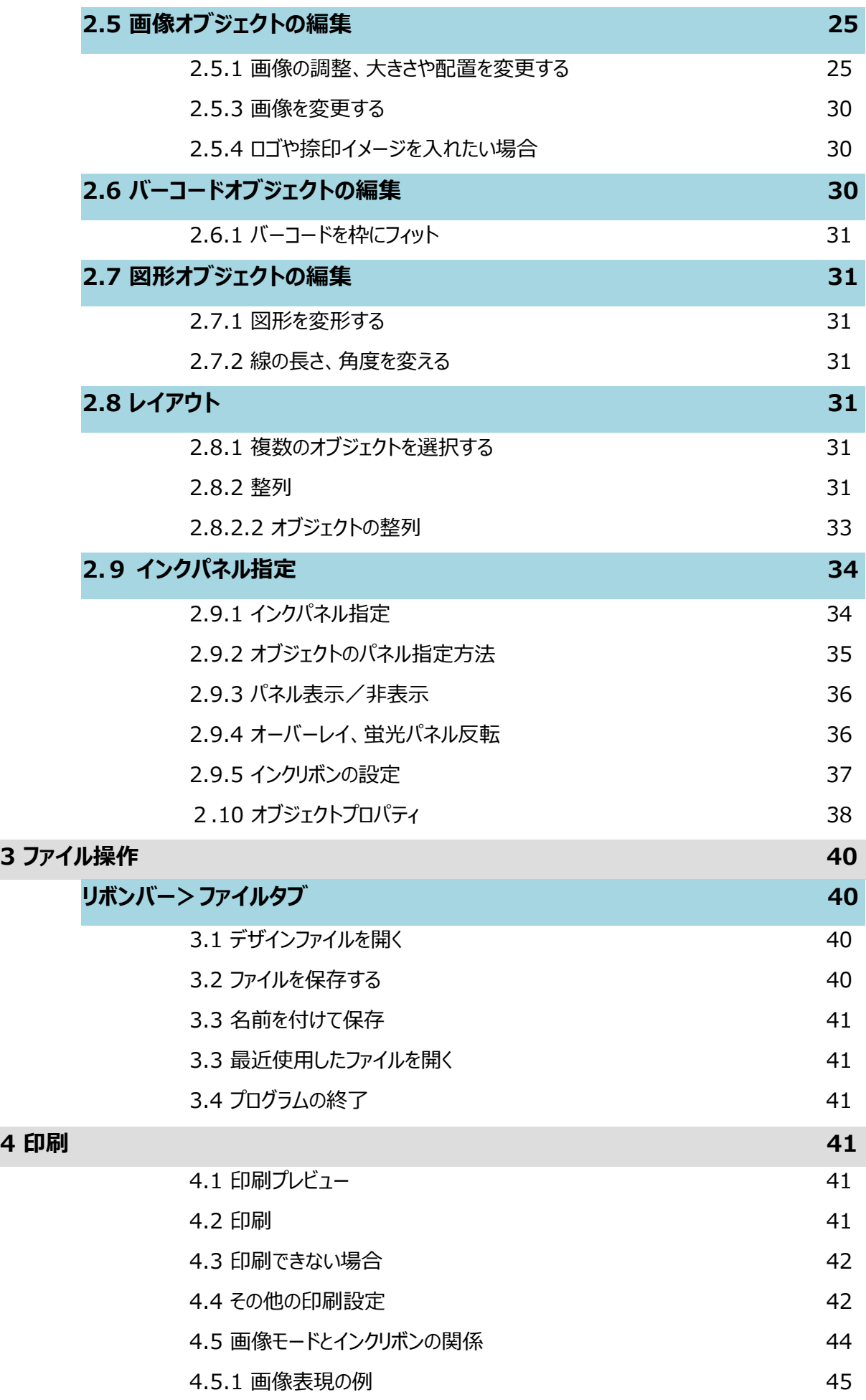

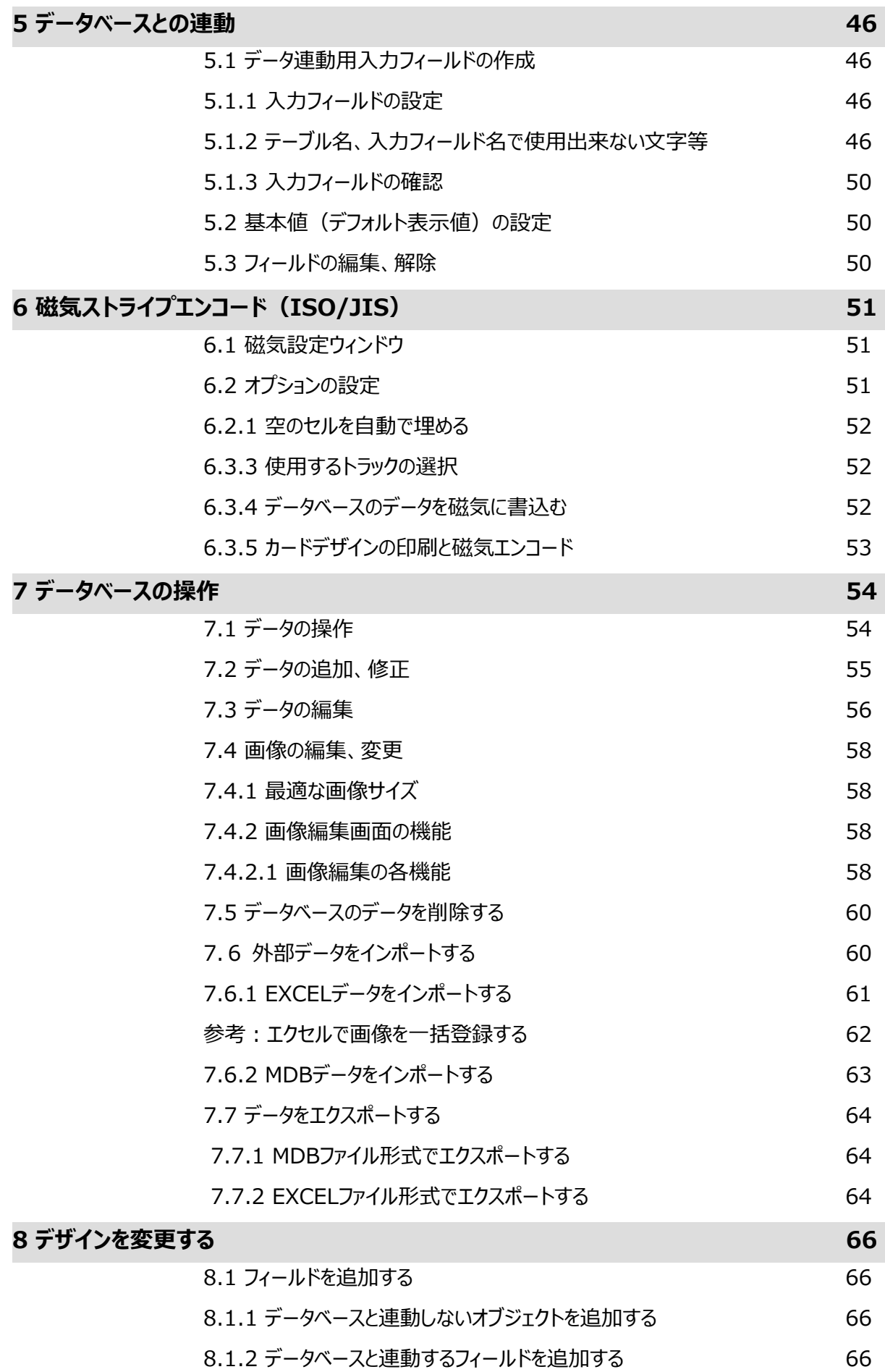

8.2 データベースの設定を変更する 66

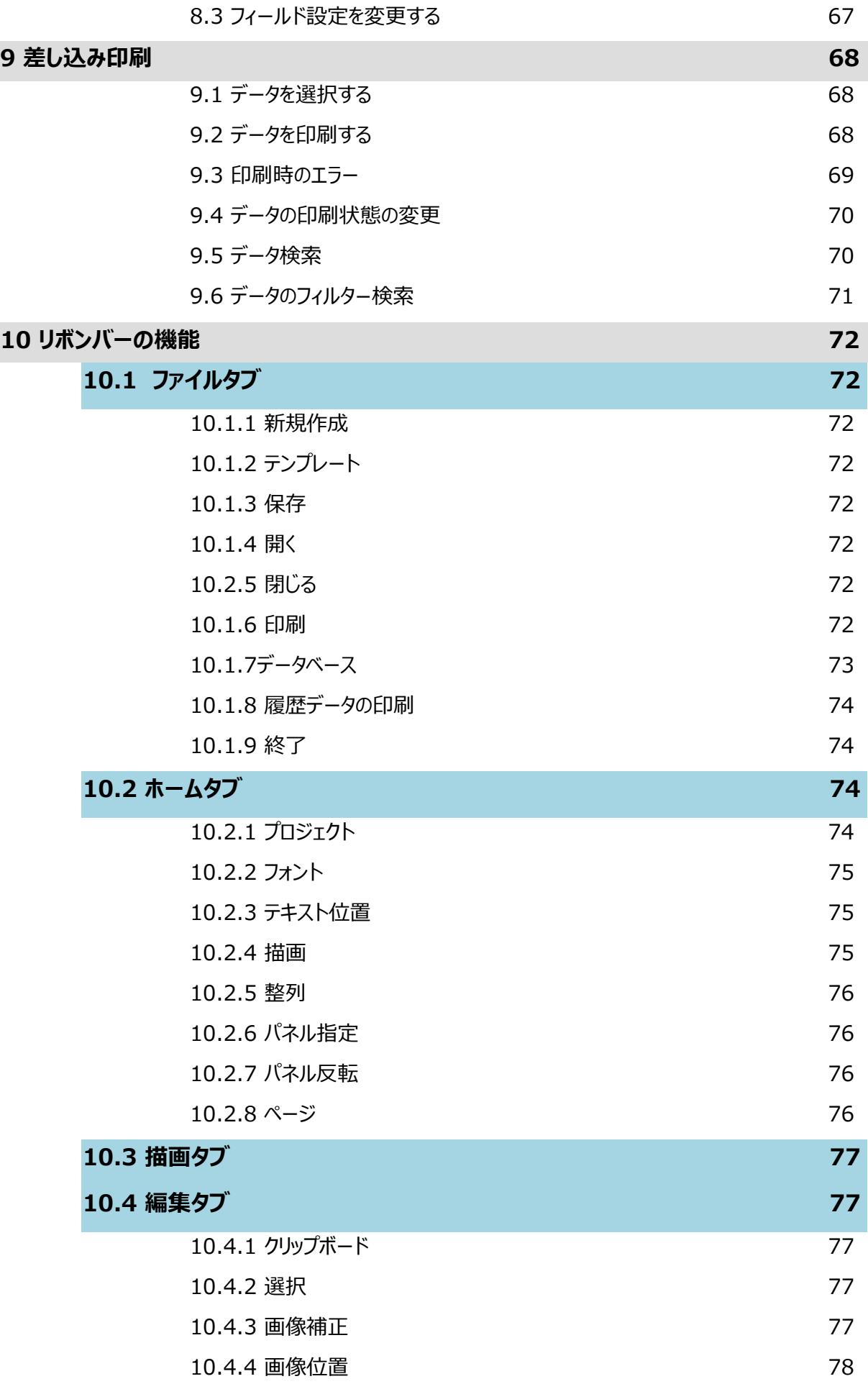

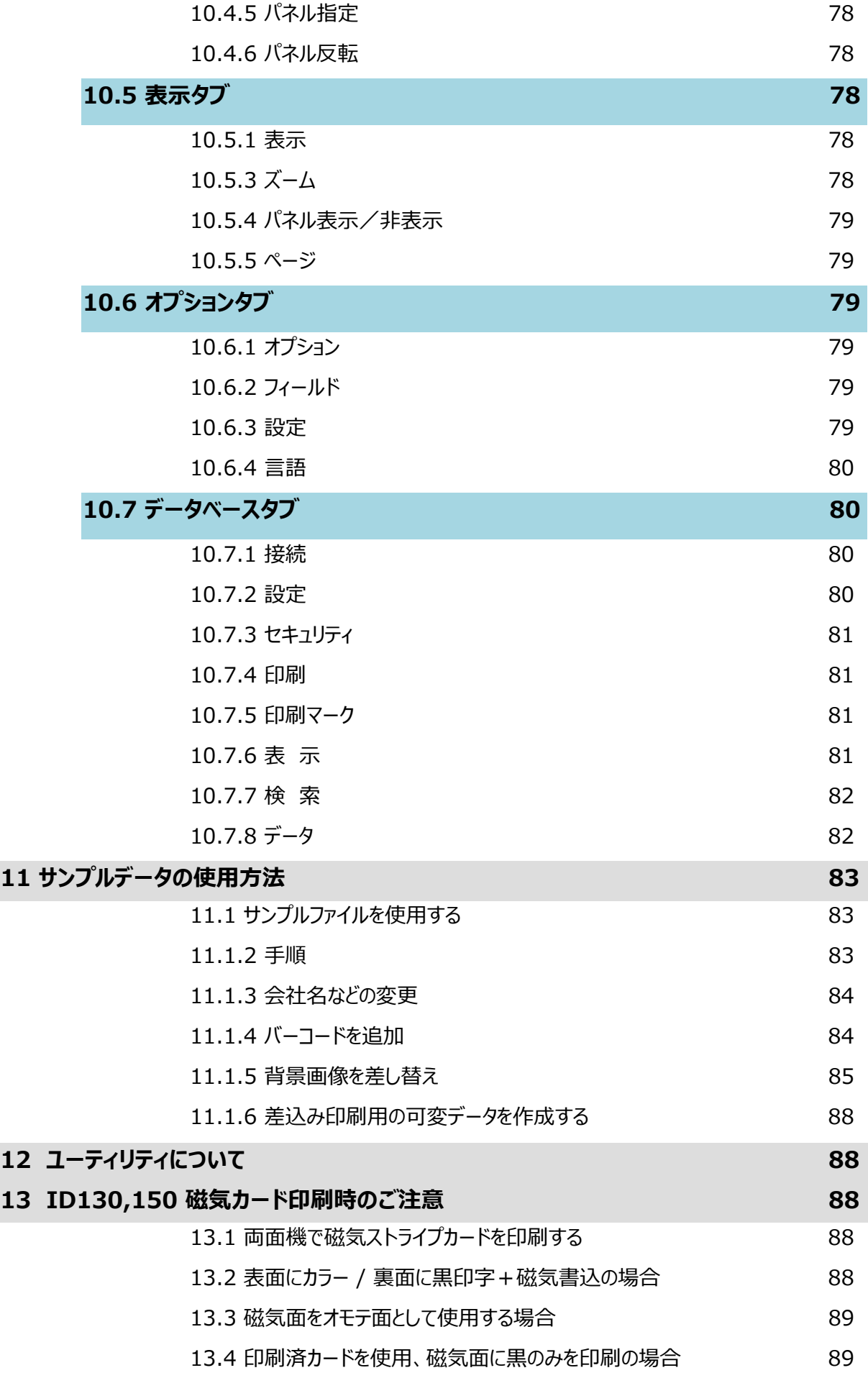

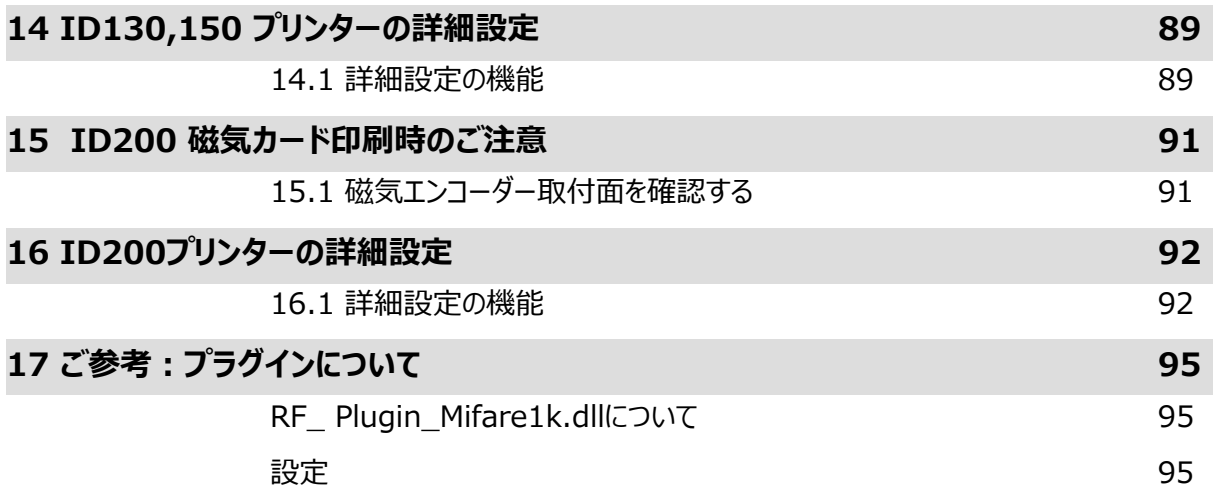

# <span id="page-7-0"></span>1 はじめに

本マニュアルは Grasys ID プリンタ専用のデザイン/データベースソフトウェア、Grasys IDソフトウェアの操作方法を記載して います。

#### <span id="page-7-1"></span>1.1 プログラムの動作環境

Grasys IDソフトウェアは Grasys ID カードプリンタ用に開発されたデザイン/データベースソフトウェアです。このプログラムは プラザクリエイトが提供するGRASYS ID カードプリンタのみで使用可能です。

使⽤にあたってはGrasys ID カードプリンタ⽤ド ライバが予めインストールされている必要があります。

安定した動作のための条件は下記の通りです:

OS: Windows 8/8.1/10/11/

CPU: Pentium 1GHz 以上、メモリ:1GB 以上、空きディスク容量:500MB 以上。

エクセルファイルのデータをインポートする場合、エクセルがインストールされている必要があります。

#### <span id="page-7-2"></span>1.2 Grasys IDソフトウェア とは

Grasys IDソフトウェアではISO CR-80規格のプラスチックカードにテキスト、画像、バーコード等をデザインし、内蔵データベー スと連動した印刷やオプションの使⽤により磁気エンコードなどができます。

GRASYS IDソフトウェアは旧IDデザインソフトウェアとID DBソフトウェアを統合した新しいソフトウェアです。

旧IDデザインソフトウェアで作成したデザインはインポートして使⽤することが出来ます。

旧ID DBソフトウェアで作成したプロジェクトは互換性がありませんが、デザインとデータベースをインポートして使用することが出 来ます。

<span id="page-8-0"></span>2 導⼊

# <span id="page-8-1"></span>2.1 プログラム

<span id="page-8-2"></span>2.1.1 プログラムの起動

GRASYS IDソフトウェアはウインドウズのスタートメニュー >すべてのプログラム > Grasys > GRASYS IDソフ トウェアを選択または、デスクトップ画⾯のショ ートカットアイコンをダブルクリックしてプログラムを起動します

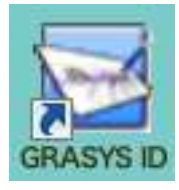

起動後にテンプレートウイザード画⾯が表⽰されます、この機能を使⽤しない場合は2.1.1.2 起動後の 画⾯構成からお読み下さい。

#### **2.1.1.1 テンプレートウイザード機能**

GRASYS IDソフトウェアには既存のテンプレートを使用してカード作成を進めるテンプレートウイザード機 能があり、起動直後に画面に表示されます。ウイザードを使用しない場合は「キャンセル」、今後表示しな い場合は画面左下の「プログラムの起動時に自動的に実行」のチェックを外します。 \*この機能はソフトウェアのファイルメニューから起動することができます

1. タイプ選択 カードの什上り方向を指定します

横位置−片面 横位置−両面

縦位置-片面 縦位置-両面

指定後、「次へ」をクリックします

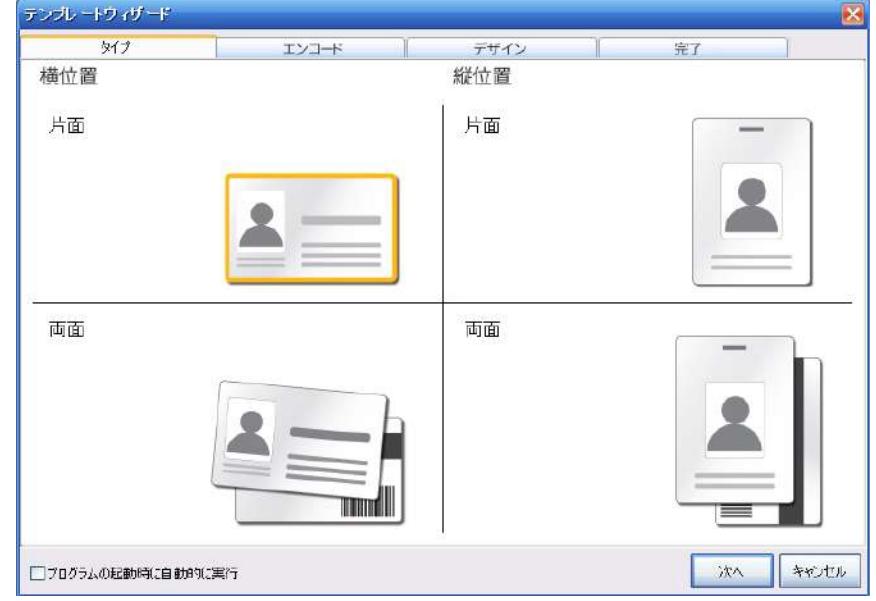

#### 2. エンコードの有無、種類を指定します

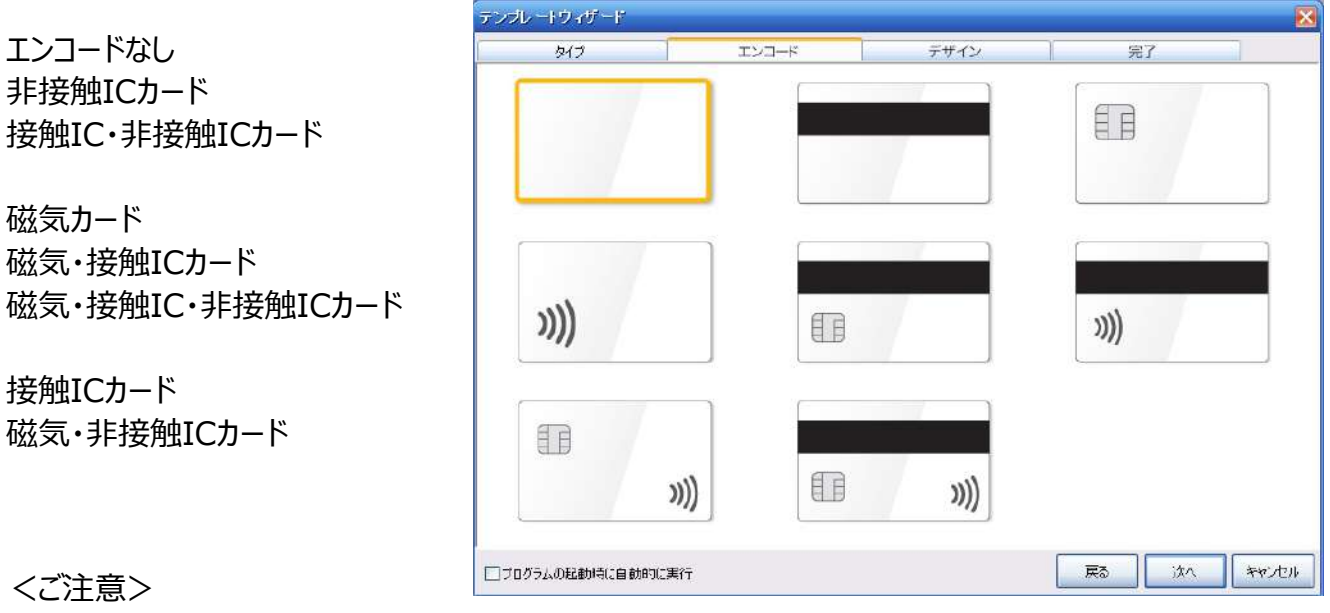

\*磁気カードのエンコードにはオプションのエンコーダーを内蔵する必要があります

\*ICカード (Mifare) のエンコードは本ソフトウェア用のプラグインを開発して頂く必要があります

\*オプションで非接触カード、Mifareシリーズ、Felica Lite-S発行用のソフトを用意しています。

選択後、「次へ」をクリックします

3.デザインを選択します

デザインの背景や文字の位置、項 目の増減はウイザード終了後に編 集することが出来ます。

最初から背景や、文字、項目など をご⾃⾝で設定されたい場合は 「Blank」を選択して「次へ」をクリッ クします。

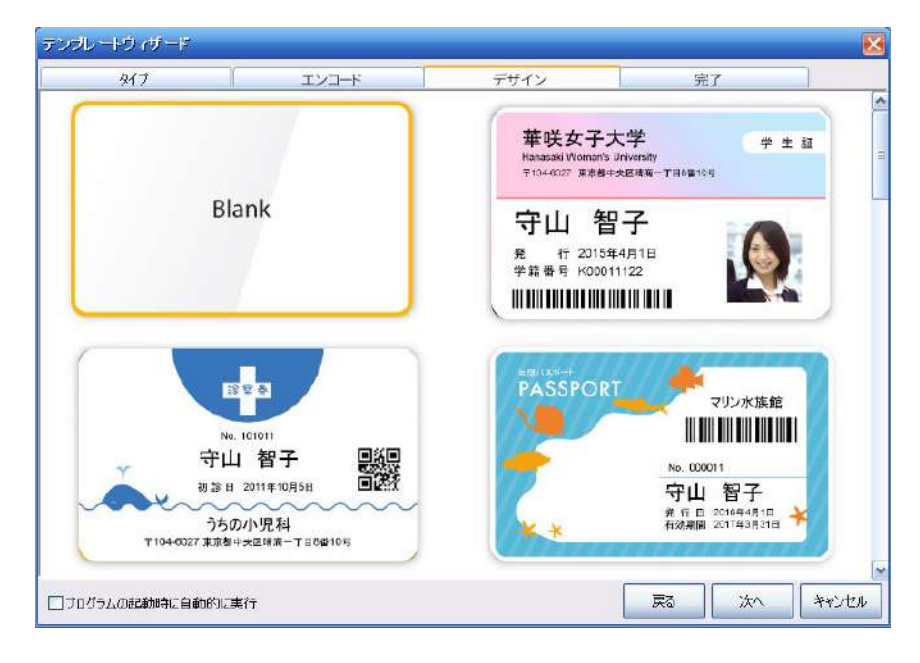

4. 生成されるプロジェクトファイルの保存場所と選択内容を確認して終了です。

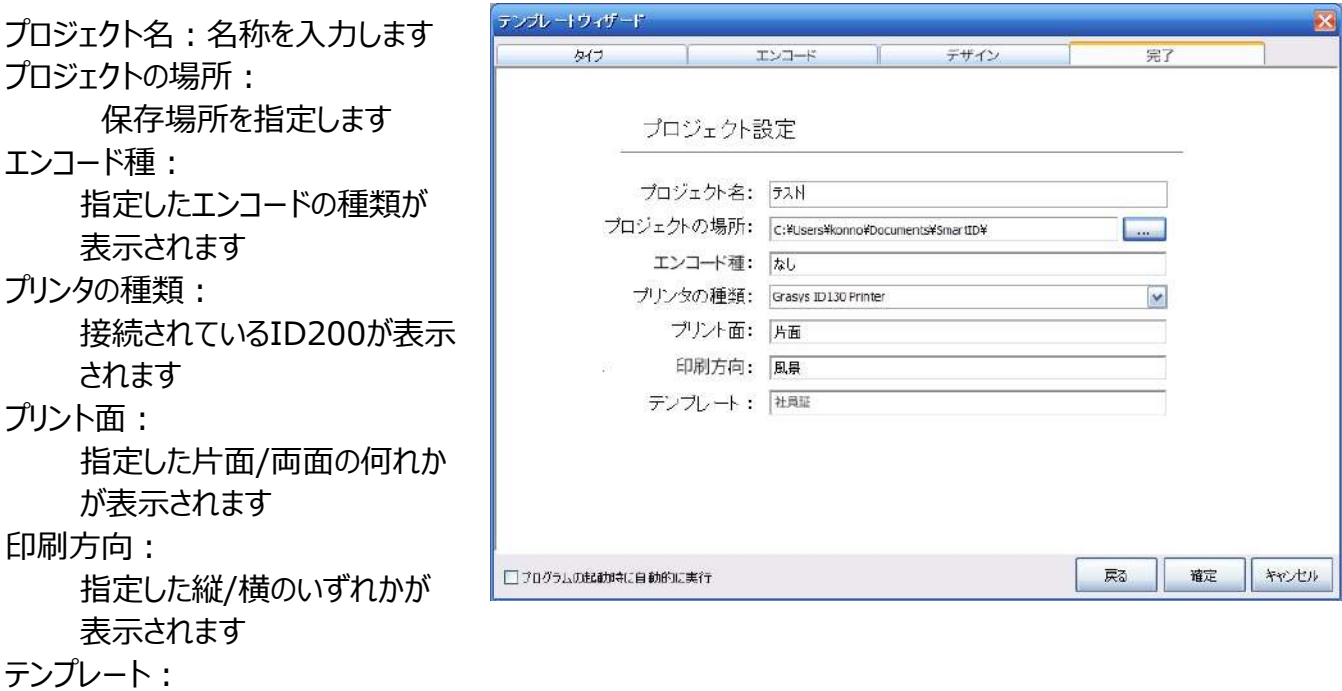

選択したデザインの名称が表示されます

「戻る」ボタンで前の画面に戻る事ができ、「確定 |ボタンで終了します

終了後は選択したデザインでプロジェクトファイルが作成され、下記の画面にデザインが表示されます。 \*これらの操作は2.1.4のプロジェクトファイルを作成すると同じ操作です。

確定後はデザイン画面が表示されますので、2.3デザインを作成するへお進み下さい。

#### **2.1.1.2 ソフトウェア起動後の画⾯構成**

画面は機能等を選択するリボンバー、デザイン作成やデータを確認するスクリーン、オブジェクトの詳細を表示・調整 するオブジェクトプロパティから構成されています。

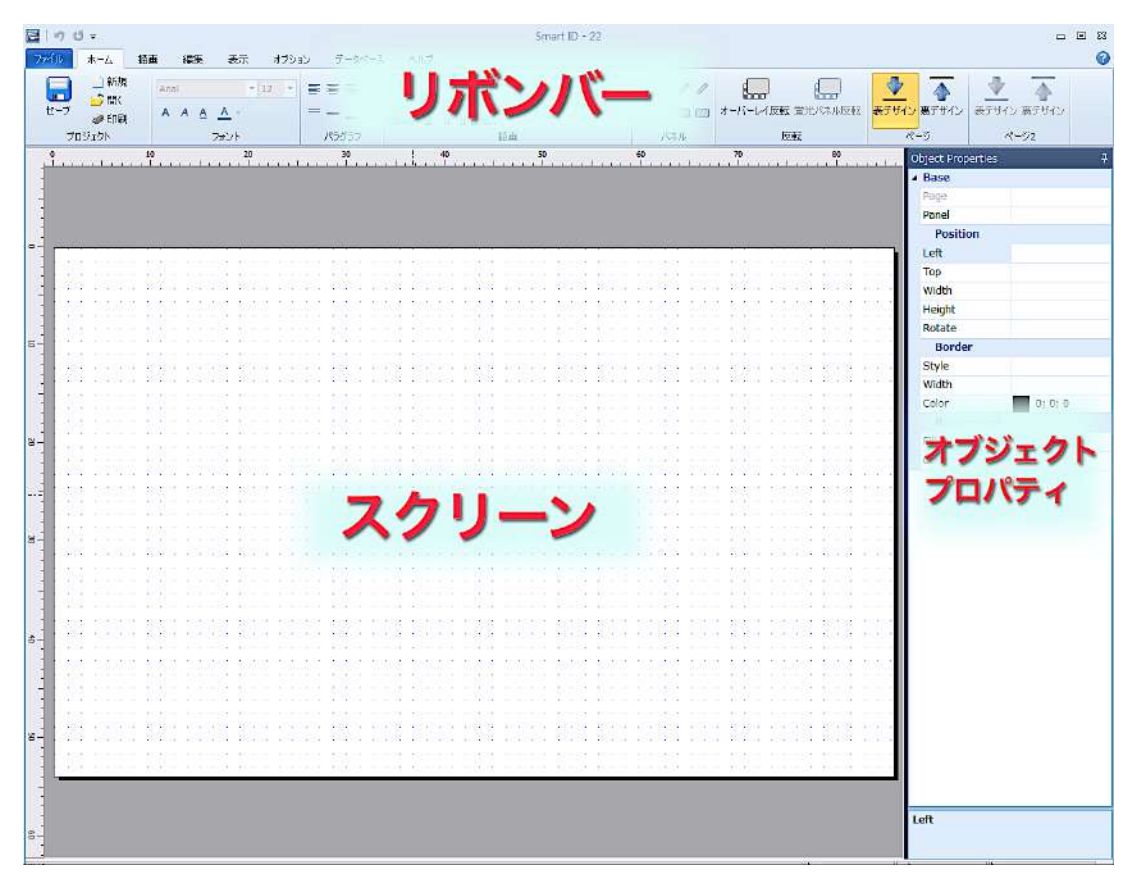

リボンバー:メニューや機能を選択します

スクリーン:デザインを作成したり、データを確認する部分です

オブジェクトプロパティ:テキスト、バーコード、画像などの詳細の確認や設定を⾏ないます

<span id="page-11-0"></span>2.1.2 印刷までのながれ

はじめに、プロジェクトを作成すると関連ファイルが自動生成されます。その後デザインやデータ の差し込み項目を設定し、データの追加・編集をして印刷を行ないます。

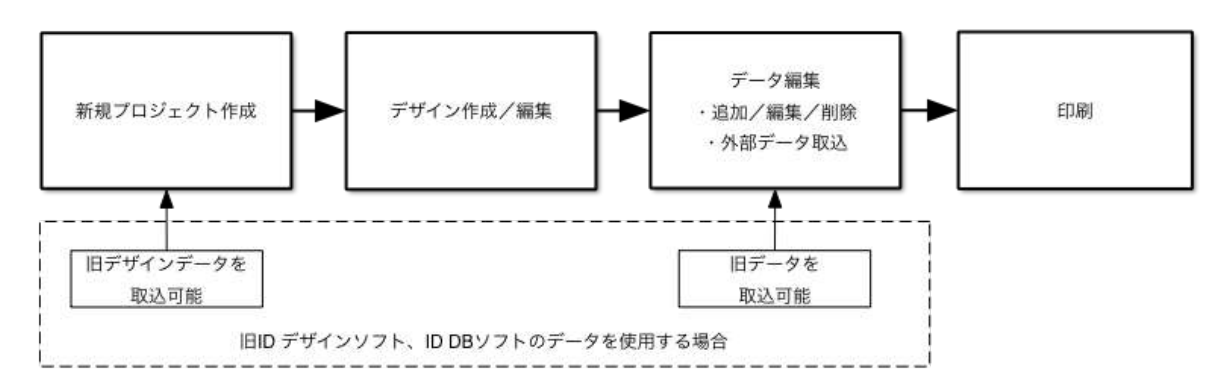

<span id="page-12-0"></span>2.1.3 ファイル操作

GRASYS IDソフトウェアの起動時はデザイン作成が可能な状態になっています。

\*デザインだけを作成したい場合はこのままご利用いただけます。

\*データベースと連動したデザインを作成する場合は新規アイコンをクリックしてスタートします。

ファイル操作にはリボンバー>ホームタブの下記アイコンを使用します。

H.R **新規作成** 新しいプロジェクトを作成します

**ファイルを開く** 既存のプロジェクトを開く、既存のデザインを開く

**保 存** 現在開いている/作成しているプロジェクトまたは作成中のデザインを保存します

<span id="page-12-1"></span>2.1.4 プロジェクトを作成する

新規ボタンをクリックするとNewProjectウインドウが表示されます。

名称::プロジェクトの名称を入力して下さい

場所:プロジェクトの保存場所を選択して下さい

新規作成の場合は上記2項目を入力した状態でOKボタンをクリックします。

\*既存のデザインファイル(CSD)がある場合はデザインをインポートして使用することが出来ます。

**CSDファイルをインポート**:既存のデザインファイルがある場合は下記のImport CSD Fileにチェックを⼊れると この項目が有効になり、CSDファイルを選択することが出来ます。

□CSDファイルをインポート:デザインファイル (CSD) を取り込む場合にチェックします。

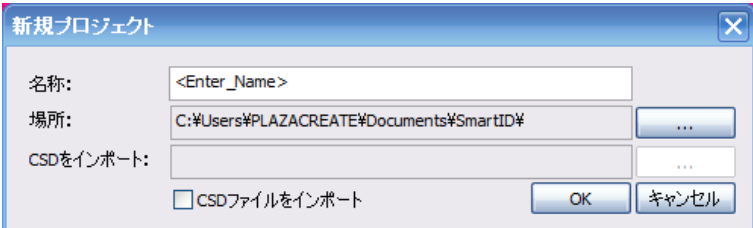

インストールCDにはあらかじめデザインとオブジェクトを配置済のサンプルデザイン等が含まれています。 11. サンプルデータの使用方法 をご確認下さい。

# <span id="page-12-2"></span>2.2 旧ソフト (IDデザイン、ID DB) で作成したデータを使用する

あらかじめ使⽤中のデザインファイルやプロジェクトフォルダの場所を確認しておきます。

GRASYS IDデザインのデザインのみ使用の場合:デザイン (CSDファイル) GRASYS ID DBのデザインとデータを使用する場合 : プロジェクトフォルダ内にプロジェクト (CSPファイル)、デザ イン(CSDファイル)、データベース(mdbファイル)等が保存されています。 はじめにID DBソフトでデータをエクスポートしておきます。(MDB、エクセルどちらでも可)

#### <span id="page-13-0"></span>2.2.1 デザインのインポート

IDソフトウェア新規プロジェクトを作成する際にデザインデータ (CSDファイル) をインポートして既存のデザインや入 力項目、磁気設定などを反映します。

ファイルタブ>新規をクリック

プロジェクト名 (同じ名称でも可) と保存場所 (異なる場所) を設定し、CSDをインポートするにチェックを入れる とファイルを選択できるようになりますのでインポートするCSDファイルを選択して下さい。

デザインに入力フィールドがある場合、自動的にデータベース項目として設定され、空のデータベースが作成されます。

<span id="page-13-1"></span>2.2.2 データのインポート(ID DBのデータをインポート)

プロジェクト作成後はデザインの入力項目に従って空のデータベースが出来上がりますので、旧データをMDBまたは エクセルファイルで取り込むことができます。

旧データはMDB形式でCSPフォルダ内のプロジェクトフォルダに保存されており、 ファイル>データベース>インポート>MDBでデータを取り込むことが可能です。 (上記の旧CSDファイルと同じ場所にあります) \*インポートの開始前に旧データに印刷項目以外の情報が無いか確認しておきましょう。 ID DBソフトでファイル>データベース>エクスポート>EXCELをクリックしてEXCELファイルに書き出すと確認が容 易です。(このEXCELファイルはそのままインポート用に利用可能です)

EXCELにPRTMARK、PRTINFO、PICT\_CONFIG以外で印刷項目ではないデータがある場合は、あらかじめ GRASYSIDソフトのデータベースに項⽬を追加しておく必要があります。 印刷項目以外のフィールド項目が足りない場合はデータベースタブ>切断>MDB接続をクリックするとMDB管理 画⾯でフィールドを編集・追加・削除することができますので、設定後にデータをインポートしてください。

#### **MDBファイルをインポート**

ファイルタブ>データベースでインポート>MDBをクリックします。 ファイル参照画⾯が表⽰されますので、旧データ(MDBファイル)を選択して下さい。 ファイル選択後、MDBインポート画面が表示されます。 MDBフィールドの項目を選択してDBフィールドに合わせてインポートボタンをクリックして下さい。 インポート完了後、データベースタブをクリックするとインポートしたデータが表⽰されます。

#### **EXCELファイルをインポートする場合(エクセルがインストールされていることが必要です)**

**重要**:旧ID DBソフトウェアで**差し込み画像**を使⽤しており、エクスポートしたデータに**imageフォルダ**が含まれる 場合のみ、フォルダ内に空のフォルダを作成してEXCELファイルを新しいフォルダへドラッグして移動して下さい。 差し込み画像がない場合はそのままで使⽤可能です。

test - Image Imageフォルダがある場合は空のフォルダを作成して エクセルファイルを移動します。フォルダ名は⾃由です。 图itest.xls

test - Image 新しいフォルダー

ご注意\*Excelファイルからのインポートの場合、画像の調整やトリミング情報は反映されませんので注意して下さい

インポートするにはファイルタブ>データベースでインポート>EXCELをクリックします。 **ファイル参照画面が表示されますので、使用するEXCELファイルを選択して下さい。** ファイル選択後、EXCELインポート画面が表示されます。 EXCELフィールドの項⽬を選択してDBフィールドに合わせてインポートボタンをクリックして下さい。 インポート完了後、データベースタブをクリックするとインポートしたデータが表⽰されます。

# <span id="page-14-0"></span>2.3 デザインを作成する

#### <span id="page-14-1"></span>2.3.1 画面に定規やグリッドを表示する

はじめに、スクリーンにグリッドや定規(目盛り)、ステータスを表示しておくと便利です。

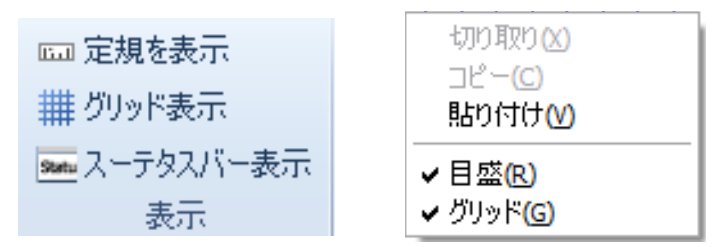

スクリーン上でマウスの右クリックメニューで⽬盛、グリッドを選択することができます。

また、リボンバー>表示タブで目盛りリボンバー選択表示、グリッド表示、ステータスバー表示をクリックすると表示/ 非表示できます。黄色は表示されている状態です。

画面のオブジェクトのない場所でマウス右クリックで表示されるメニューからでも選択できます。

# **定規を表⽰**

デザインの左側と上部に定規を表示します、作成したオブジェクトをクリックすると定規に枠の大きさが線で表示され ます。

#### **トサイ**グリッド表示

デザイン用のスクリーンに点線の方眼を表示します、複数のオブジェクトの縦・横の位置がわかりやすくなります。

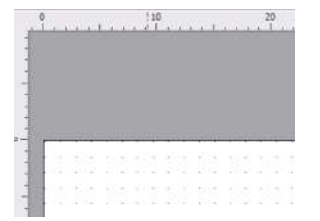

#### **ステータスバー表⽰**

画⾯右下部に選択したオブジェクトの左上の座標、⼤きさ、左上の座標、現在のカーソルの座標をmm単位で表 示します。

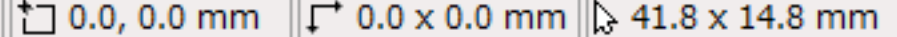

#### <span id="page-14-2"></span>2.3.2 両⾯機で裏⾯も使⽤する場合の設定

ID130・150・200を使⽤する場合は⽚⾯ずつ印刷しますので、オモテ⾯のデザインとウラ⾯のデザインをそれぞれ 作成し、それぞれ別に印刷します。裏面は固定された情報のみの場合が多く、この場合は裏面だけを先に印刷して おくと効率が良くなります。

ローテータ、ラミネータ付きの機種では同時に裏⾯の印刷が可能です。

リボンバー>ページにあるアイコンで表デザイン・裏デザインの切り替えができます。

下図は裏デザインのアイコンが淡く、無効になっており表デザインのみが使用できる状態です。

裏面デザインを作成するには リボンバー>ファイルタブ>プリンタ設定を選択してプリンタの設定画面からプロパティで 設定します。

※注 デザインは作成可能ですが、両面印刷対応機のみで使用可能です。

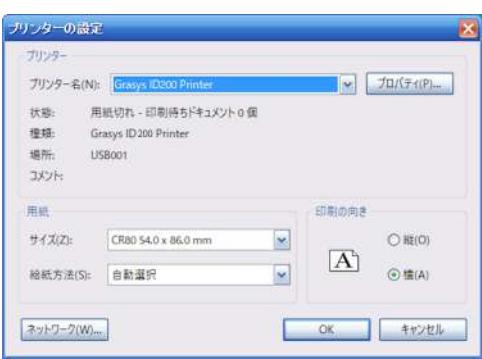

#### プロパティをクリックします

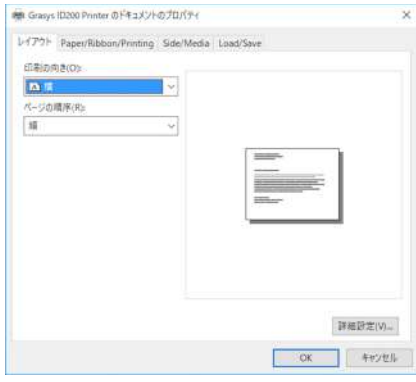

#### Side/Mediaタブを選択します

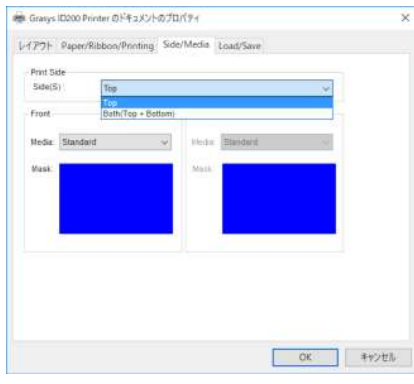

Print SideをBoth(Top+Bottom)で選択してOKボタンをクリックします。

※Topは片面、Bothは両面です

カラーのデザインを作成したいがカラー用のリボンがない場合、カラー用のリボンが入っているが黒のみのデザインを作 成したい場合は続けて Paper/Robbon/Printingタブを選択します。

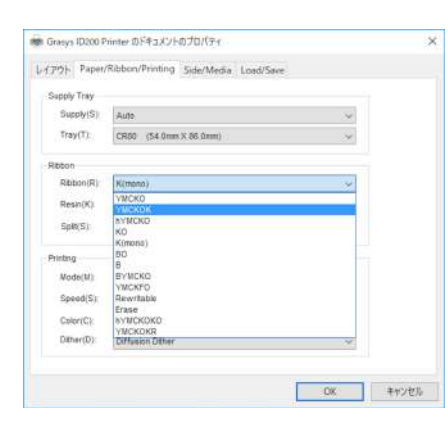

 Ribbon項⽬を下記から選択してください。 片/両面用: YMCKO: フルカラー (※Split設定で両面対応可) 両⾯専⽤:YMCKOK:⽚⾯フルカラー/⽚⾯ブラック 片/両面用:hYMCKO: 半面フルカラー 片/両面用: KO: ブラック + オーバーレイ 片/両面用: K(mono): ブラック (ホワイト、その他単色用) 片/両面用: YMCKFO: フルカラー、蛍光パネル付き

設定完了後、OKボタンをクリックすると、裏デザインが有効になり選択できる状態になります。

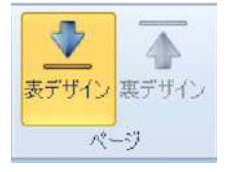

<span id="page-16-0"></span>2.3.3 デザインの背景を設定する

リボンバー>オプションタブ

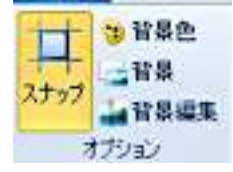

#### <span id="page-16-1"></span>2.3.3.1背景を単⾊に設定する場合

5) 背景色

リボンバー>オプションタブ>背景色ボタンをクリックして背景の色を選択します。色を変更したい場合は再度繰り返 して下さい

※この場合、背景の表示/非表示は使用出来ません。

背景色を解除したい場合はもう一度背景色ボタンをクリックし、白を選択して下さい

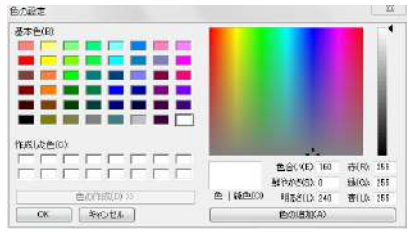

<span id="page-16-2"></span>2.3.3.2 背景に画像を設定したい場合

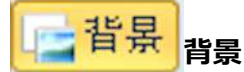

リボンバー>オプションタブ>背景編集をクリックして画像を選択すると画像がカードの幅に合わせて配置されます

この時、自動的に背景ボタンが黄色くなり、ON状態となります。

もう一度背景ボタンをクリックすると背景が非表示になり、デザイン作成時に他のオブジェクトが見えやすくなります。

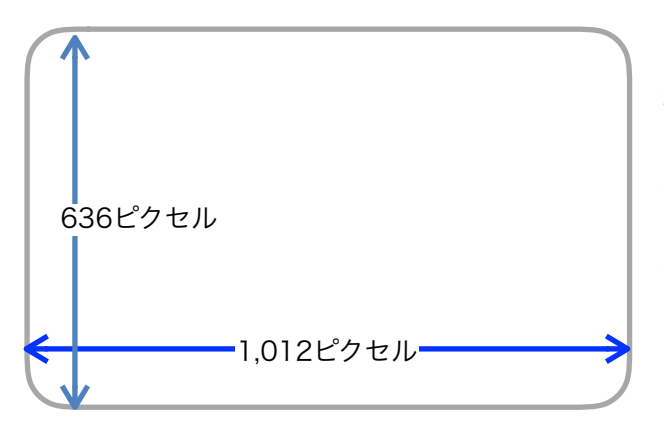

最適画像サイズ:638x1012ピクセル (5.4x8.56cm、実⼨で300dpi) 画像フォーマット:BMP、Jpeg、 カラーフォーマット:RGB(カラー/グレースケール)

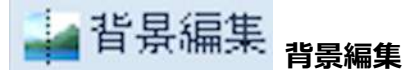

背景を変更したい場合は背景編集ボタンをクリックし、スクリーンの背景上でマウスを右クリックしてイメージ切替を選 択すると、画像を選択することが出来ます。削除したい場合はもう⼀度背景編集ボタンをクリックし、Deleteキーを 押下して下さい。

#### **画面の見え方**

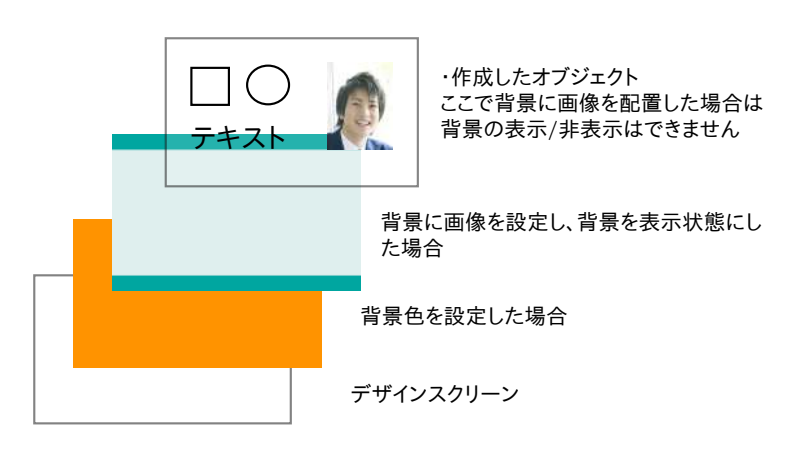

背景色オレンジ、背景画像を設定、背景を表示の場合 同、背景画像を設定していない場合の見え方

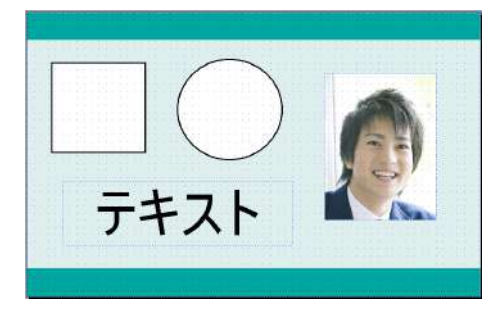

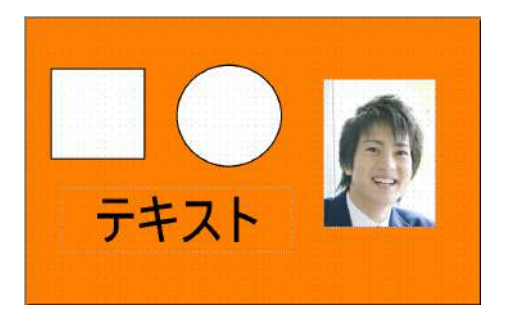

#### <span id="page-18-0"></span>2.3 オブジェクトを配置する

リボンバー>ホームタブ>描画または描画タブ>描画で作成したいオブジェクト(テキスト、画像、図形、バーコード など)のアイコンをクリックします。

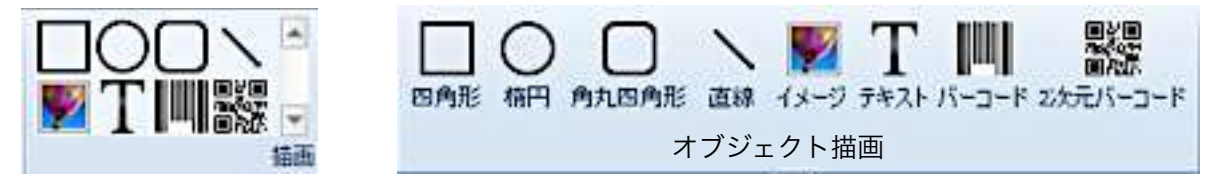

スクリーン上でカーソルが+マークに変わりますので、配置したい場所の左上(開始点)から対角の終了点へドラッ グするとオブジェクト枠が設定され、表⽰されます。

#### <span id="page-18-1"></span>2.3.1 図形オブジェクト

図形を描画する場合、シフトキーを押しながらドラッグすると、正方形、正円、角丸正方形、水平または垂直の線 を作成できます。

始点(左上)から終点へドラッグして四角形を描きます。正方形を作成したい場合はシフトキーを押しなが らドラッグして下さい

始点(左上)から終点へドラッグして角丸四角形を描きます

 始点(左上)から終点へドラッグして円形を描きます。正円を作成したい場合はシフトキーを押しながらド ラッグして下さい

 始点から終点へドラッグして線を描きます。⽔平/垂直線を作成したい場合はシフトキーを押しながらドラッ グして下さい

※これらのオブジェクトは配置後に入力や編集することも可能です。 ※オブジェクトを複数作成したい場合はマウス右クリックのコピー・貼付けが利用可能です。

<span id="page-18-2"></span>2.3.2 テキスト、バーコードオブジェクト

テキストを配置する枠を描きます。始点(左上)から終点へドラッグしてテキスト枠を描きます。続いて文字 列の入力ウインドウが表示されますので、入力してOKをクリックします。

 バーコードを配置する枠を描きます。始点(左上)から終点へドラッグしてバーコード枠を描きます。続いて 値の入力ウインドウが表示されますので、入力してOKをクリックします。

#### 回望回

■極・2次元バーコードを配置する枠を描きます。始点(左上)から終点へドラッグしてバーコード枠を描きます。 続いて値の入力ウインドウが表示されますので、入力してOKをクリックします。 ※これらのオブジェクトは配置後に入力や編集することも可能です。

※オブジェクトを複数作成したい場合はマウス右クリックのコピー・貼付けが利用可能です。

#### <span id="page-19-0"></span>2.3.3 画像オブジェクト

 画像をを配置する枠を描きます。始点(左上)から終点へドラッグして画像枠を描きます。ファイルを開くウインド ウが表⽰されますのでファイルを選択して開くをクリックします。

※オブジェクトは配置後に入力や編集することも可能です。 ※オブジェクトを複数作成したい場合はマウス右クリックのコピー・貼付けが利用可能です。

<span id="page-19-1"></span>2.3.4 直前の操作の取り消し、やり直し

リボンバーの編集タブのキャンセル、やり直し機能で直前の操作をキャンセル、やり直しすることができます。

元に戻す

直前の操作の取り消し、一回のみ有効です

りゅう直し 直前の操作のやり直し、一回のみ有効です

<span id="page-19-2"></span>2.3.5 オブジェクトの位置や⼤きさを変える

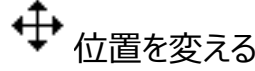

オブジェクトの上にカーソルを移動し、カーソルがが いっから になったら、そのままドラッグして位置を移動します。 \*空のオブジェクトの場合は黒いハンドル以外の枠の部分にカーソルをあてるとカーソルが変化します。

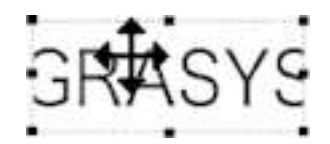

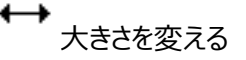

オブジェクト枠の四角の黒いハンドル部分にカーソルを移動し、 ♪ から ← になったら、ドラッグして枠の大きさを変 えることができます。

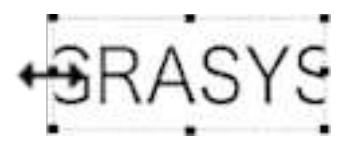

オブジェクトの角にカーソルがある場合、斜め方向の矢印になります。このままドラッグすると拡大・縮 ⼩ができます。オブジェクトの縦横⽐を変えたくない場合はシフトキーを押しながらドラッグして下さい。

 オブジェクトの左右にカーソルがある場合、左右にドラッグすると幅を変更出来ます ↑ オブジェクトの上下にカーソルがある場合、上下にドラッグすると高さを変更出来ます

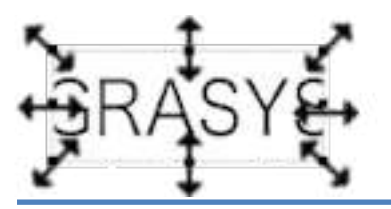

<span id="page-20-0"></span>2.3.6 オブジェクトを削除する

オブジェクトを選択し、Deleteキーを押すか、マウスを右クリックして表示される「切り取り」を使用します。

<span id="page-20-1"></span>2.3.7 オブジェクトの枠線を表示する

◆塗りつぶし、

ロクアウトライン ー

リボンバー>ホームタブで設定することができます。 塗りつぶし: オブジェクト内の塗りつぶしの色を選択

アウトライン:枠線の⾊、種類、太さを設定

またはオブジェクトをダブルクリックして表示されるプロパティウインドウで設定します

\*テキスト・バーコード項目はデフォルトで黒リボン印刷に設定されているため、塗りつぶすと全て黒になってしまいま す。黒字で黒リボンを使用する場合、背面にカラーのオブジェクトを追加するか、テキストをカラーパネルに指定します。 この場合、テキストはカラーリボンで印刷されますので完全な黒になりません。

黒リボン: 単色のブラック (K)

カラーリボン:YMCで合成されたコンポジットブラック

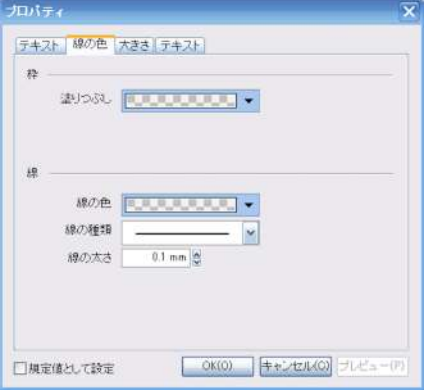

線の色タブをクリックすると設定項目が表示されます。

⾊:枠内の塗りつぶしの⾊を設定

線の色:線の色、種類、太さを設定

テキスト・バーコード項目の場合は黒インクで印字される設定になっていますので枠を塗りつぶすと色が反映されずに 印刷時に⿊くなってしまいます。この場合はテキストオブジェクトの背⾯にカラーオブジェクトを設定すると良いでしょう

# <span id="page-21-0"></span>2.4 テキストオブジェクトの編集

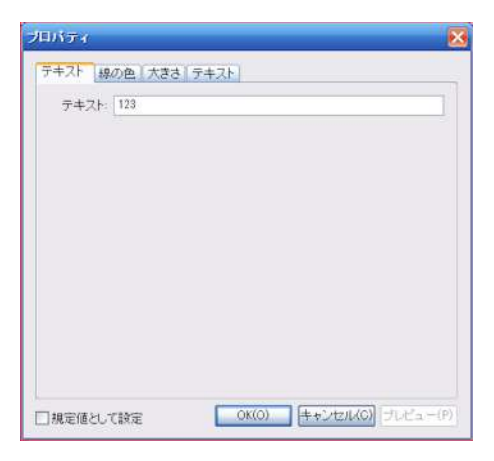

テキストオブジェクトを選択してダブルクリックあるいは右クリックのプロパティ を選択するとプロパティウインドウが表示されます。

左の「テキスト」タブを選択すると、文字列またはバーコードの値を直接入 ⼒して変更することができます。

⼤きさタブを選択するとテキスト項⽬の⼤きさを変更することができます。

#### <span id="page-21-1"></span>2.4.1 位置とサイズ

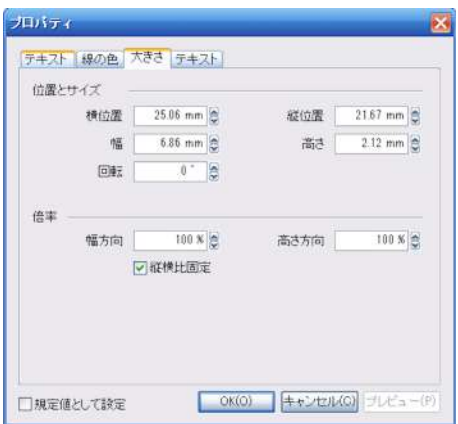

横位置・縦位置:カード左端・上端からの枠の左上の位置を設定 幅・⾼さ 枠の⼤きさ 回転 ⾓度を設定 倍率 ⼤きさを倍率で設定 ※縦横比固定にチェックが入っている場合は幅・高さが連動し、チェック が⼊っていない場合は個々に設定出来ます

# <span id="page-21-2"></span>2.4.2 枠内のテキスト位置

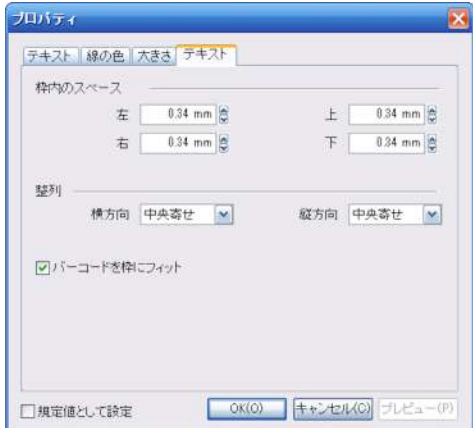

枠内のスペース 枠内の上下左右のスペースを設定します

整列 枠内のテキストオブジェクトの縦方向 (垂直方向) /横方向の (⽔平⽅向)の並び⽅を設定します。

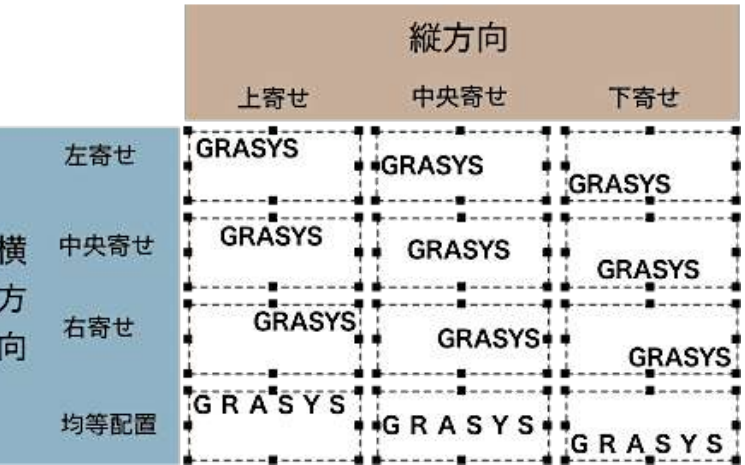

⽂字配置の変更はリボンバー>ホームタブの段落/位置、または描画タブ>段落/位置でも設定が可能です。 テキストオブジェクトを選択して下記アイコンをクリックして文字配置を変更します

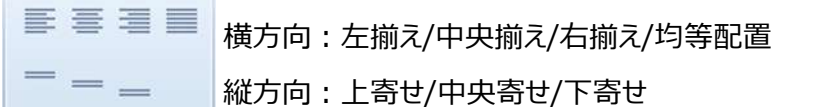

テキスト位置

テキストを左揃えにします

テキストを中央揃えにします

テキストを右揃えにします

テキストを均等配置にします

テキストを上揃えにします

テキストを中央揃えにします

| テキストを下揃えにします

テキスト項目の右クリックメニューでもアレンジ(重ね順)、整列、回転、文字列の改訂などを選択できます。

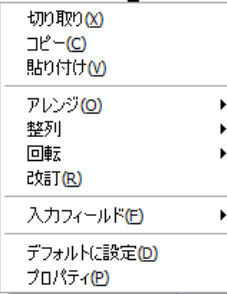

#### <span id="page-22-0"></span>2.4.3 フォント、⽂字サイズの変更

テキストオブジェクトを選択して、リボンバー>ホームタブ>のフォント、描画タブのフォント、または画⾯右のオブジェク トプロパティ>Fontでフォントの種類とサイズ等を設定出来ます。

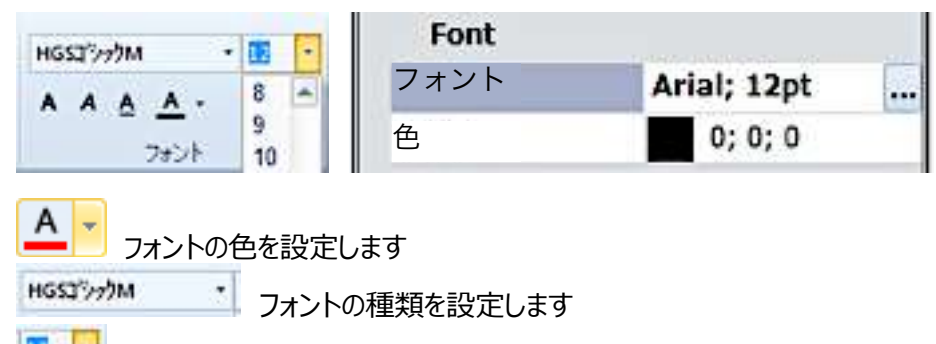

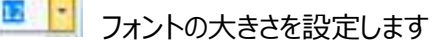

\*テキスト、バーコード項目をカラーで印刷する場合は項目を選択してカラーパネルに指定する必要があります

<span id="page-23-0"></span>2.4.3.1 テキストを枠にフィット

リボンバー>オプションタブ>設定

 $+ ABC +$ 

クリックしてONに設定すると、以後テキスト枠に合わせて⽂字サイズが⾃動調整されます。 作成する全てのテキストオブジェクトに適⽤されますが、個々に設定を変更することが出来ます。

<span id="page-23-1"></span>2.4.4 縦書き表示

文字列の縦書きは全角の大文字と小文字のみ可能です。

テキストオブジェクト作成後、画面右のオブジェクトプロパティ>Font項目で@付きのフォントに変更します<br>Font

フォント@HGSJ\* уу/М; 1... 色  $0; 0; 0$ 

テキストオブジェクトは文字が寝た状態になります

あいうえおかきくけこ ...i

テキストオブジェクトを選択し、マウスを右クリックして表示される回転-90度右回転を選択すると正しく表示されます

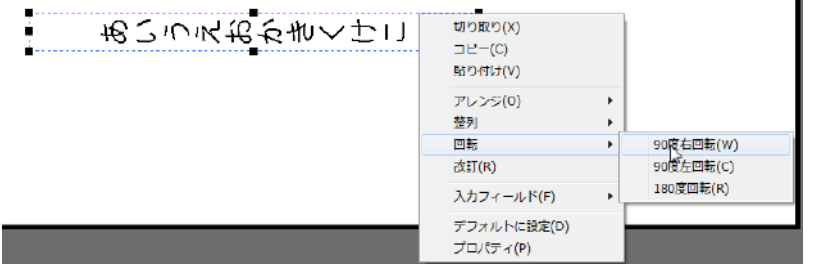

※あるいは画⾯右のオブジェクトプロパティのRotateを90に設定します。

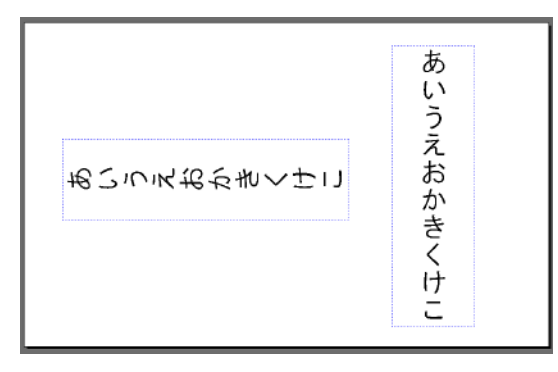

#### <span id="page-24-0"></span>2.4.5 入力内容の編集

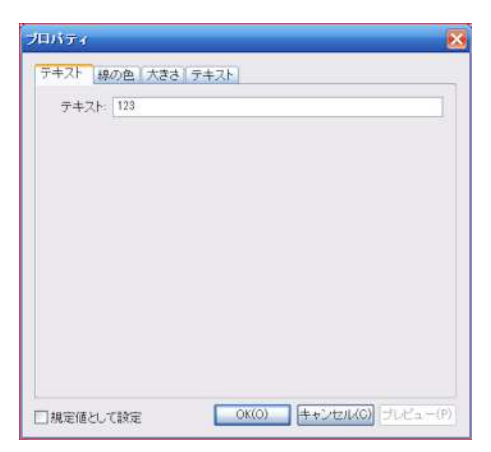

テキストオブジェクトをダブルクリックするとプロパティウインドウが表示されま す。

テキストタブで入力内容を直接編集することができます。あるいはオブジェ クトを選択し、画面右側のオブジェクトプロパティのData-Text欄に表示 されている入力内容を直接編集することができます

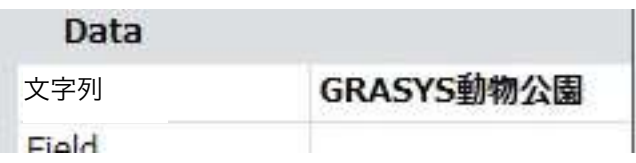

## <span id="page-24-1"></span>2.5 画像オブジェクトの編集

#### <span id="page-24-2"></span>2.5.1 画像の調整、⼤きさや配置を変更する

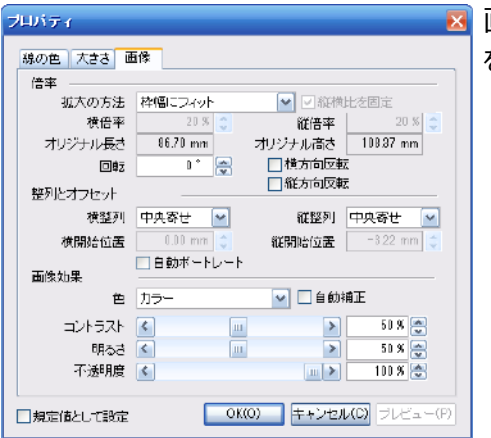

画像オブジェクトをダブルクリックするとプロパティが開きます、イメージタブ を選択して詳細を設定することが出来ます

#### <拡大の方法>枠の幅にフィット

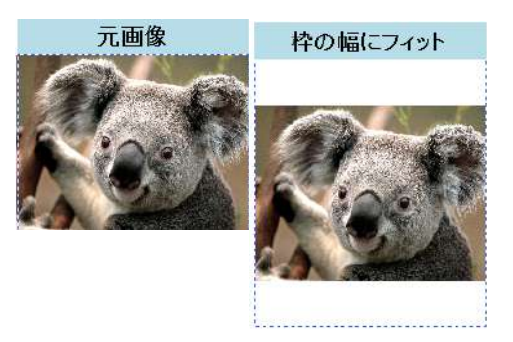

画像枠の横幅に合わせて表⽰します。 画像の縦横⽐は元画像と変 りません。縦方向は成り行きの表示になり、余白が表示される場合が あります。

#### **枠の⾼さにフィット**

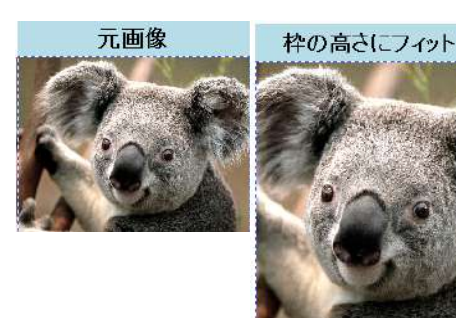

画像枠の高さに合わせて表示します。元画像と縦横比は変りませ ん。横方向は成り行きの表示になり、画像が切れる場合があります。

#### **枠のサイズにフィット**

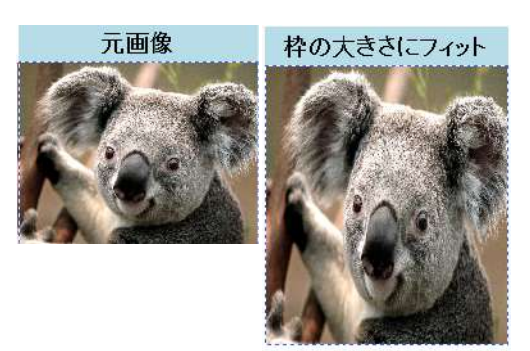

画像枠に合わせて表示します。 縦横比を画像枠に合わせるため、 元画像の縦横比と異なる場合は縦/横 どちらかが伸びた画像になり ますので注意して下さい

#### **任意設定**

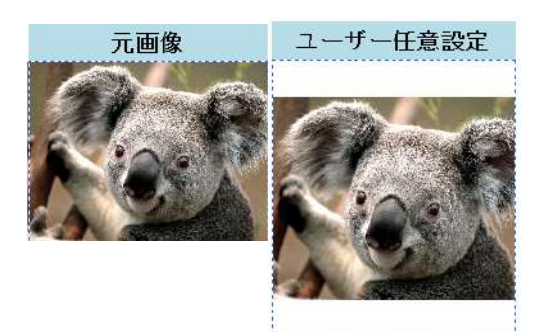

縦横比を設定できます。

※画像と画像枠の縦横比は考慮されません。 任意設定で縦横比を設定・変更できます、「縦横比率固定」にチェッ クを入れ ると元画像と同じ縦横比を維持することができます。 オリジ ナル幅、オリジナル高さは元画像のサイズを表示していますのでこれ らの値を調整⽤に参考にすることができます。

\*設定のめやす

枠の大きさは画像のズームにより表示サイズが変化します。 元画像が横位置でトリミングの必要がない場合、枠の幅にフィットを使用 元画像が縦位置でトリミングの必要がない場合、枠の高さにフィットを使用 トリミングが必要な場合、ユーザー任意設定

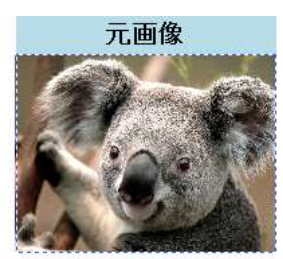

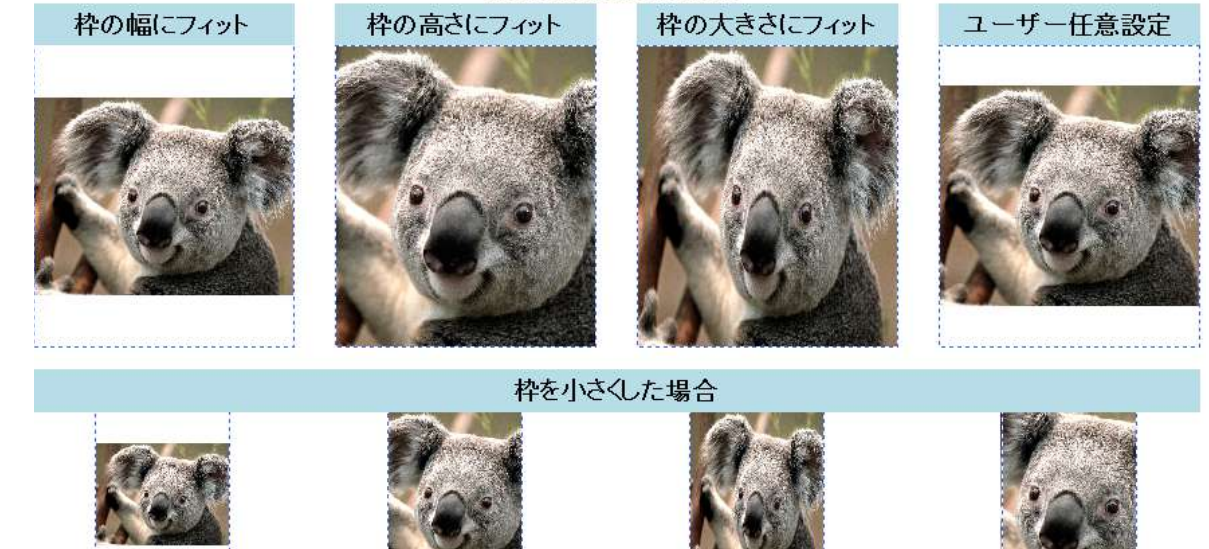

#### **<回転>**

画像を90度ずつ回転することができます。

#### **<反転>**

横⽅向反転は右左の逆像、縦⽅向反転は上下の逆像です。(回転ではありません、鏡像です)

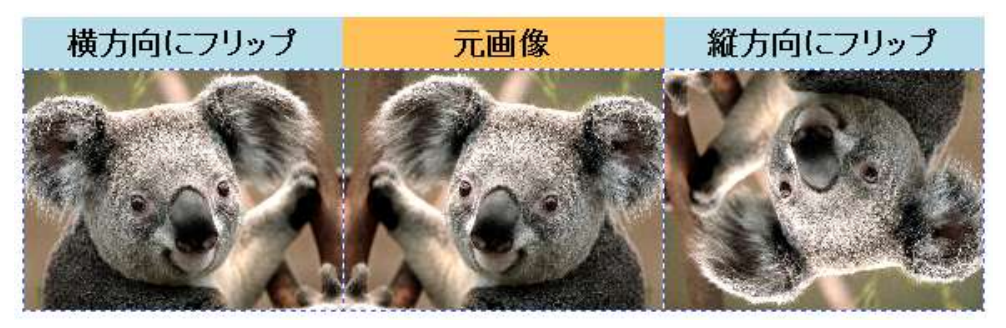

#### **<整列とオフセット>**

テキストのパラグラフのように画像枠内で横方向の位置と縦方向の位置を設定します。

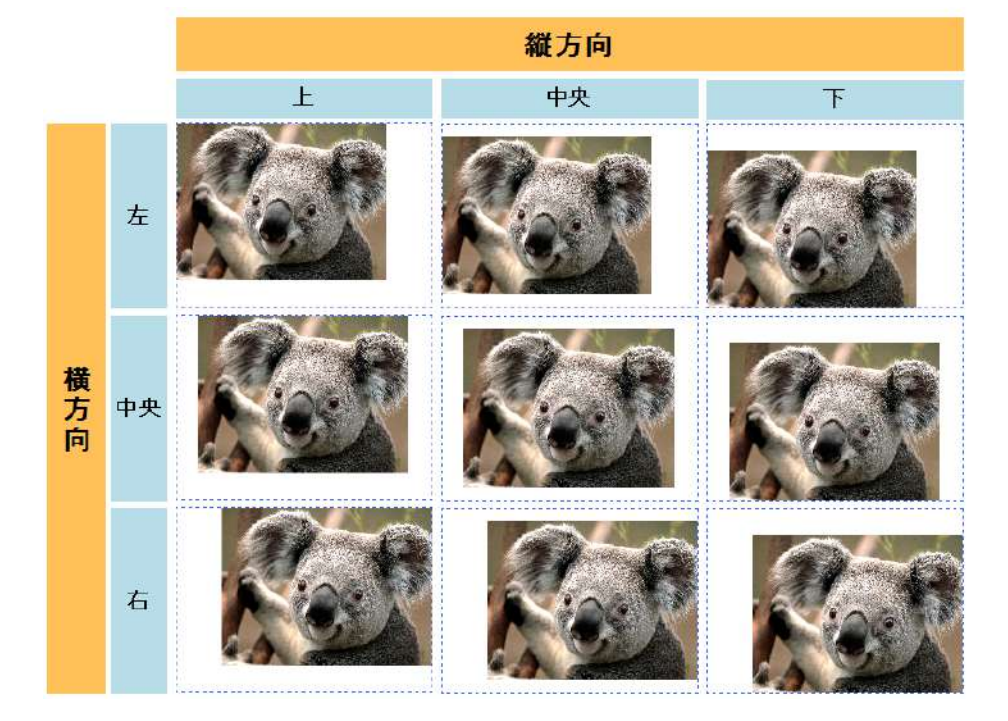

「イメージ効果」では色、コントラスト、明るさを調整できます。

#### <**色**>

⾊では画像をカラーまたはグレースケールは画像をモノクロに設定します。

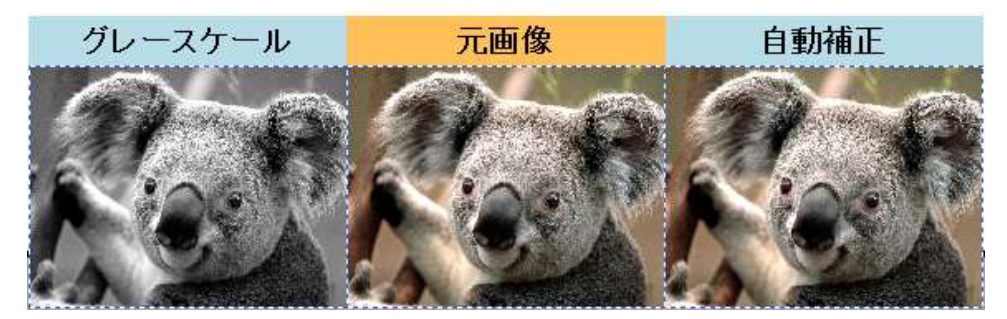

#### **<コントラスト>**

コントラスト調整では画像の明暗を調整します。 50%が中間値で元画像と同じ状態で す。調整幅は 0 から 100%で調整バーを動かすか、値を直接入力することができます。

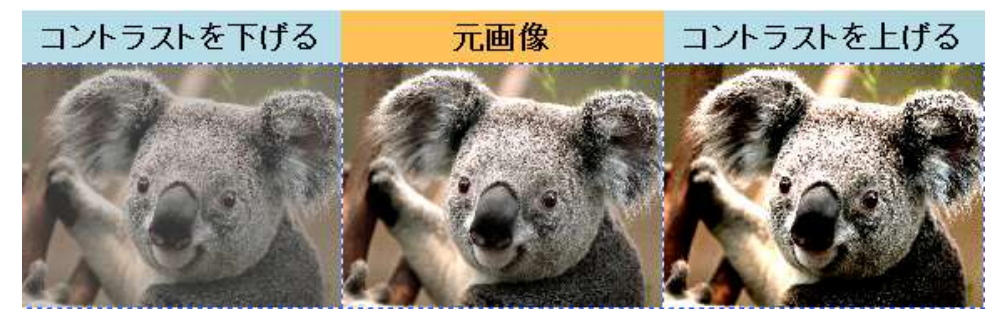

#### **輝度**

輝度調整では明るさの程度を調整します。 50%が中間値で元画像と同じ状態です。 調整幅は 0 から 100% で調整バーを動かすか、値を直接⼊⼒することができます。

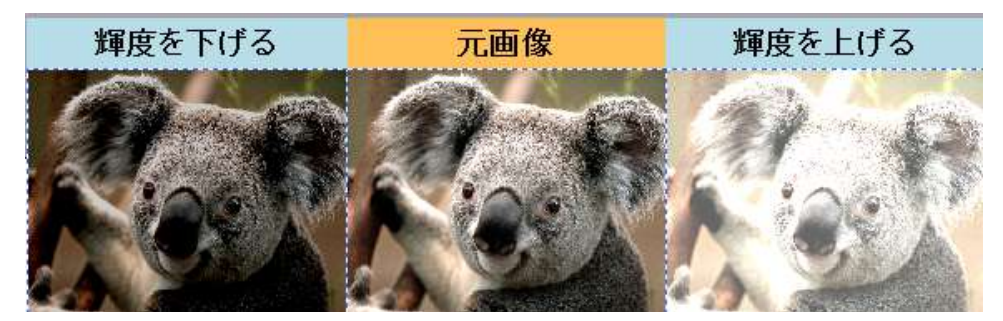

#### **不透明度**

画像の透明度(透過度)を設定することができます、不透明度100%で画像は透明度0で、値を小 さくすると透明度が高くなります。

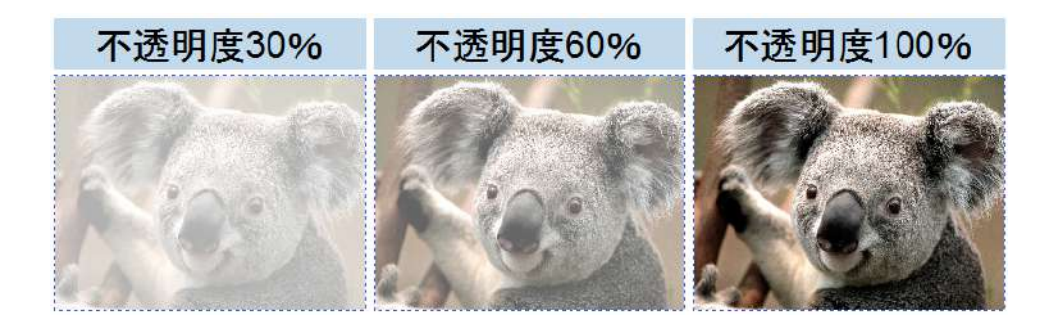

不透明度を利用して画像の背面にデザインや文字列がある場合、透過させることができます。

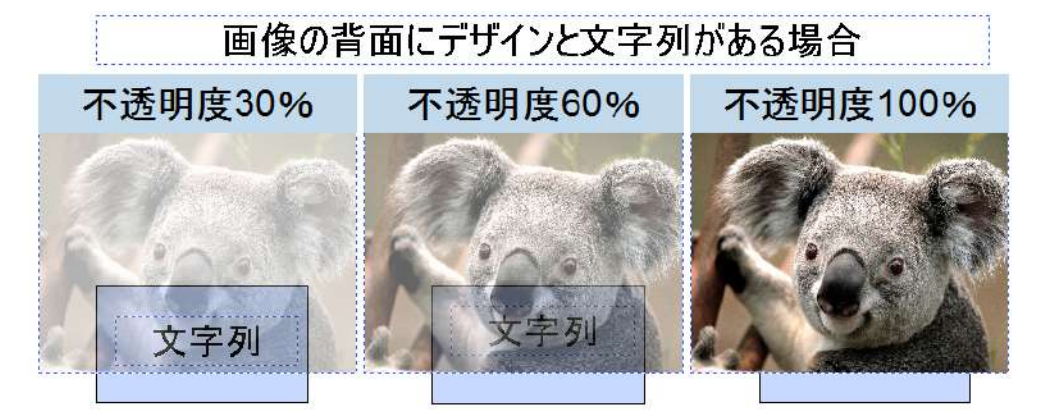

画像の調整はリボンバー>編集タブ>「イメージ」の下記アイコンでアイコン操作でも行うことが出来ます。

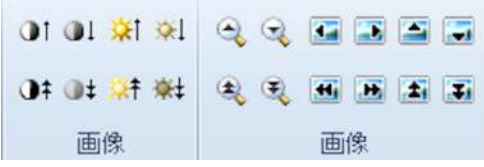

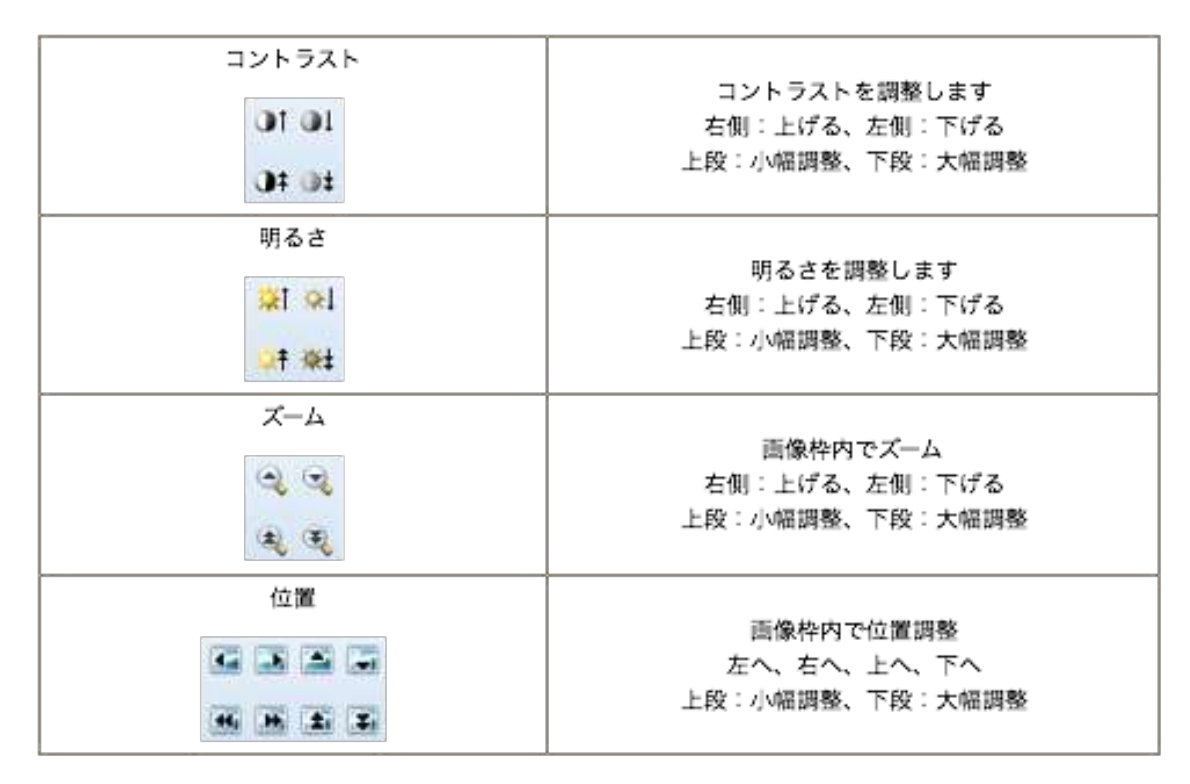

ズームの倍率、移動幅の設定はオプションタブのズーム幅設定で調整することができます。

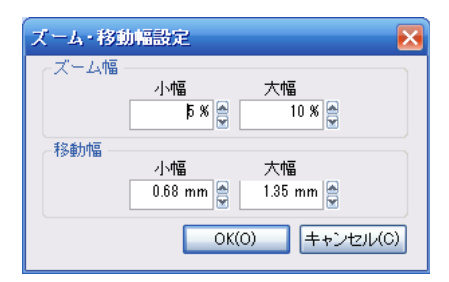

#### **画像を丸く表⽰したい**

画像オブジェクトを選択すると、画像の左上に⻩⾊の**◇**マークが現れます。マウスで右⽅向にドラッグすると⾓丸の ⼤きさを変更することができます。完全な円形にするには、画像オブジェクトの形を正⽅形にして⻩⾊の**◇**マークを 中央までドラッグしておき、上下に余⽩がある場合は画像をズームで拡⼤します。

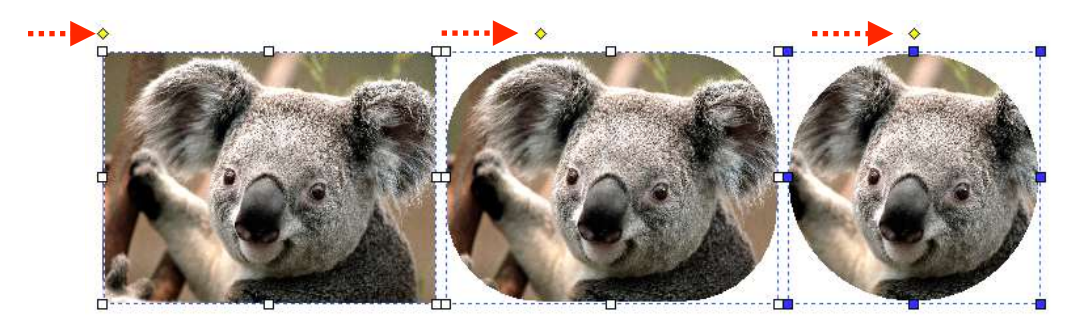

#### <span id="page-29-0"></span>2.5.3 画像を変更する

画像オブジェクトを選択し、マウス右クリック>イメージ切替で画像を再度選択しなおすことができます。

#### <span id="page-29-1"></span>2.5.4 ロゴや捺印イメージを⼊れたい場合

#### **・ロゴ⼊りの背景画像を使⽤する**

ロゴ等を配置済の背景画像を作成して使⽤します。あらかじめ背景デザインにロゴを配置した画像として作成して おきます。

#### **・画像オブジェクトとしてロゴ等の画像を配置する**

背景に⾊がある場合はPNG形式の透過画像を使⽤することが可能です。

実寸で解像度300dpiの画像を使用して下さい。

例:配置サイズが1cm角の場合

(1㎝÷2.54㎝)x300dpi≒118ピクセル、幅、⾼さともに118ピクセルの画像サイズが標準です。

背景色と重ならない場合は透過画像の必要が無いため、その他の画像型式 (jpeg,jpg,png,bmp) の画像オ ブジェクトとして配置してください。

# <span id="page-29-2"></span>2.6 バーコードオブジェクトの編集

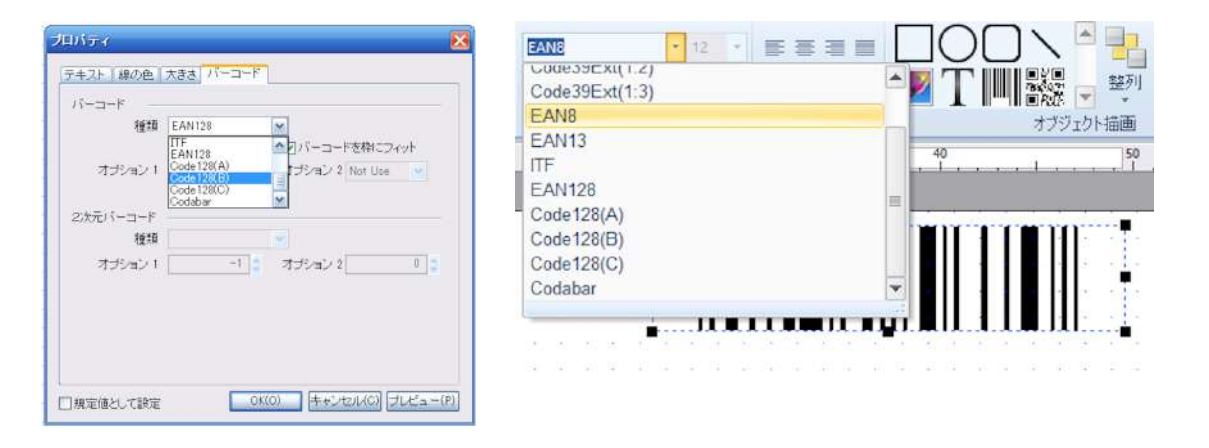

バーコードオブジェクトをダブルクリックあるいはマウスの右クリック> プロパティを選択すると、プロパティウインドウが表示 され、バーコードタブを選択してバーコードオブジェクトの内容を変更することができます。

「種類」からバーコードの種類を選択し、「値表示」にチェックを入れるとバーコードの下部に値が表示されます。 バーコードオブジェクトを選択して、リボンバー>ホームタブ>フォントまたはオブジェクトプロパティ>Barcodeで種類 を変更することも可能です。

※注意:バーコードと二次元バーコードは別のものです、例えばバーコードを作成し二次元バーコードに変更するこ とはできません。

使⽤可能なバーコード種は以下のとおりです。

**⼀次元バーコード** 

Code39(1:2・1:3)、Code39Ext(1:2・1:3)

EAN  $8$  (JAN  $8$ )  $\angle$ EAN13 (JAN13)

ITF

Code128(A,B,C)

Coda bar

#### **2次元バーコード**

PDF417・MicroPDF417

DataMatrix、QR Code、MAXI Code.

<span id="page-30-0"></span>2.6.1 バーコードを枠にフィット

リボンバー>オプションタブ>設定

#### $\overline{\phantom{0}}$

<sup>★ⅢⅢ■→</sup> クリックしてONに設定すると、以後バーコード枠を設置した際、枠に合わせてバーコードの大きさが自動調 整されます。設定後に作成する全てのバーコードオブジェクトに適⽤されますが、個々に設定を変更することが出来ます。

### <span id="page-30-1"></span>2.7 図形オブジェクトの編集

オブジェクトの塗りつぶし、枠線の色、種類、太さの設定は他のオブジェクトと同様にリボンバーやオブジェクトをダブル クリックしてプロパティウインドウから設定することができます。

#### <span id="page-30-2"></span>2.7.1 図形を変形する

角丸四角形:オブジェクトを選択すると左上に黄色い菱形マーク◇が表示されます、マウスでドラッグすると角丸の ⼤きさを変更することができます。

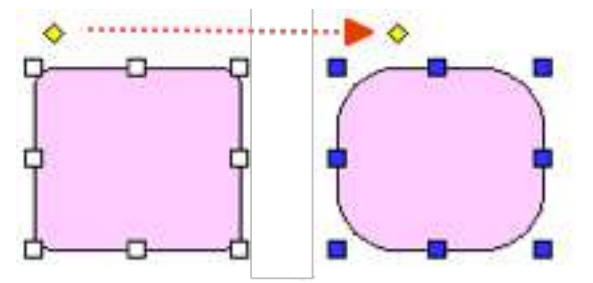

<span id="page-30-3"></span>2.7.2 線の⻑さ、⾓度を変える

オブジェクトを選択し、四角いハンドルをドラックして線の伸縮、角度を変更します

#### <span id="page-30-4"></span>2.8 レイアウト

<span id="page-30-5"></span>2.8.1 複数のオブジェクトを選択する

リボンバー>編集タブ>選択>全て選択をクリックすると全てのオブジェクトが選択されます。

一部のオブジェクトを選択するには他のオブジェクトにかからないよに複数のオブジェクトの外側からマウスで囲むように ドラッグします。あるいはシフトキーを押しながらオブジェクトを⼀つずつ選択します。

#### <span id="page-30-6"></span>2.8.2 整列

2.8.2.1 オブジェクトの重なり順

オブジェクトは作成した順に重なって表示されます。

例えば、テキストの上に塗りつぶした図形を作成した場合はテキストが見えなくなります。

この場合、重ね順を変更することができます。

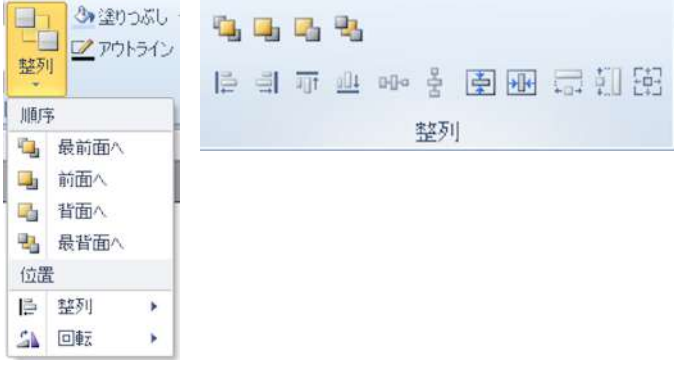

重なりを変更したいオブジェクト(上記の場合はテキスト)を選択してマウス右クリック、アレンジで次の操作をする か、アイコンで操作ができます。

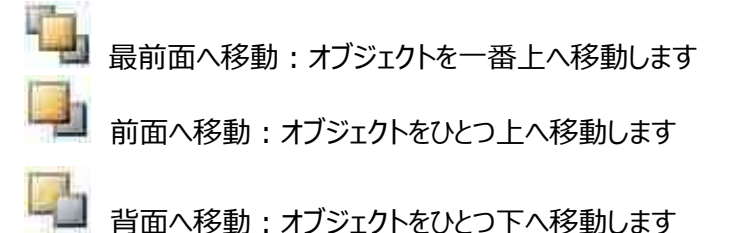

最背面へ移動:オブジェクトを一番下へ移動します

重なり例:テキストの上に図形を配置してテキストが見えない状態 ①テキストが最背面にある状態、 下からテキスト/四角/円の順

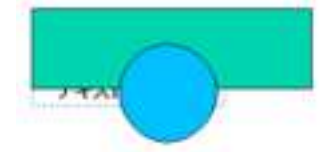

② テキストを前面 (ひとつ上) へ移動した状態、下から四角/テキスト/円の順

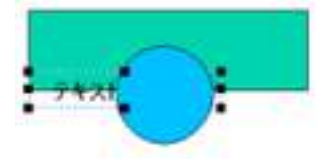

3 テキストを最前面 (一番上) へ移動した状態、下から四角/円/テキストの順

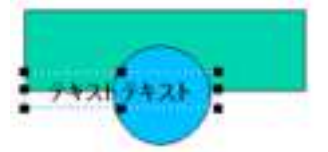

\*1の状態で四角形と円形を選択し、最背面へ移動しても3と同様

注意: ③のように上に重なっているオブジェクトを下に移動することも可能ですが、背景画像編集を使用せずに、背 景画像をデザインの背⾯に設定している場合はその画像の下に種々オブジェクト隠れてしまう場合があります。その 場合は背景になっている画像オブジェクトを選択して最背面へ移動してください。

※背景を画像で設定する場合、リボンバー>オプション>背景編集で設定すると背景が固定されますのでこのよう なことはありません。

同様の操作をリボンバー>ホームタブ>整列をクリック、または描画タブ>整列のアイコンで操作することができます。

<span id="page-32-0"></span>2.8.2.2 オブジェクトの整列

複数のオブジェクトを選択します、ドラッグで囲んで選択した場合は後に作成したものが基準になり、シフトキーを押 しながら選択した場合は最初に選択したものが基準オブジェクトとなります。

基準となるオブジェクトのハンドルは青く、他のハンドルは白く表示されます

- Ē 右寄せ:基準オブジェクトの右側に合わせて整列します
- 릨 左寄せ:基準オブジェクトの左側に合わせて整列します
- $\overline{u}$ 上寄せ:基準オブジェクトの上側に合わせて整列します
- ulli 下寄せ:基準オブジェクトの下側に合わせて整列します

※オブジェクトの重なりに注意しましょう、例えば右寄せで同じ高さにある複数のオブジェクトを整列すると重なって しまいます。

0<sub>0</sub> 横均等整列:選択した複数オブジェクトの両端に合わせて横⽅向の間隔を⼀定にします

움 縦均等整列:選択した複数オブジェクトの両端に合わせて縦方向の間隔を一定にします

哱 横中央整列:選択した複数オブジェクト全体を横方向の中心に移動します

 $\frac{1}{2}$ 縦中央整列:選択した複数オブジェクト全体を縦方向の中心に移動します

2.8.2.3 オブジェクトの⼤きさを合わせる

量 幅を同じにする:選択した複数オブジェクトの幅を基準のオブジェクトに合わせます

 $\mathbf{u}$ 高さを同じにする:選択した複数オブジェクトの高さを基準のオブジェクトに合わせます

 $\frac{1}{2}$ ⼤きさを同じにする:選択した複数オブジェクトのサイズを基準のオブジェクトのサイズに合わせます

<整列の使用例>

バラバラにならんだオブジェクトを整列する

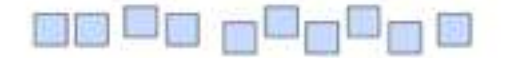

整列したいオブジェクトをすべて選択して 横均等配列 をクリックすると、両端のオブジェクトの間隔内で各オブジェ クト間隔が均等配置になります。

⼤きさも同じにしたい場合は、最初に⼤きさの基準としたいオブジェクトを選択し、シフトキーを押しながら他のオブジェ クトを⼀つずつクリックして選択してから ⼤きさを同じにする をクリックします。

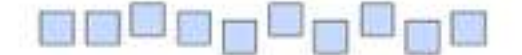

上下⽅向も整列するには、更に上寄せ(または下寄せ)をクリックすると整列します。

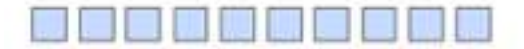

さらに間隔を広げるにはどちらかの端のオブジェクトを広げたい位置まで移動しておき、全てを選択します 再度横均等配列 をクリックすると、両端のオブジェクトの間隔内で各オブジェクト間隔が均等配置になります。

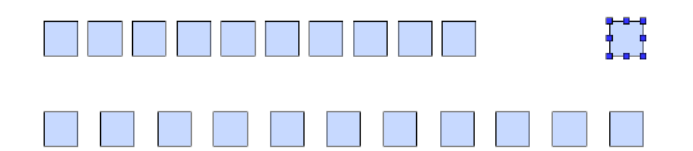

#### <span id="page-33-0"></span>2.9 インクパネル指定

デザイン上のそれぞれのオブジェクトをカラー印刷⽤インクパネル、またはブラック印刷⽤インクパネルに指定することが できます。

#### <span id="page-33-1"></span>2.9.1 インクパネル指定

オブジェクトを選択し、リボンバー>ホームタブパネルで適用したいペンアイコンをクリックすると適用されます。 または画⾯右側のオブジェクトプロパティで設定します。

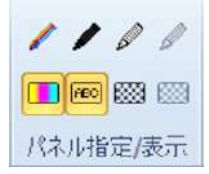

オブジェクトがどのパネルに設定されているかを確認するには、ペンの下の四角いパネルアイコンをクリックして該当パネ ルの表示(黄)/非表示を切替えます。

デザインで設定したインクパネルはプリンタと連動しますので、双⽅の設定が合致している必要があります。

デフォルトではオブジェクト作成時のインクパネル指定は下記のように設定されています。

ブラックパネル:テキスト、バーコード等

カラーパネル:図形、画像等

オーバーレイパネル:表面保護用のオーバーコート

蛍光パネル:紫外線で光るインクです (蛍光インクでのみ使用可)

デザイン上の注意

白色を指定した部分は印刷されず透過し、カードの白色を利用します。

カラーとKを併用する場合、カラーパネル印刷部分の上にKパネルで白いデザイン部分を作成すると白い部分は印 刷されず透明になります、背面にあるカラー印刷部分が透過して見える状態になりますのでご注意下さい。この場 合はカラーパネル上に透明部分を設けておくための白いオブジェクトを配置する必要があります。

#### <span id="page-34-0"></span>2.9.2 オブジェクトのパネル指定方法

インクリボンのパネルは下図のとおり、下から順に重なって印刷されます。

#### 例:YMCKFOリボンの場合

インクの印刷順

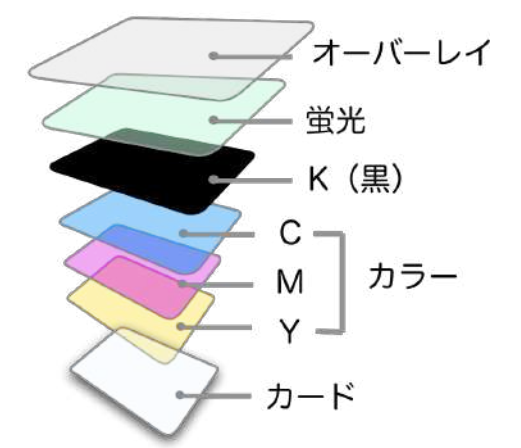

オブジェクトのパネル指定

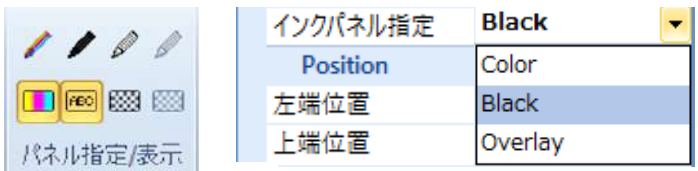

上段のペンアイコン:オブジェクトをパネルに指定する場合に使⽤します。

オブジェクトを選択して設定したいペンアイコンをクリックするか、画面右側のオブジェクトプロパティのPanelの設定を Color,Black,Overleyから選択します。

カラーパネルに指定

カラーパネル (YMCKO,YMCKOK,YMCKFO, hYMCKOインクで利用可能) Yイエロー・Mマゼンタ・Cシアンの三原色のインクを使用して昇華転写方式のカラー印刷をします。擦れ等に弱いため、カラー用 のインクリボンには保護⽤のオーバーレイパネルが必ずついています。

#### ブラックパネルに指定

ブラックパネル (K,KO,その他Kを含むカラーインクリボンで利用可能) 文字やバーコードなどを印刷するリボンです。樹脂インクをカードに溶着するため、擦れ等に強い性質を持っています。 ゴールドなどの単⾊のインクリボンを使⽤する場合はブラックパネルと同様に扱われます。

 オーバーレイパネルに指定 オーバーレイパネル (KO、YMCKO,YMCKOKインクで利用可能)

オーバーレイはUVや擦れなどからカード表⾯を保護するためのインクリボンです。

 蛍光パネルに指定 蛍光インクパネル (YMCKFOインクで利用可能) 蛍光パネルはブラックライトなどの紫外線に反応して光るインクパネルです。また、紫外線から印刷を保護することができます。

#### <span id="page-35-0"></span>2.9.3 パネル表示/非表示

下段のアイコン:設定されたオブジェクトを表示/非表示にします、アイコンが黄色い状態は表示、クリックすると無効になり該 当するオブジェクトは画⾯に表⽰されません。

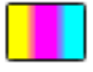

カラーパネルのオブジェクトを表示/非表示

|ABC

Kパネルのオブジェクトを表示/非表示

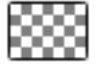

オーバーレイパネルのオブジェクトを表示/非表示

蛍光パネルのオブジェクトを表示/非表示

#### <span id="page-35-1"></span>2.9.4 オーバーレイ、蛍光パネル反転

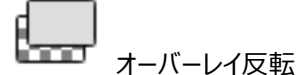

オーバーレイのオブジェクトを反転します 使用時はオレンジ色のアイコンになります 反転機能を利用して擬似的な透かしを印刷することが出来ます。文字や図形をオーバーレイパネルに指定してオーバーレイ反 転ボタンをクリックすると該当部分だけが印刷されず、印刷されたカードを反射させて⾒ると⽂字等がくっきり⾒えます。

※ご注意:透かし部分はオーバーレイが印刷されません。透かし部分の下にカラー印刷部分がある場合、擦れや紫外線に弱 く劣化しやすいため、カード白地の部分に透かしを配置して下さい。

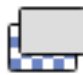

#### 蛍光パネル反転

オーバーレイ反転と同様です。蛍光パネルのオブジェクトを反転します

使用時はオレンジ色のアイコンになります

印刷された部分は紫外線ライトで光るため、簡易的な真贋確認用に使用することが出来ます。蛍光パネルの印刷後に保護 用のオーバーレイが印刷されますので、カード全面に配置しても問題ありません。反転機能を利用するとオブジェクトだけを印刷 することが出来、紫外線でオブジェクトが光ります。

\*全面に蛍光パネルを印刷すると紫外線を弱める効果があります。

#### 反転前 (文字以外が印刷) まんのはない のはのに 反転後 (文字だけが印刷)

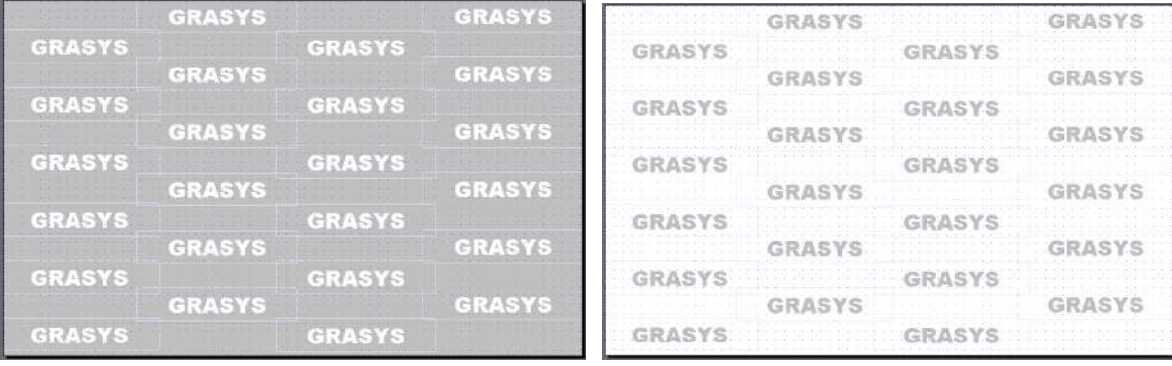
#### 2.9.5 インクリボンの設定

 $\Rightarrow$   $\Rightarrow$   $\Rightarrow$   $\Rightarrow$ 

例えばプリンターの設定にブラック (K) リボンが設定されている場合、カラーパネルを使用することができません。

GRASYS IDカードプリンタはインクリボンを⾃動的に認識しますが、プリンタの未接続時やデザインを先に作成しておきたいが該 当するインクリボンが無い場合などは、リボンバー>ファイルタブ>プリンタ設定を選択してプリンタの設定画面からプロパティで設 定を変更します。

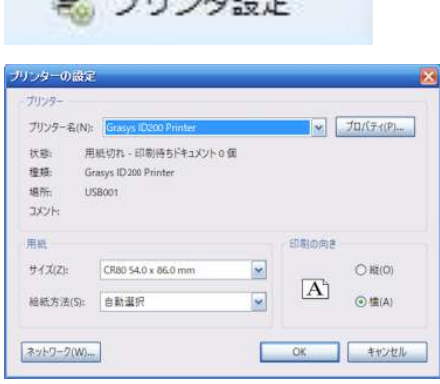

#### プロパティをクリックします

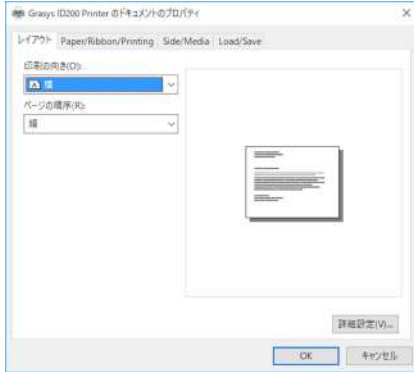

#### Paper/Ribbon/Printingタブを選択します

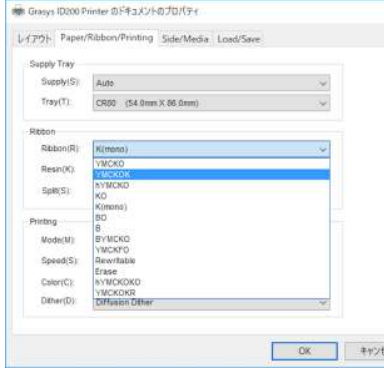

中段のRibbon部分のRibbonを設定します。 リボンの種類 片/両面用: YMCKO: フルカラー (※Split設定で両面対応可) 両⾯専⽤:YMCKOK:⽚⾯フルカラー/⽚⾯ブラック 片/両面用: hYMCKO: 半面フルカラー 片/両面用:KO: ブラック + オーバーレイ 片/両面用: K(mono): ブラック 単色インクリボンはK (mono) と同様です。 片/両面用: YMCFKO: フルカラー、蛍光パネル付き

#### **※Split設定:両⾯機のみ対応しています。**

表⾯にテキストが無く画像だけで、裏⾯がテキストだけの場合などに表⾯をYMCのカラー部分のみで印刷し、Kを裏⾯印刷に 使用する設定です。この場合、表面にテキストやバーコードなどのが設定されているとカラーで黒を表現するため完全な黒で表 現することはできません。

#### ※リボンと残量:Kリボンのみ残量表示は不正です。

カラーリボン、KOリボンなどはカード1枚分のリボンごとに分かれていますが、Kや他の単色リボンは分かれていません。これは部 分印刷モード(パーシャルモード)に対応しているため、例えば印字幅が1/3の場合にリボンも1/3程度しか消費しないためカー ド1枚分としてカウントできないためです。目視のリボン残量、カード発行数を目安にして下さい。

# 2.10 オブジェクトプロパティ

オブジェクトを選択すると、画面右側のオブジェクトプロパティに各オブジェクトで設定可能な項目が表示されます。

#### **2.10.1 基本項⽬**

図形および各オブジェクト共通の項目が表示されます。

#### **2.10.2 拡張**

各オブジェクト用の項目が表示されます。

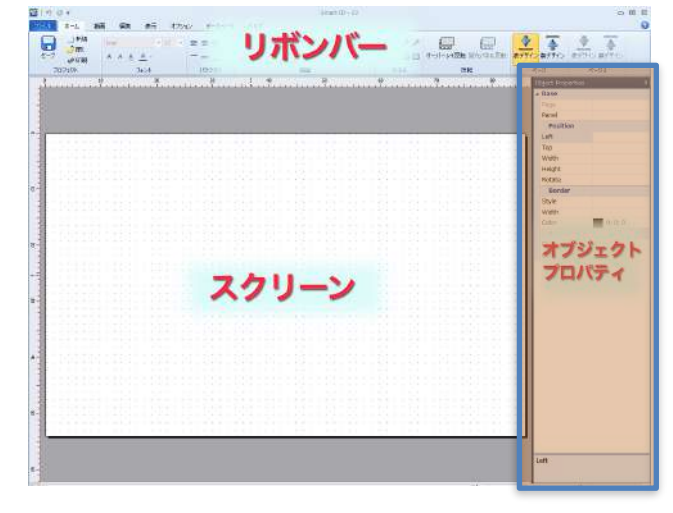

# 2.10.3 オブジェクトプロパティ画面

オブジェクトプロパティ画面上部のピンアイコンをクリックすると、画面右端にタブとして表示することができます。

タブはクリックするとオブジェクトプロパティ画面が表示され、再度タブをクリックすると小さくなりますのでデザイン画面を ⼤きく使⽤したい場合に便利です。

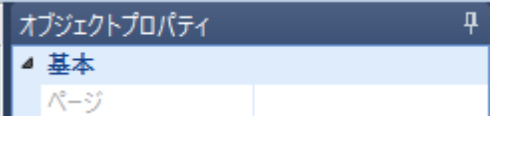

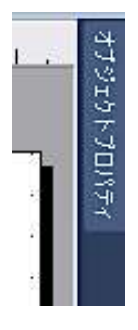

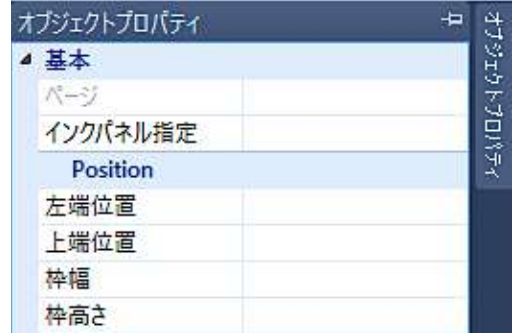

オブジェクトプロパティの表示内容

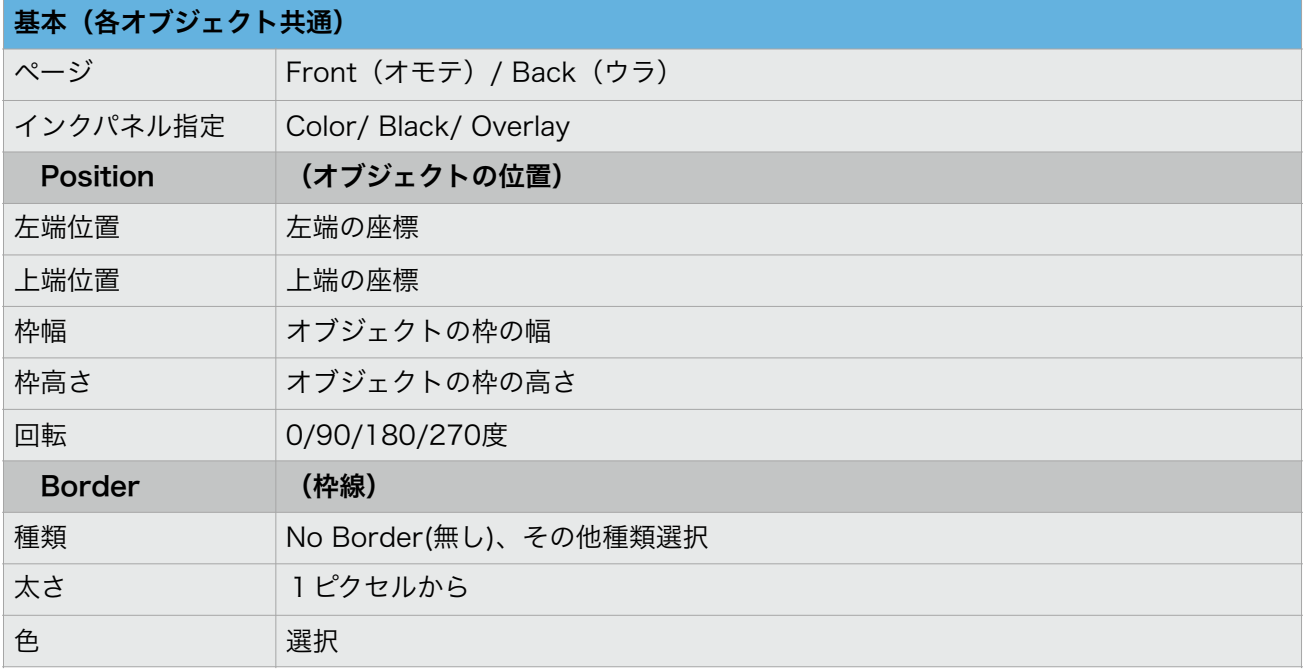

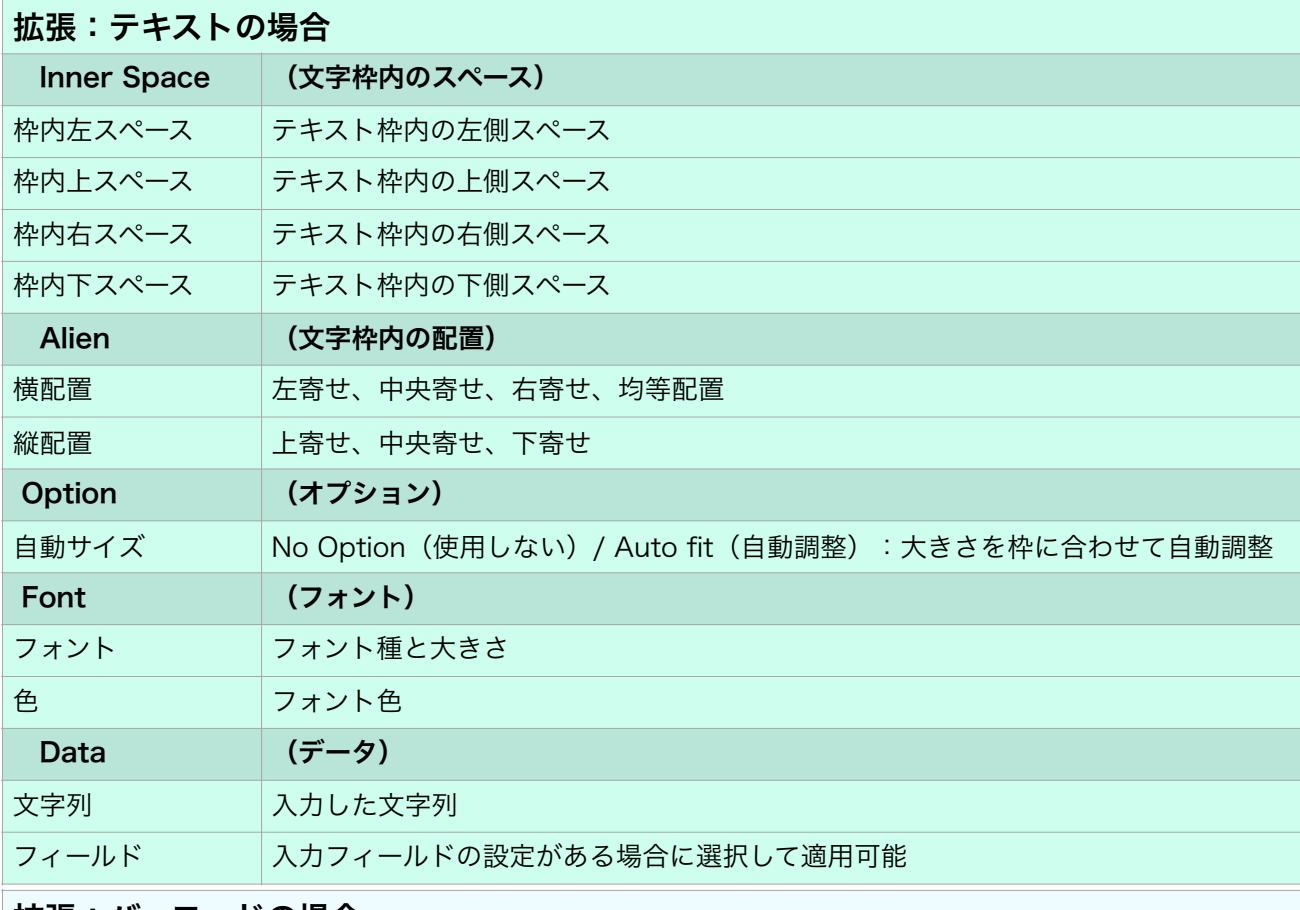

# 拡張:バーコードの場合

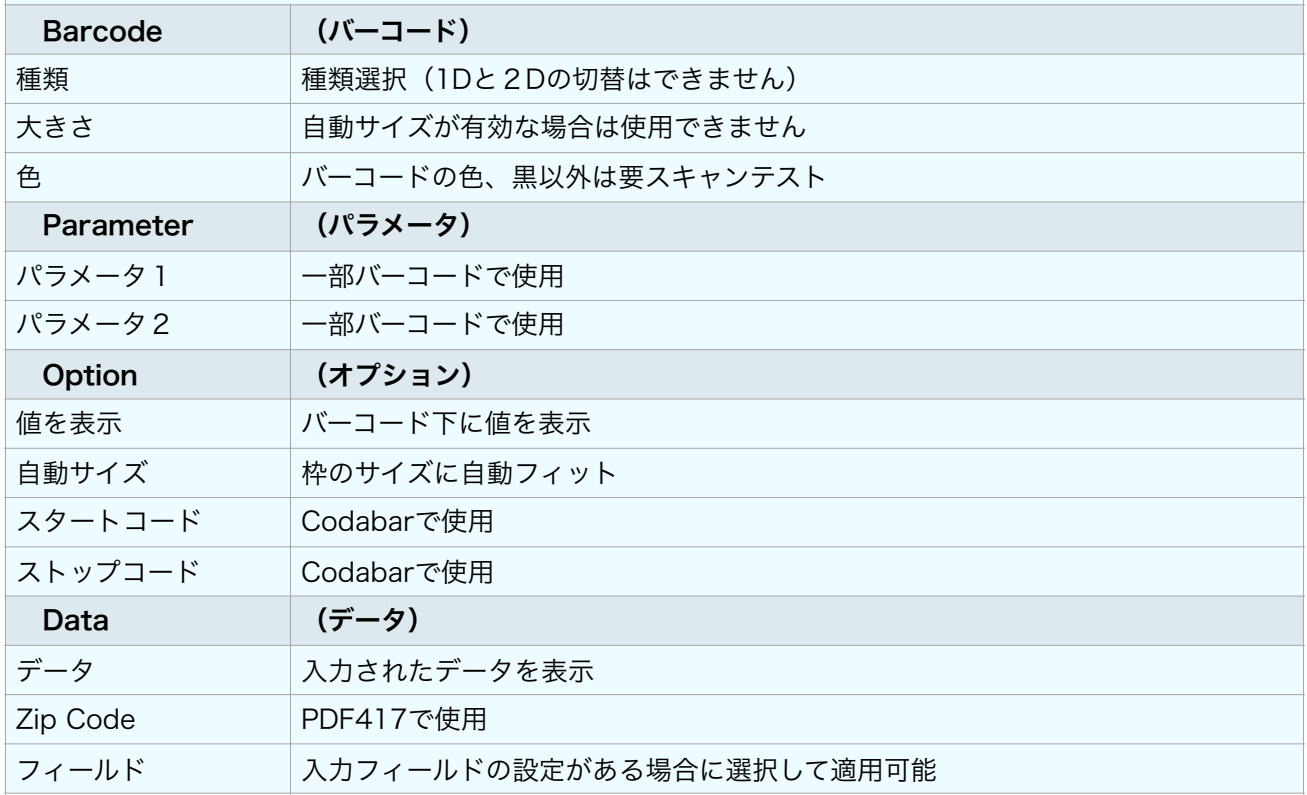

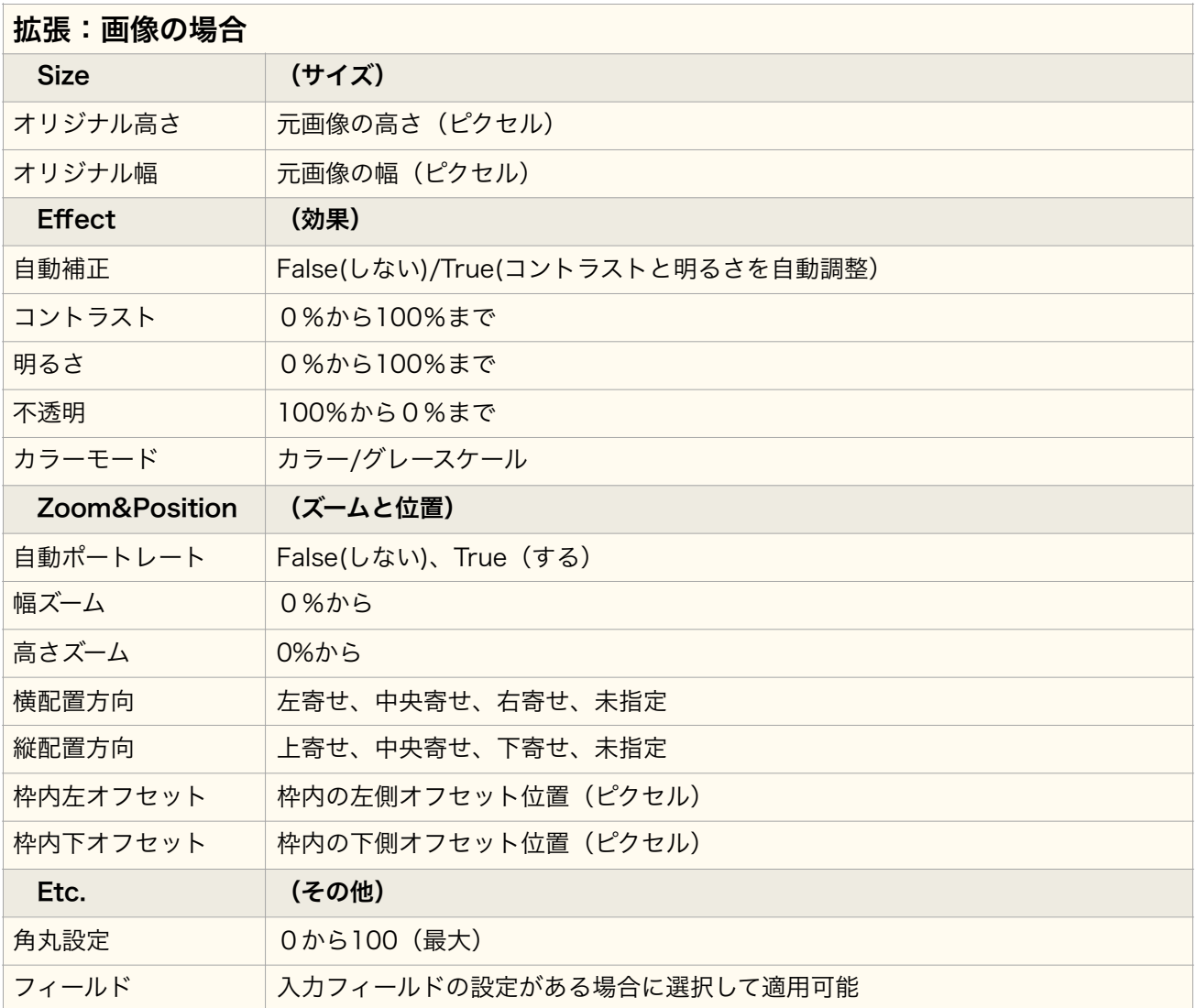

# 3 ファイル操作

リボンバー>ファイルタブ

3.1 デザインファイルを開く

■ 開く

既存のデザインファイル(.csd)を選んで開くボタンをクリックします。

※デザインファイルの拡張子は.csdです。

# 3.2 ファイルを保存する

# ■ 保存

プロジェクトを保存します、プロジェクトを作成せずデザインだけを作成した場合もセーブをクリックするとプロジェクト 名、保存場所を指定してプロジェクトとして保存されます。

開いたプロジェクトを上書きして保存します。

デザインだけを保存したい場合は名前を付けて保存を使用して下さい

3.3 名前を付けて保存

▲ 名前を付けて保存

保存場所を選択しファイル名を入力して、保存ボタンをクリックします。

プロジェクトを作成せずに保存する場合、デザインだけが保存されます。ファイルの拡張子は.csdです。

3.3 最近使用したファイルを開く

最近のドキュメント

最近のドキュメントを選択すると、最近使⽤したcsdファイルと場所の⼀覧が表⽰されます。クリックして選択すること が出来ます。

3.4 プログラムの終了

◎ 保存終了

保存して終了します。

内容を変更した場合は保存して終了するか、確認画⾯が表⽰されます、保存したい場合ははい、しない場合はい いえ、終了を取りやめる場合はキャンセルを選択してください。

4 印刷

4.1 印刷プレビュー

リボンバー>ファイルタブを選択すると画面に印刷のプレビューイメージが表示されます、印刷前にイメージを確認す ることが出来ます。

プレビューを保存ボタンをクリックすると印刷イメージを1012 x 636ピクセルのビットマップ画像として保存することが出 来ます。

プレビューを保存

4.2 印刷

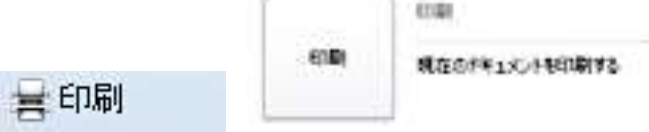

はじめに、プリンターの電源が⼊っており、印刷するカードとデザインと適合するリボンが装着されていることを確認して ください。

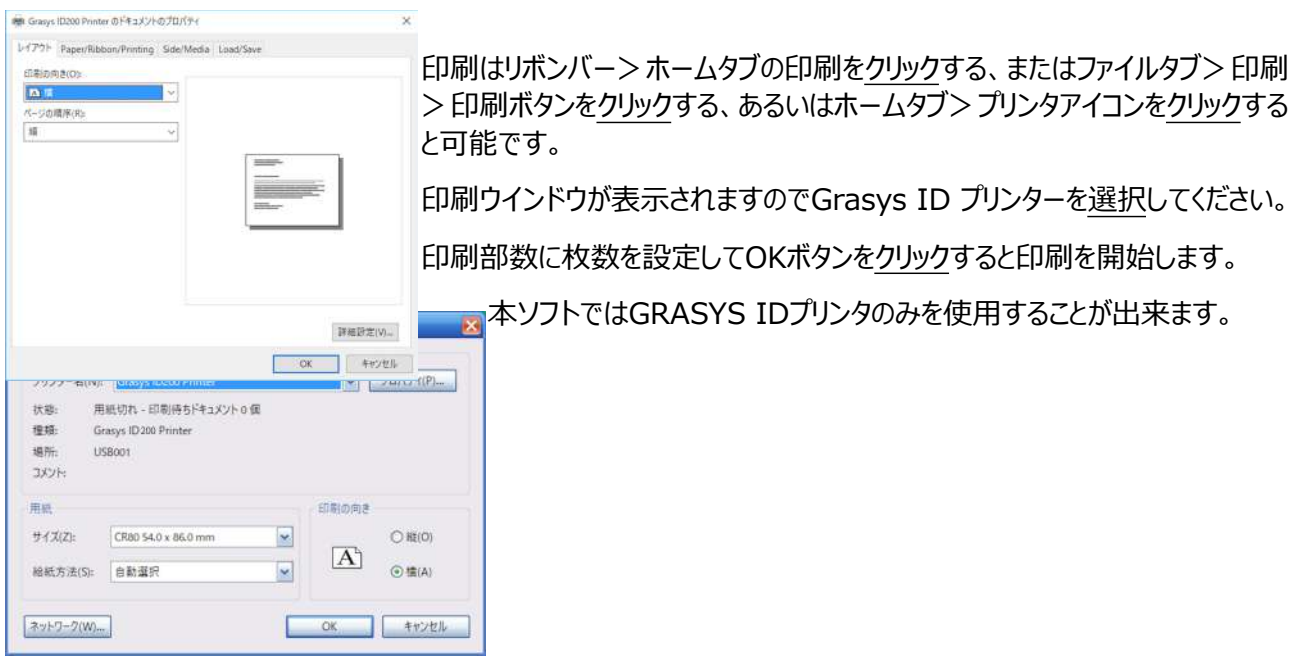

#### 4.3 印刷できない場合

デザインソフトに「印刷するファイルの設定とプリンターの設定が異なるため印刷できません。」と表示される場合、デ ザインでインクパネル設定したものと異なるインクリボンがプリンターに装着されている可能性があります。

#### **<プリンタ設定を確認>**

リボンバー>ファイルタブ>プリンタ選択し、プリンタの設定画面からプロパティで確認します。 ・プリンタに装着されているインクリボンとプリンタ設定で設定したインクリボンは合致しているか? ·ID130,150の片面プリンタで両面印刷設定 (Both)になっている ・デバイスとプリンタでプリンタの印刷設定も確認してください **<デザインを確認>**  ·ID130,150の片面プリンタに両面デザインでプリントしている ·カラーパネル指定を含むデザインをKリボン (ブラック)で印刷している **<プリンタエラー>**  プリンターエラーが発⽣する場合はユーザーマニュアルを参照してください ID130:前⾯のLEDが点滅

ID150,150W: 前面の液晶にエラーが表示される

4.4 その他の印刷設定

# 4.4.1 「レイアウト」タブ

印刷の向きを「縦」と「横」から選択できますが、印刷の向きを変えると、印刷範囲からデザインがはみ出ることがあり ます。プリンタドライバのプロパティで変更して下さい。「詳細設定」をクリックすると詳細を設定できますが、印刷エラー を引き起こす可能性があります。デフォルト値を推奨します。

詳細設定は8以降に記載されています。

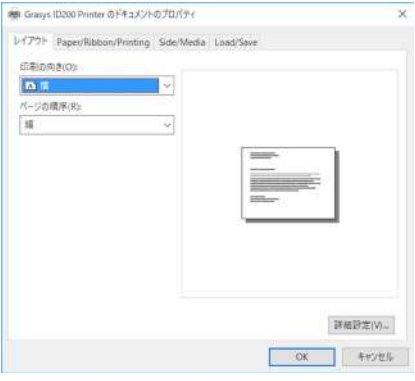

# 4.4.2 「Paper/Ribbon/Printing」タブ

カードの補給⽅法、使⽤するリボンの設定、印刷モードを設定できます。

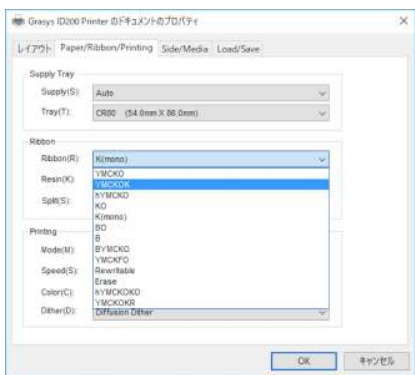

**Supply/Tray**:設定変更する必要はありません。

 Supply:Auto / Card Hopper CR80:54mm x 86mm

#### **Ribbon**

インクリボンの種類を設定できます。

#### **Resin**

⾃動設定されますので変更の必要はありません。

当ソフトウェアを使⽤しない場合はレジンインクの印刷設定をします。

Black Object: 印刷データに黒い図形やテキストなどを抽出した場合、Kパネルを使用します

Black Text:印刷データに黒いテキストを抽出した場合、Kパネルを使用します

Black Dot: 印刷データに黒いドットを抽出した場合、Kパネルを使用します

Not Use: 使用しません

#### **Split**

(H)YMCKOリボンで両⾯印刷の場合にのみ有効

Split for Backside: 表面が画像だけの場合などにYMCOのみで印刷し、Kを裏面印刷に使用する設定 **Printing** 

Mode: Partial:単色リボン用部分印刷モード、印刷領域のみにリボンを使用し、若干高速になります。 Speed: K、KOリボンのみで使用可能な印刷速度の設定。Highの場合、印刷品質が多少落ちます。 Color: 白黒/カラー印刷を選択します。K、KOリボンでカラーは選択できません。

Dither:K、KOリボンのみに設定可能な画像の誤差拡散法(ディザリング)を選択できます。

Threshold:スレッショルド法

Random Dither:ランダムディザ法

推奨設定 \* Diffusion Dither: ディフージョンディザ法

# 4.4.3 「Side/Media」タブ

片面印刷/両面印刷の指定やオーバーレイを使用する場合のマスク設定を行います。

例えばICカードのICチップがある部分にはオーバーレイを印刷しないようマスク設定を⾏ないます。

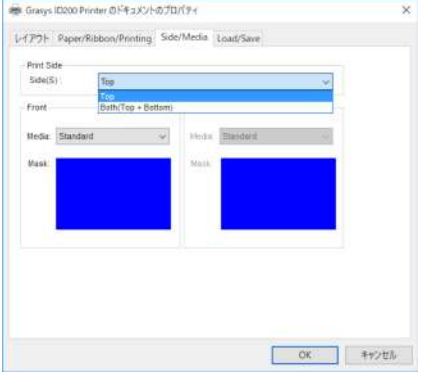

**Print Side** ※両⾯印刷はID150W、ID150Lでのみ可能

片面印刷(Front)と両面印刷(Both (Front +Back)から選択できます。

**Media**:印刷するカードの種類に合わせて、オーバーレイのマスクを設定します。

Standard: 全面にオーバーレイを印刷。

Smart Card:スマートカード表⾯のIC チップ領域には印刷しない。

Smart Card [Right Only]:スマートカード右側、チップの右側だけに印刷。

ISO MS:ISO 磁気ストライプカード⽤、ISO磁気ストライプ部以外にオーバーレイを印刷。

JIS MS: JIS 磁気ストライプカード用、JIS磁気ストライプ部以外にオーバーレイを印刷。

Smart Card + JIS MS : IC+ JIS 磁気ストライプカード用、ICとJIS磁気ストライプ部以外に印刷。

User Defined Card: 印刷範囲を設定したビットマップ画像を用いてユーザー設定を適用。

Edge:カードに余⽩を設定します。 Not Use:余⽩設定・ Use:約2ミリの余⽩を印刷。

#### **User Defined Card**ではオリジナルのマスク画像を作成し、登録することが出来ます

マスク用の画像はビットマップファイルで作成します

 画像サイズ:1012 X 636 ピクセル プリント・オーバーレイ用:ブルー 、RGB0,0,255 オーバーレイのみ:スカイブルー RGB0,255,255 プリントのみ:ピンク RGB255,0,255 蛍光パネルのみ:黄色 RGB255,255,0

#### 4.5 画像モードとインクリボンの関係

画像を印刷する場合は画像の種類と使用するインクパネルに注意して下さい。

・カラーやグレースケールなどの階調表現が含まれる画像を印刷する場合はカラーリボンを使用します。

ブラック(K)リボンを使⽤して印刷すると画像の階調やグラデーションを表現出来ません。

・⽂字が⼊った画像の場合

文字の画像にはグラデーションが存在します、Kリボンを使用するとディザリングされ粗く印刷されますのでご注意下さ い。

Kリボンを使用する場合、文字はテキストオブジェクトとして入力して下さい。

44

# 4.5.1 画像表現の例

カラー印字:フルカラー画像

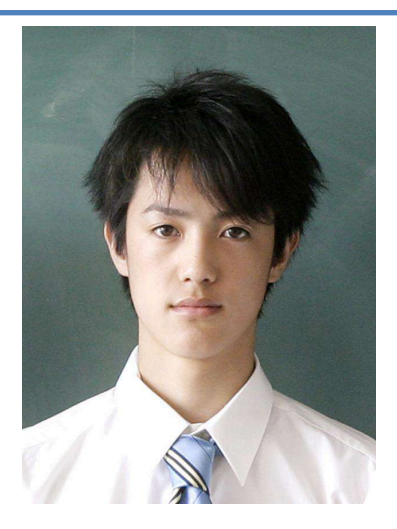

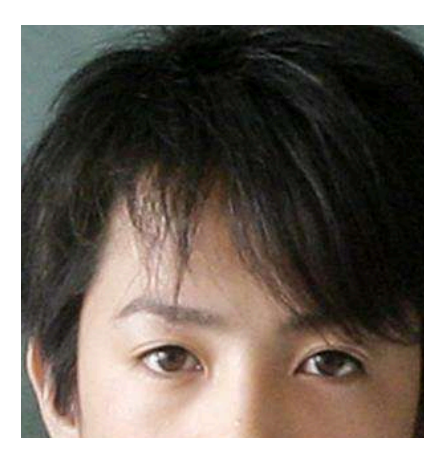

**拡⼤画像⽐較** 

**カラー画像**

# **グレースケール画像(⽩⿊画像)**

カラー画像はカラーパネルを指定して印刷します。

\*デフォルト設定で画像はカラーパネルに指定されます。

白黒画像をカラーパネルに指定して印刷すると階調を表現できる白黒 写真として表現されます。

\* \*デフォルト設定で画像はカラーパネルに指定されます。

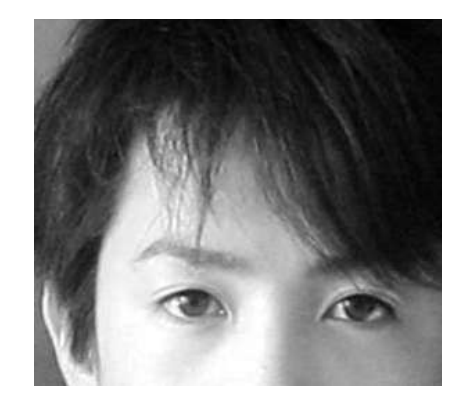

#### **⼆値画像**

カラーまたはグレースケール画像をKパネル (黒) に指定した場合、

Kパネル(黒)に指定された画像は中間調のない黒・白の2階調で 表現される二値画像になり、画像はディザリング (拡散誤差法) を用 いて表現されます。この画像は白か黒のみで構成されるため、中間のグ ラデーションを表現できません。

\*デフォルト設定で画像はカラーパネルに指定されますが、パネルに指 定した場合や印刷時にプリンタのインクリボンがKのみだった場合には注 意喚起画面が表示され、Kパネルに適用されます。

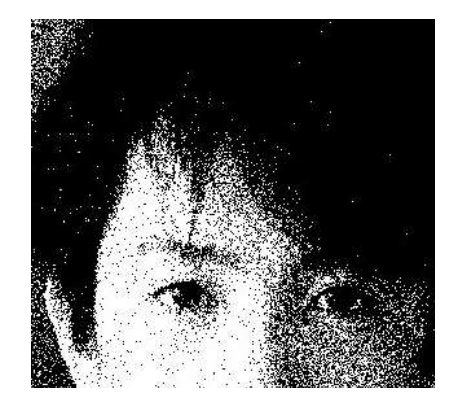

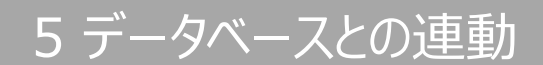

5.1 データ連動用入力フィールドの作成

Grasys ID Design で作成したデザインのテキスト、バーコード、画像オブジェクトを入力フィールドとして設定する とGrasys IDDBと連動して差し込みデータ印刷が可能です。

5.1.1 入力フィールドの設定

使⽤したいカードデザインを作成または開きます。

入力フィールドにはテキストの他、バーコードと画像オブジェクトも設定することが出来ます。

ここではテキストオブジェクトについて記載します

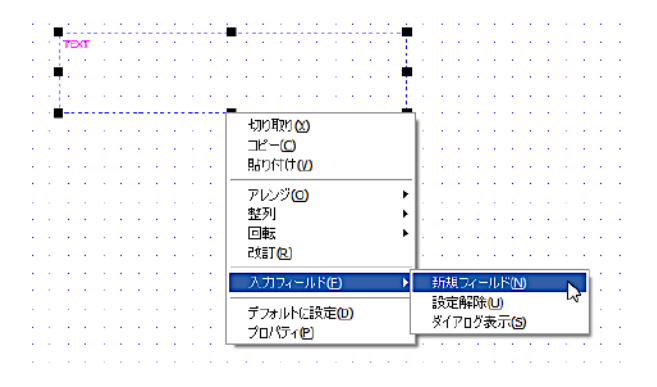

配置したテキスト (バーコードオブジェクト、画像オブジェクトも可) を選択し、マウス右クリックで入力フィールド>新 規フィールドを選択すると、新規フィールド追加画面が表示されますので入力フィールド名を入力すると項目が登録 されます。

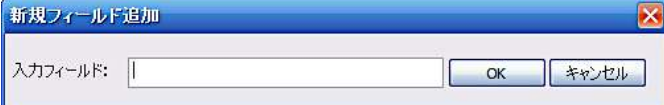

**⽂字** 

入力フィールドの追加の都度、データベースにも項目が追加されます。データベースタブを開くとデザインに設定した 入力フィールド項目が反映されていることを確認できます。

5.1.2 テーブル名、入力フィールド名で使用出来ない文字等

下記の文字、文字列は使用しないで下さい、データベースで予期しないエラーが発生する場合があります。

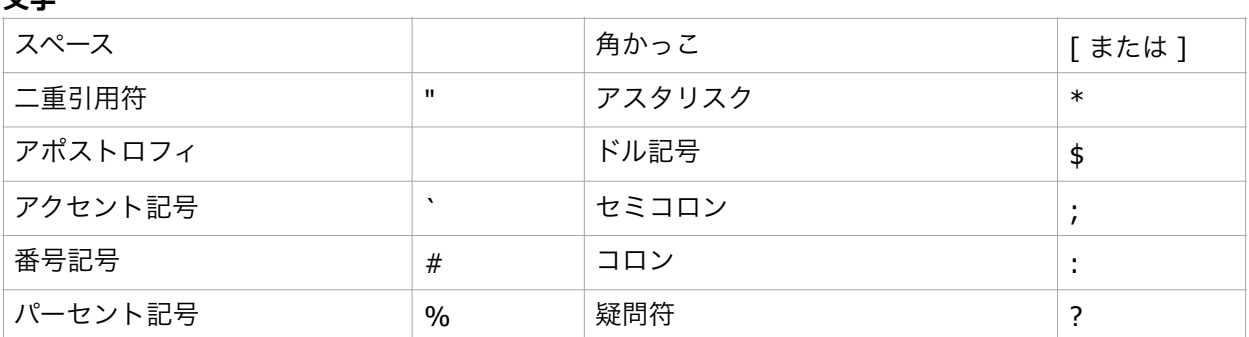

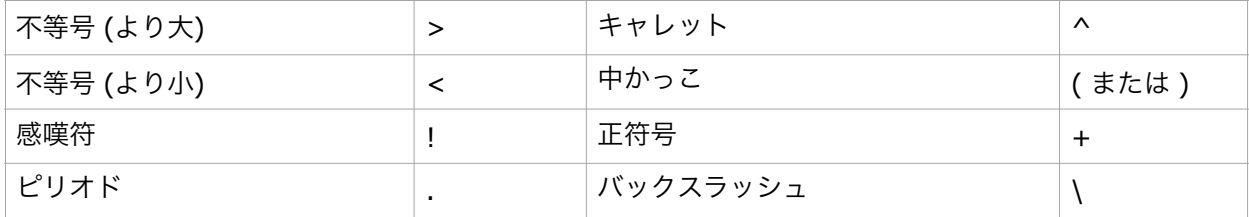

#### **⽂字列**

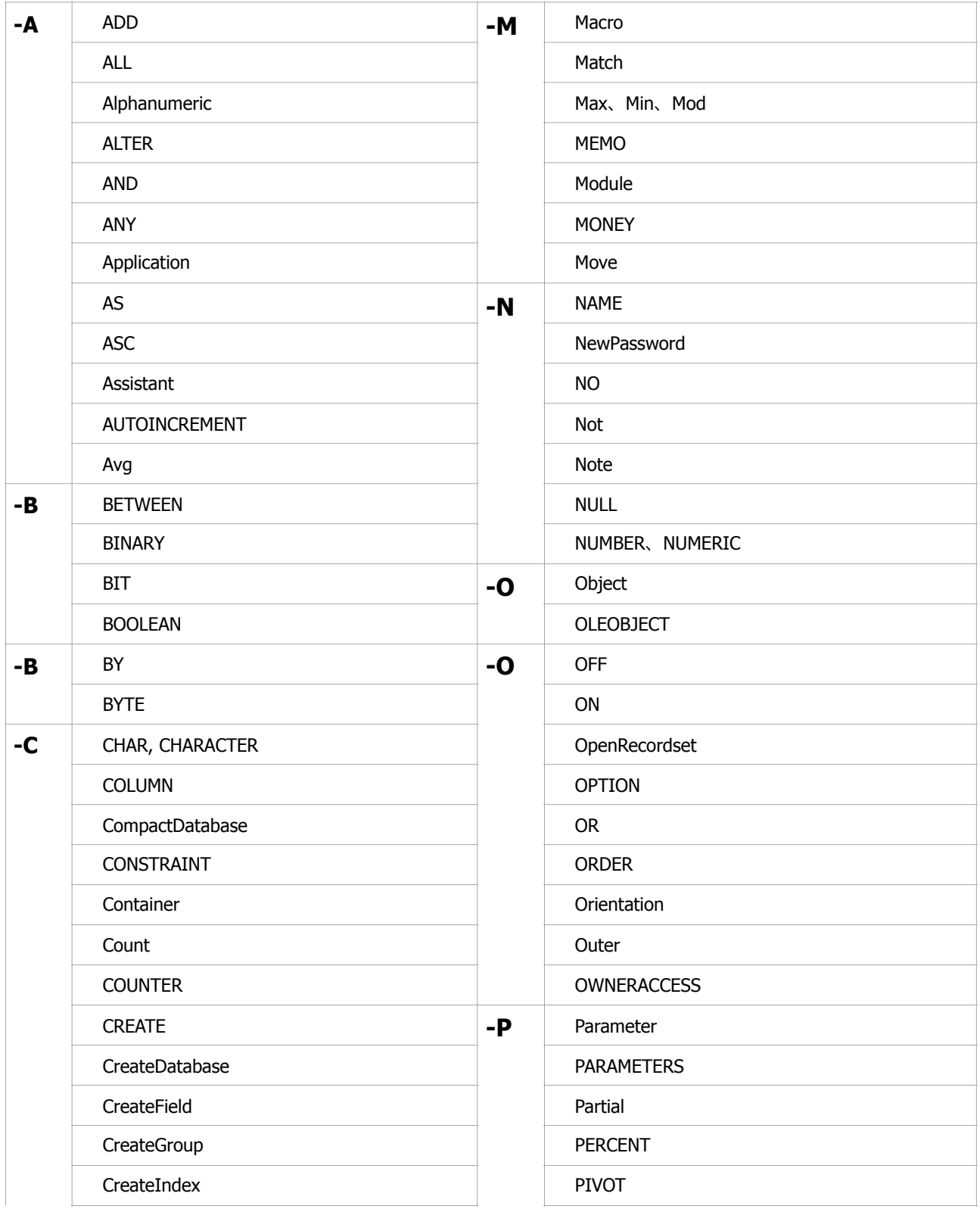

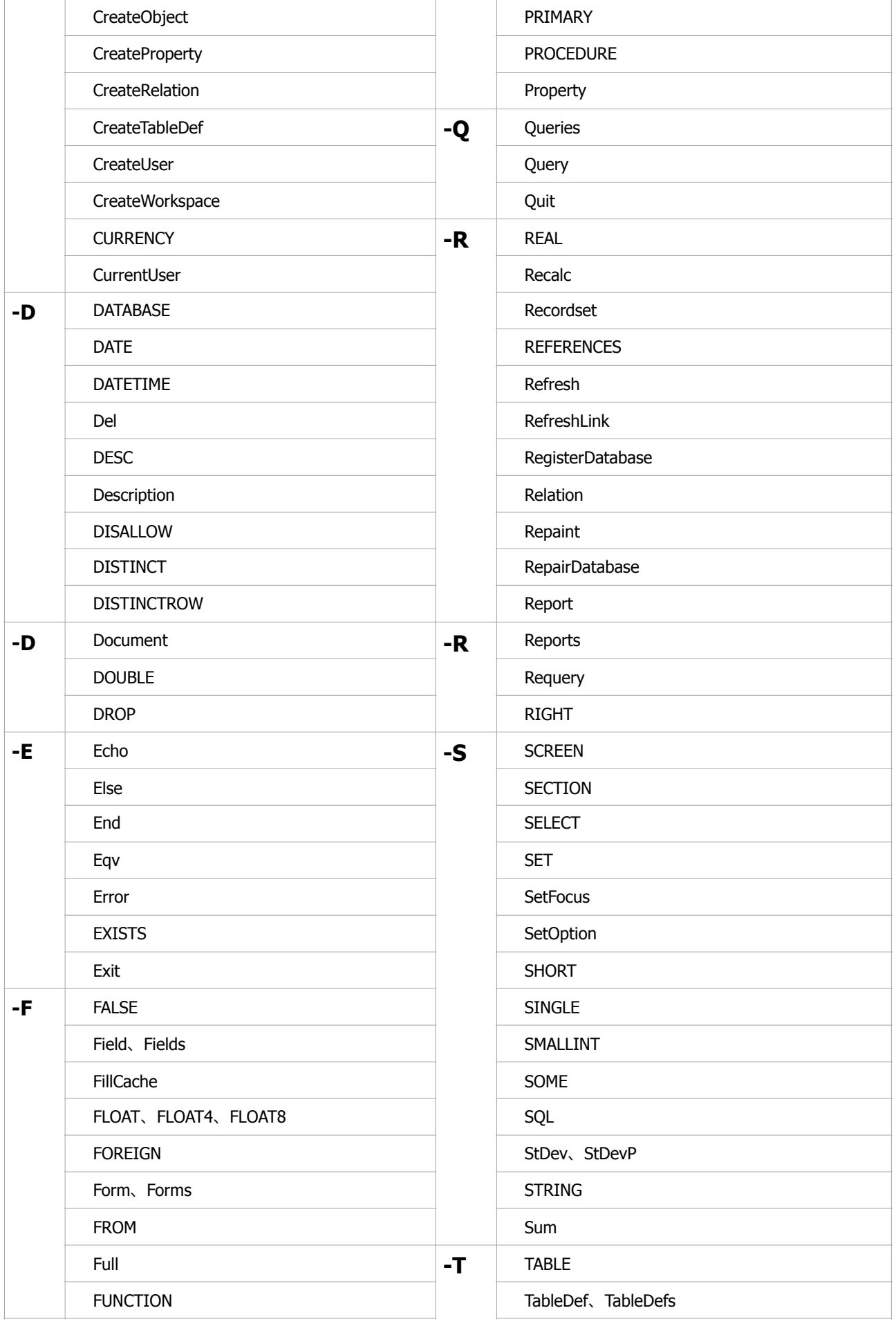

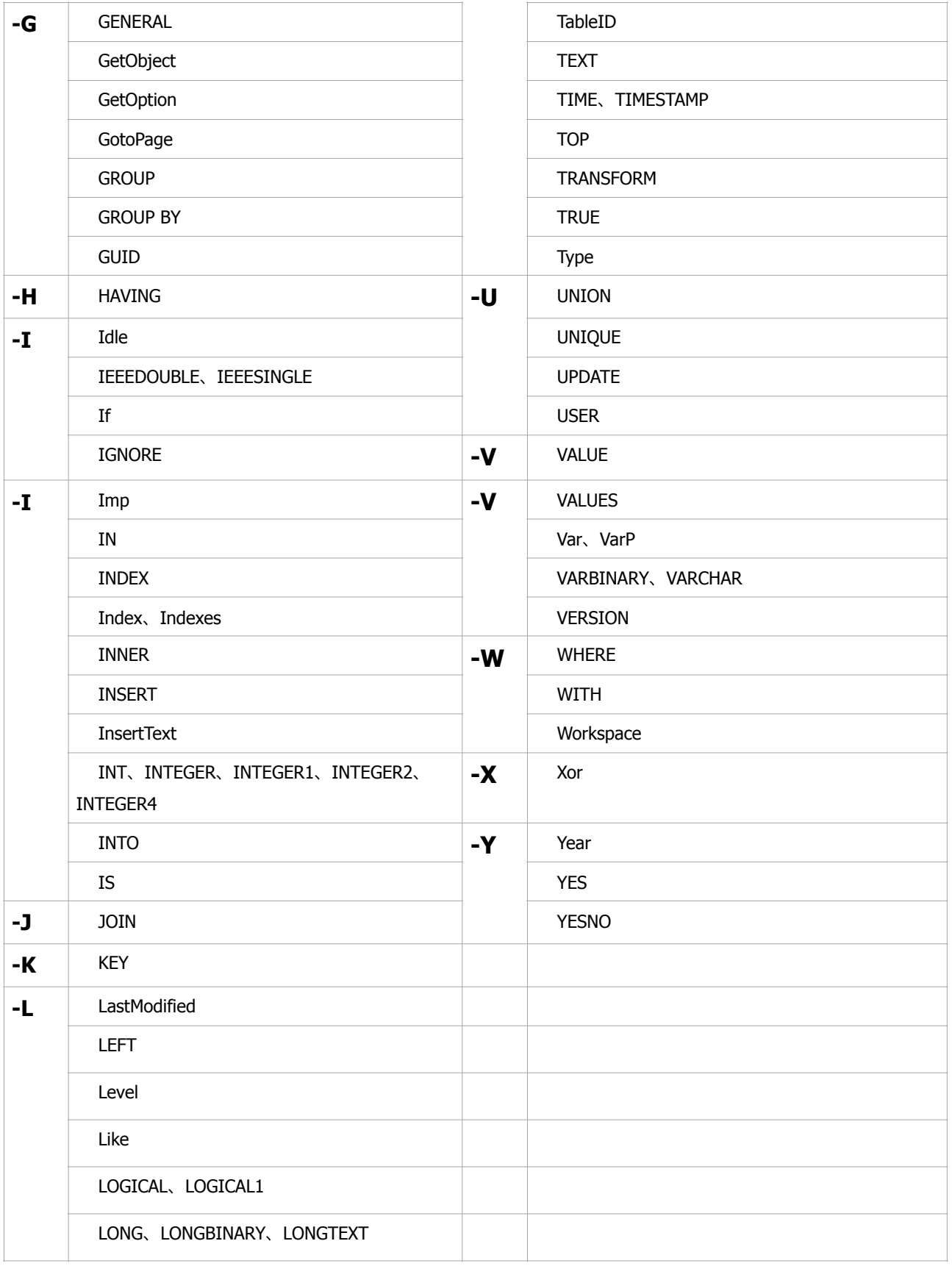

#### 5.1.3 入力フィールドの確認

項目を選択してマウス右クリック> 入力フィールド>ダイアログ表示、またはリボンバー>オプションタブ> 入力設定を クリックすると入力フィールド設定画面が表示され、設定内容の確認と編集が可能です。 画面のフィールド欄にフィールド名が表示されていますのでマウスでダブルクリックすると編集可能な状態になります。 続けて設定を追加したい場合は繰り返します。

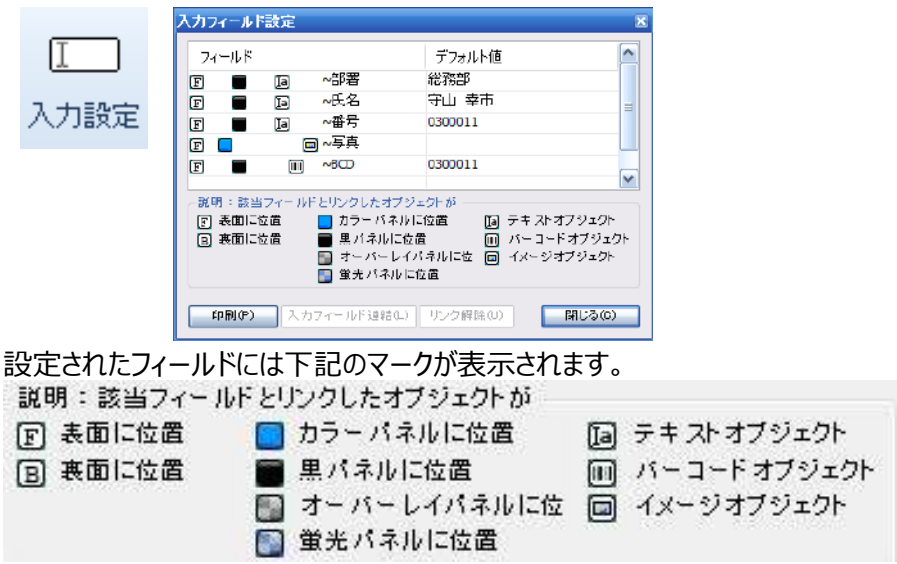

# 5.2 基本値 (デフォルト表示値)の設定

フィールド名の右側の基本値の欄をダブルクリックすると基本値(デフォルト表⽰値)を設定することが出来ます、 基本値を入力しておくと、データ連動前にデザインのテスト印刷などで項目が表示・印刷されますので内容を把握し やすくなります。

※オブジェクトが画像の場合は基本値を設定する前に入力フィールドを連結します。フィールド連結後に基本値の 空欄部分をダブルクリックすると右端に「…」アイコンが表示されますのでクリックし、デフォルトで表示したい画像を選 択します。

#### 5.3 フィールドの編集、解除

編集や解除したい場合は上記と同様に右クリックし「フィールド編集」 を選択するか、フィールド トをダブルクリックする と直接編集することができます。

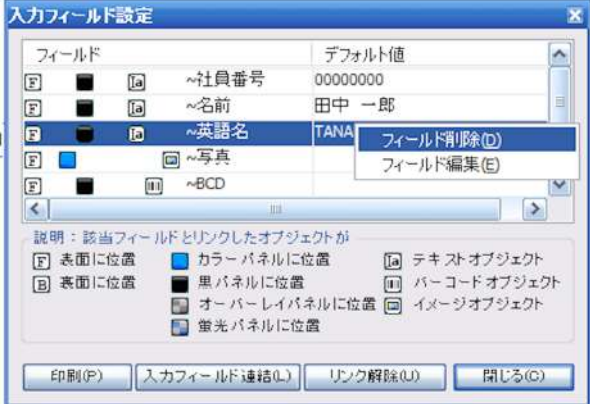

# 6磁気ストライプエンコード (ISO/JIS)

 オプションの磁気エンコーダを搭載するとGRASYSプリンターで磁気ストライプ付きのカードの印刷とともに磁気スト ライプに情報を書き込むことができます。

データベースと連動し、入力フィールドに差し込みされる値を利用して磁気エンコードをすることも可能です。※英数 字、半角カナのみエンコードすることが出来ます。

※磁気エンコードのみを行うことも可能です

6.1 磁気設定ウィンドウ

リボンバー>ホームタブ>オプション>磁気データ設定をクリックし、磁気設定ウィンドウを開きます

磁気設定画⾯はID200接続時のみ画⾯が異なります。

#### **ID130**、**ID150**接続時の設定画面

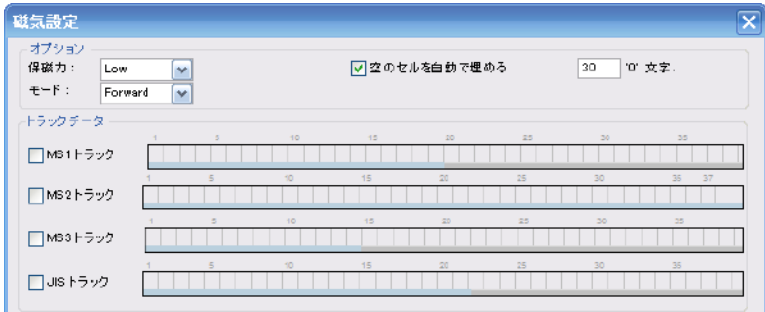

#### **ID200接続時の設定画⾯**

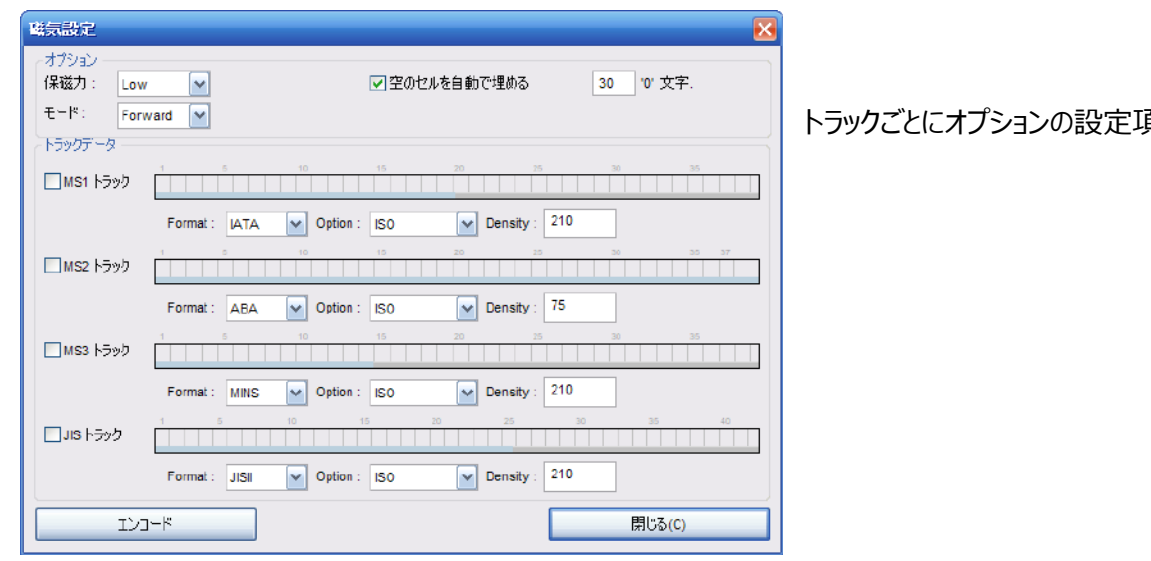

頁目があります

6.2 オプションの設定

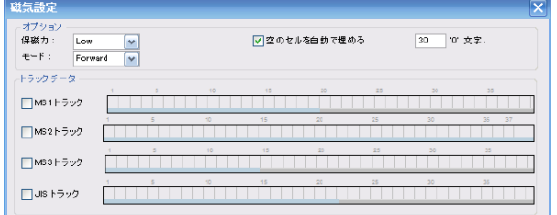

**保磁力** 

 使⽤するカードの磁気ストライプに併せて設定します。JIS2の場合、通常はLowを選択します Low:LoCoカード High: HiCoカード **モード**  磁気データの書込み方はたは書込み方法を設定します。 Foward:正方向(カード挿入方向順に記録します) Backward:逆方向 (カード挿入と逆順に記録します)

Bitmode: 「Bit Mode」では、16進数でデータを入力し、エンコードします。

ID200接続時のトラックごとオプション設定

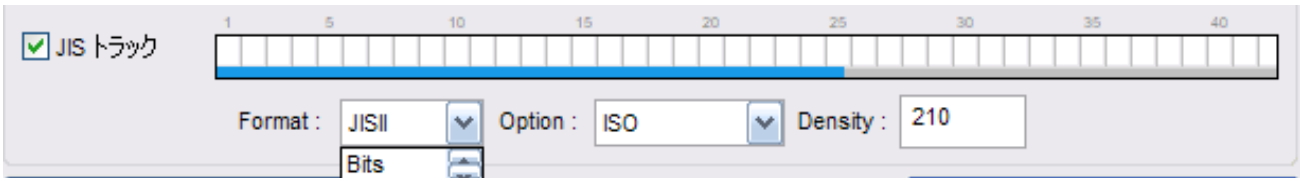

Format:JIS2・Bits(ビットモード)

Option: ISO·ISO Basllys2·ISO Ballys 3

Density:任意

\*JIS2を使⽤する場合はJISトラックにチェック、Format:JISⅡ、Option:ISO、Density:210です。

#### 6.2.1 空のセルを⾃動で埋める

磁気トラックに空白が発生する場合、その空白を埋めるかどうか指定することができます。 チェックボックスが有効になっ ている場合は空⽩部分を指定した⽂字で埋めます。

空白を埋める文字は右側の入力欄で下記数値を入力して指定することができます。 30を入力: 0 20を入力: スペース 31を入力: 1

#### 6.3.3 使⽤するトラックの選択

JIS2の場合: JISトラックをチェックすると使用することができます。 ISO 7811/JIS1のトラック 1、2、3 または JIS 2にデータを書き込むことができます。

 $MS1~3$  : ISO 7811/JIS 1用

JISトラック: JIS2用

使⽤するカードの仕様に合わせて選択します、 使⽤しないトラックはチェックしないでください。

例:JIS2 LoCoカードをNormalで書き込む設定

JIS2で書き込み可能な文字数と文字列

文字数:最大72文字、ただしシステム用に3文字を使用するため、実質は69文字です。

半角カナなど、日本語を使用すると、制御コードが必要なため使用可能な文字数は少なくなります。

文字列:半角英数、半角カナ、全角カナ、全角

\*全角文字列は文字数が固定でない場合、次項目のバイト位置が変化します。

白いセルは、データ入力が可能な状態で黒いセルは選択した状態です。下部の青いバーは横方向のスクロールバーです。キー ボードを使用してセルに直接文字列を入力することができます。

6.3.4 データベースのデータを磁気に書込む

デザインに設定した⼊⼒フィールドと連動してデータベースのデータを磁気に書き込むことができます。

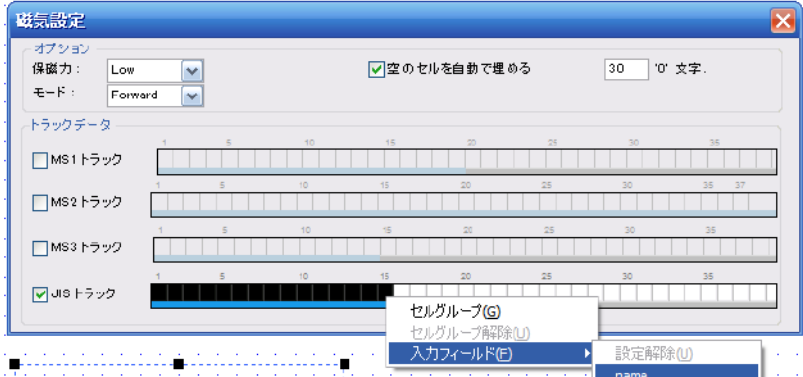

使用するトラックで入力範囲のセルを選択します、使用する入力フィールドに入る最大の文字数までドラッグして黒く反転させ、 そのまま右クリックで「入力フィールドの設定済みの入力フィールドを選択します。設定後は該当セルが黄色くなります。

\*設定したフィールドを解除するには設定済のセルをマウスで選択し、右クリック>「設定解除」を選択します。

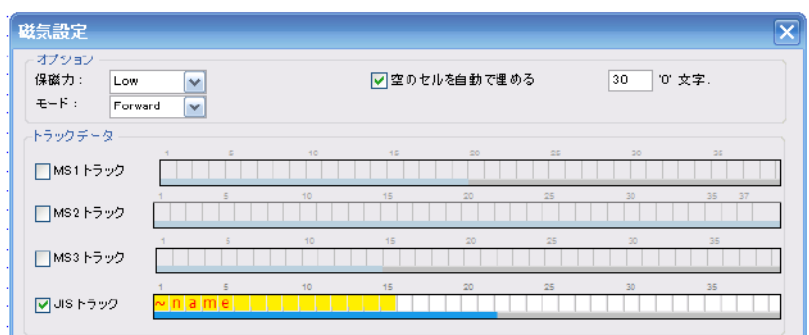

磁気の書込はプリンターの下側から行なわれますので、磁気カードをホッパーにセットする際は磁気ストライプ面がエンコーダに接 触するように下⾯かつ右側になるようにセットします。

#### 6.3.5 カードデザインの印刷と磁気エンコード

ID130、ID150磁気エンコーダオプション付きの場合、オモテ⾯への印刷と磁気エンコードが同時に⾏えますが、磁 気面に印刷が必要な場合は別途印刷が必要です。(※注意事項など、印刷内容が固定されている場合は、あ らかじめ、まとめて磁気面へ事前印刷しておくことで運用が効率化されます) ID130,ID150両面印刷機の場合 は表面の印刷、磁気エンコード、磁気面への印刷が一度の印刷で可能です。

ID200はあらかじめ磁気⾯の切替に対応していません、オモテ⾯または裏⾯専⽤となります。

**片面機で磁気エンコードを行う場合**、プリンタの印刷設定でMagnetic Card Flip R/WがFlip Modeになってい るか確認してください。Normalに設定されている場合、磁気エンコード後にカードを反転出来ず、カードが停止して エラーが発⽣します。

**プリンタドライバの設定は⽚⾯機と両⾯機の場合で変化します。本マニュアルの13、14を確認して下さい**  ドライバの設定:ID130W、ID150W、ID150Lの場合のMagnetic Card Flip R/Wモード

# **Normalモード(両面機のみで使用可能)**

ISO:磁気エンコーディング後に印刷

JIS:磁気エンコーディング後に回転、その後印刷:磁気面 (裏面) が表面になる

#### **Flipモード**

ISO:磁気エンコーディング後に回転、その後印刷

JIS:磁気エンコーディング後に印刷:磁気⾯は裏⾯になる

\*ISOとJISでオモテ⾯の扱いが異なりますので設定は逆になります。

その他 インストールCD内のUtilityフォルダ、CardPrinterTest.exeを使用して読み取りテストができます。

# 7 データベースの操作

デザイン画面で入力フィールドを追加/削除すると、その都度ソフトウェア内部のデータベースに反映されます、リボ ンバー>データベースタブをクリックするとリストに設定済みのフィールドが表示されます。

リボンバー>データベースタブ>設定>フィールド設定をクリックするとフィールドリスト管理画面が表示され、デザイン の入力フィールド名とデータベースの項目の組み合わせを変更することができます。

CSD:デザインに設定した入力フィールド名/DB:データベースの項目名

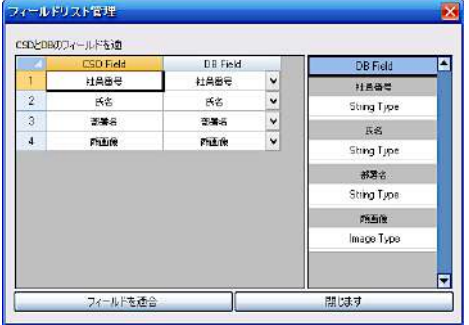

#### 7.1 データの操作

差し込み印刷用のデータはひとつずつ入力することも出来ますが、MDBファイルやエクセルファイルのデータを取込む ことができます。

\*エクセルファイルはxls形式のみ使⽤可能ですのでご注意ください

インポート時(取込み)にデータベースの項⽬と取込みデータの項⽬を設定する必要がありますので、元データの 項目名はデザインに設定した入力フィールド名と同じ項目名を使用することをお勧めします。

# 7.2 データの追加、修正

データを追加するには、 [データベース]タブ > データ>"追加"ボタンをクリックします。

**%**追加

データを追加画面

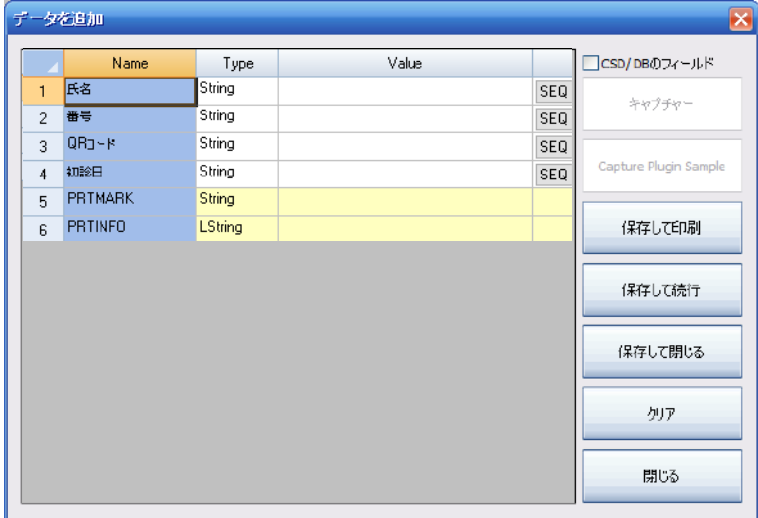

各項目の"Value"にデータを入力します。薄黄色の項目はソフトウェアが使用しますので入力しない で下さい。画像フィールドを使用するときは、"..."ボタンをクリックするとエクスプローラ画面が 開きますので、該当の画像を選択して下さい。 画像を変更したい場合は、画像をダブルクリックす るか"..."ボタンをクリックします。

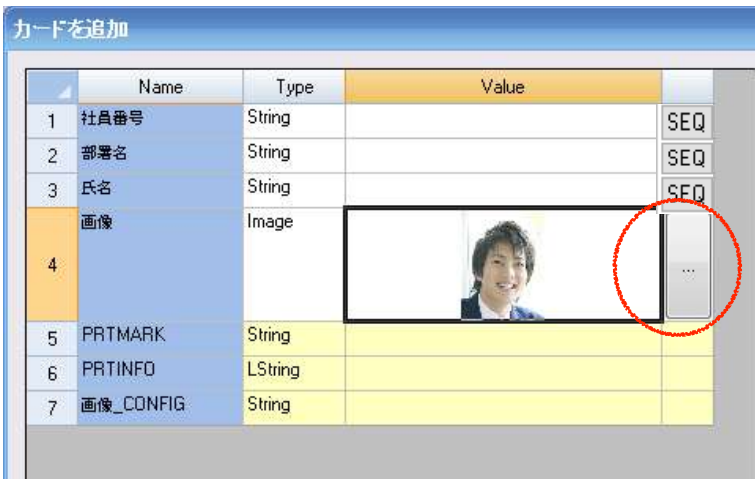

キャプチャボタン:USBカメラからの画像取込

USBカメラがPCに接続されている場合、画像項⽬を選択した場合に右側の"キャプチャ"ボタンが有効になります。 キャプチャボタンをクリックするとキャプチャ用の画面にUSBカメラの映像が表示され、キャプチャボタンをクリックすると撮 影データが登録されます。(一部のカメラではカメラ側のシャッターに対応しています)

※カメラ付のノートPCの場合

USBカメラを接続してID DBを起動、キャプチャーを確認します。内蔵カメラだけが認識される場合は、USBカメラを 一旦取り外してコントロールパネル > デバイスマネージャーを起動します。イメージングデバイスに表示されている

USBWebCamを選択し、右クリック > 無効を選択します。設定完了後、USBにカメラを再度接続してお試し下 さい。

印刷して続行ボタン:入力の都度、印刷をおこなうことができます。

プリンタを選択し、 "印刷"ボタンをクリックしてください。 その後、印刷が開始されます。印刷後、プレビューが⾃動的 に閉じられ、 印字内容のデータが⾃動的にデータベースに追加されます。 データ入力後、"保存して閉じる" または"保存して続行" をクリックするとデータが保存されます。 保存して閉じるボタン:データを保存し追加画面を閉じます。

保存して続行ボタン:データを保存し作業を続けます、直前の編集内容が残リますので同じ内容の 部分などはそのまま利用し必要な部分のみを上書き入力します。

"内容のクリア":入力した内容を消去します。

"閉じる":ウインドウを閉じます。

カードを追加した場合、新しいデータは、図9のような画⾯上で更新されます。 選択されたデータは、データフィール ドを介して更新され データベース画面右上のプレビューセクションに表示されます。

画像データ追加後

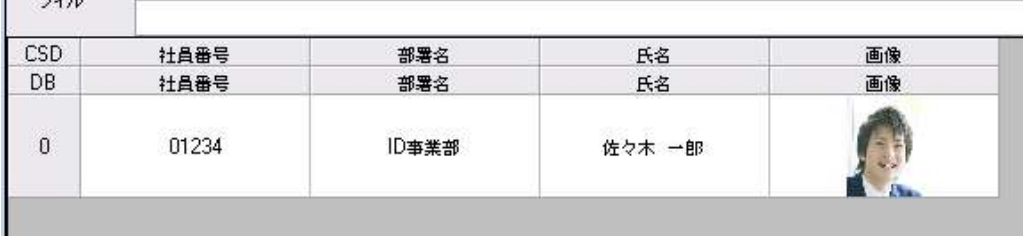

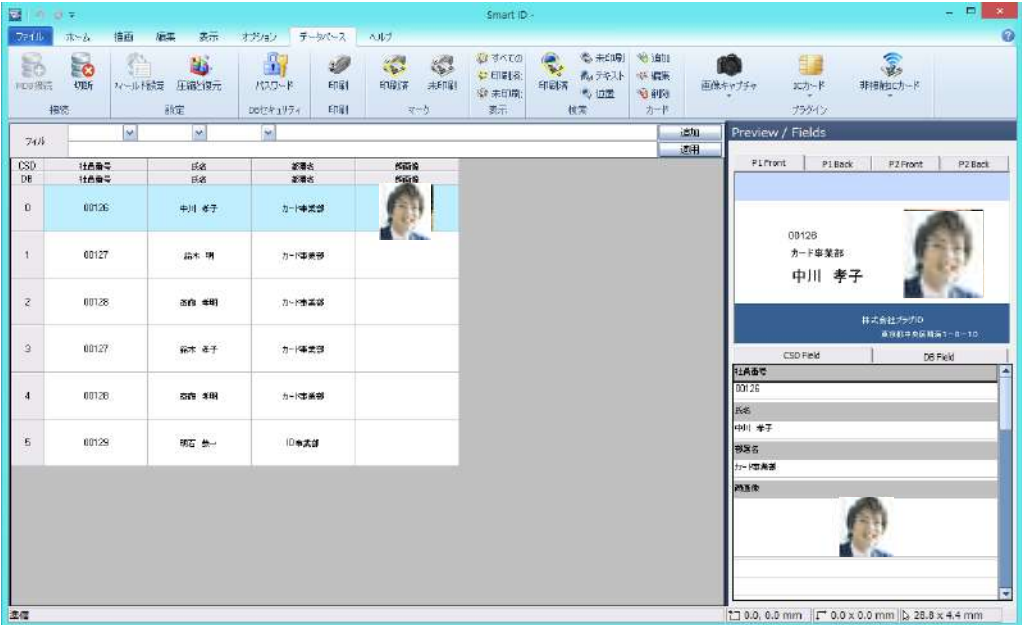

7.3 データの編集

データを編集する方法は二つあります。

● 編集したい行を選択し、データ> "追加"ボタンをクリックします "編集"ボタンを選択する

❤ 編集

画面上の編集したい項目をダブルクリックして直接編集します

### **シーケンス番号(連番)**

データに連番を⼊れる 連番を⼊れて印刷したい場合、データ追加画⾯で該当項⽬の右にあるSEQボタンをクリックします。 例では番号の項⽬に設定しています

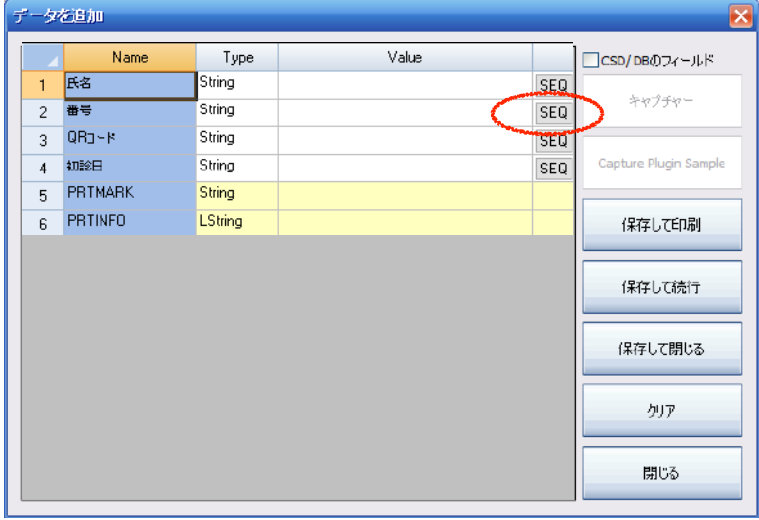

#### SEQ 設定画面が表示されます

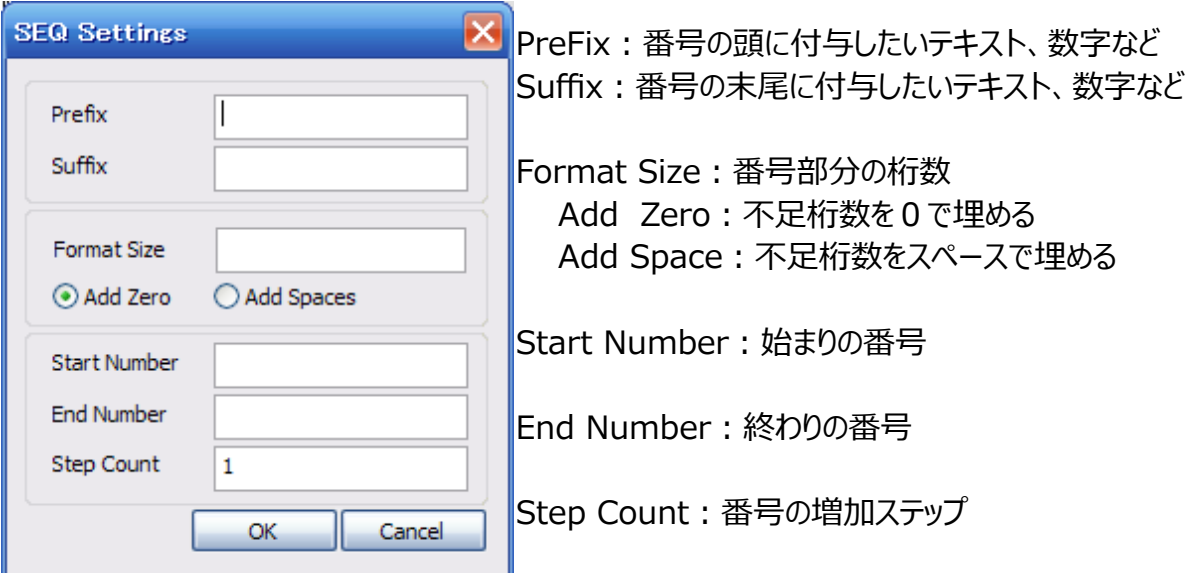

例えば、S000001号からS000005号までの連番を項⽬に設定したい場合、下図のように設定します

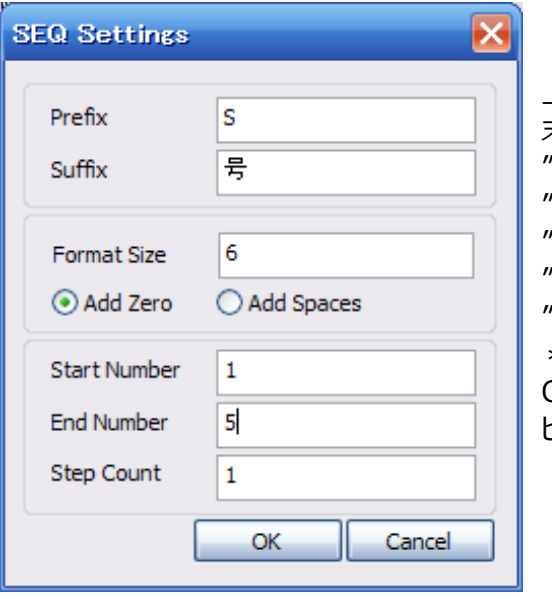

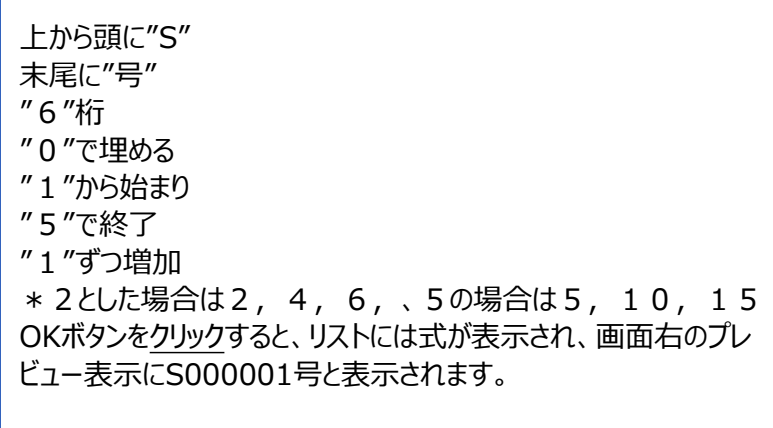

#### 7.4 画像の編集、変更

7.4.1 最適な画像サイズ

例:**IDカードで使⽤する顔画像のデータサイズ** 標準的なサイズ: 縦3cm x 横2.4㎝の場合、ピクセルサイズは354 x 286ピクセルです。 計算例

縦3cm÷2.54cm (1インチ) =1.18インチ/ 横2.4cm÷2.54cm (1インチ) =0.954インチ 印刷時の解像度は300Dpiですからそれぞれ

縦1.18インチx300Dpi=354ピクセル/ 横0.954インチx300Dpi=286ピクセルとなります。

縦354ピクセル x 横286ピクセル = 101,224ピクセル (約10万画素)

画素数では約10万画素程度ですので、高画素のカメラ等で撮影した画像は大きすぎることがわかります。あらかじ め画像サイズ変換ソフトなどを使用して、画像サイズを小さくしておくと印刷データが軽くなり、印刷ソフトへの負荷が ⼩さく、パソコンの保存容量も少なく収めることが出来ます。

\*部分拡大が必要な画像のサイズを変更する場合は大きめのサイズにして下さい。

画像フィールドに設定されている画像を変更したり、画像のサイズと位置を簡単に編集することができます。 画⾯右側のプレビューに表⽰された画像またはその下部のCSDフィールドの画像をダブルクリックすると画像編集画 面が表示されます。

画像中央部の枠線(点線)は、デザイン上の画像範囲です。 画像部分をマウスでドラッグすると、画像が移動し て位置を変更することができます。

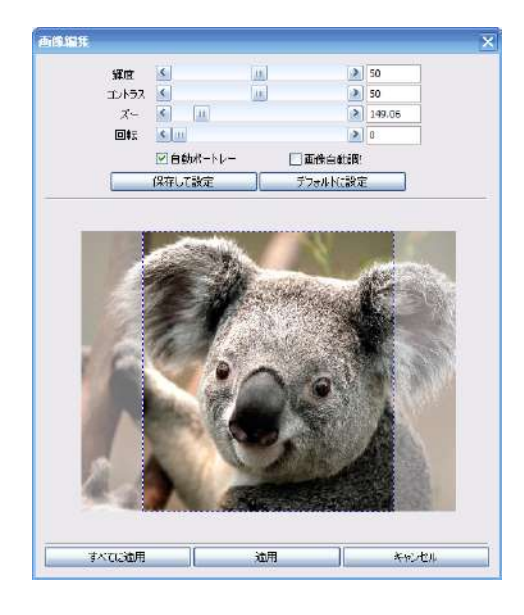

#### 7.4.2 画像編集画⾯の機能

画像編集後はプレビュー画⾯のみに適⽤されますのでご注意下さい。 編集した設定はデータベースに記録されます、元画像はそのままで加工されませんのでいつでも元に戻すことができ ます。そのため、CSDフィールドとデータに表⽰される画像は元の画像のままになっています。

7.4.2.1 画像編集の各機能

既に登録されている画像を編集するには、右パネルのプレビュー内に表示されている画像をダブルクリックすると画像 編集画面が開きます。

**輝度**:値を⼊⼒するかマウスでバーをドラッグして調整します。(調整可能幅 0-1000)

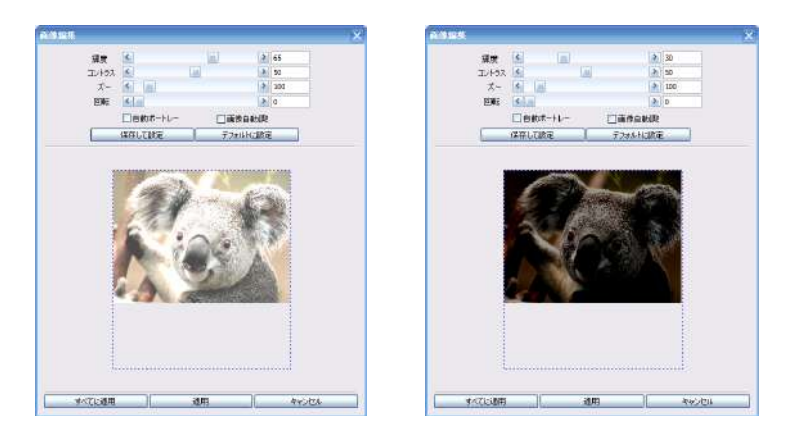

**コントラスト**: 値を入力するかマウスでバーをドラッグして調整します。 (調整可能幅 0-100)

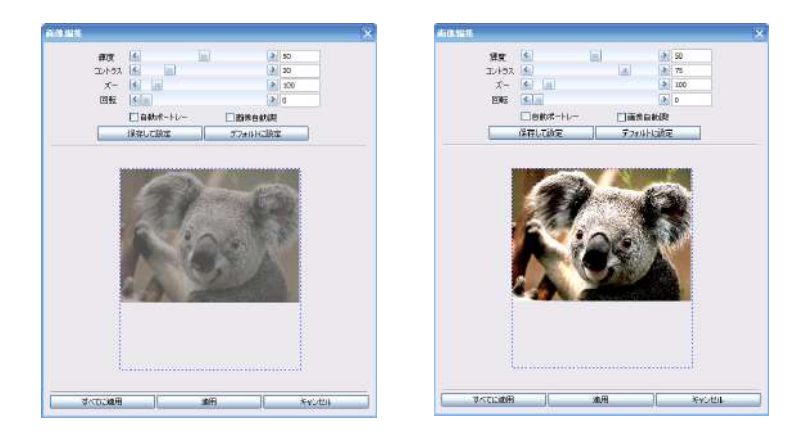

**ズーム**:ズーム⽐率を⼊⼒するかマウスでバーをドラッグして調整します。(調整可能幅 10-1000)

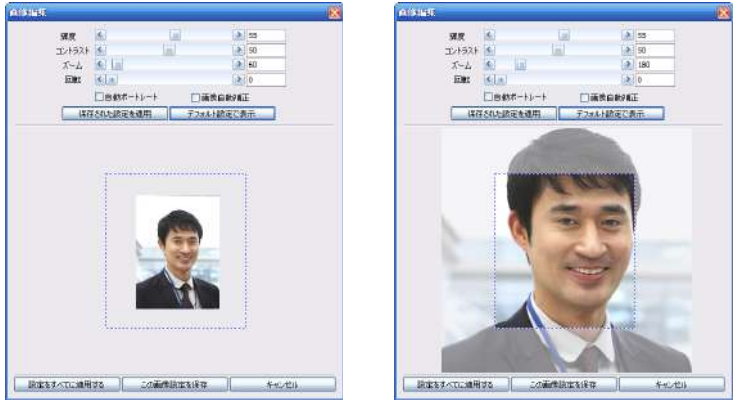

回転: 角度を入力するかマウスでバーをドラッグして調整します。(調整可能幅 0-270)

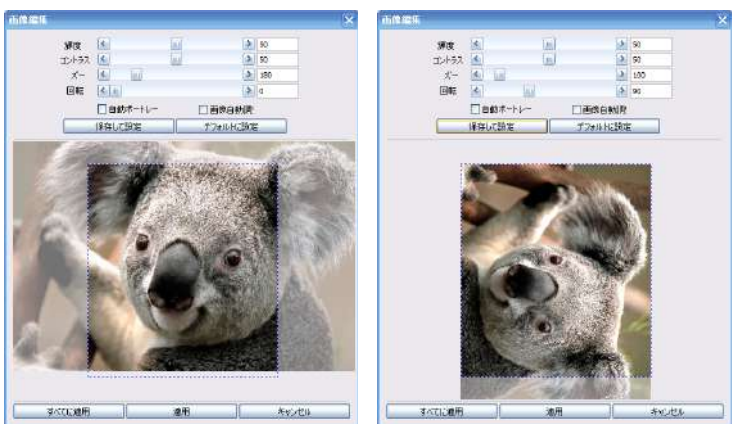

**自動ポートレート**: チェックを入れると顔を判断して自動的に位置とサイズを調整します

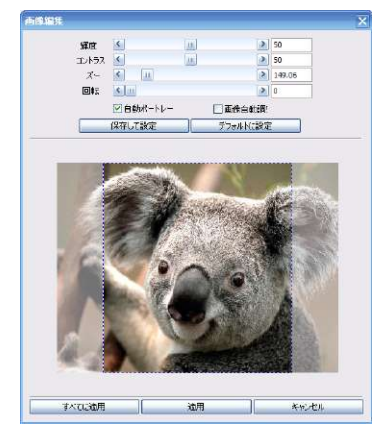

**その他** 

**画像⾃動調整**:チェックをいれると画像の輝度とコントラストを⾃動調整します。 **保存された設定を適用**:データベースに保存されている設定を適用します。 **デフォルト設定で表示**:デザインで作成した設定で表示します。 **設定を全てのファイルに適⽤**:全てのデータに適⽤します。 **この画像設定を保存**:表示中の設定をデータベースに保存します。 (この画像のみに適用されます)

7.5 データベースのデータを削除する

データベースからデータを削除するには編集したい行を選択し(複数行を選択可)、データ>"削除"ボタンをクリッ クします。

喝削除

削除データ数と確認画⾯が表⽰されますので選択して下さい。

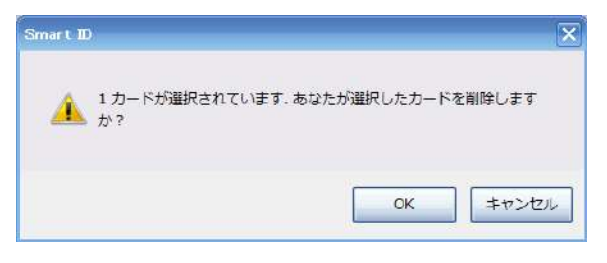

# 7.6 外部データをインポートする

新規プロジェクトの作成後、または既存のデータベースにエクセルファイルやmdbなど外部のデータを追加します。

データをインポートする前に外部データとGRASYS IDソフトウェアのデータベースの項⽬が合致しているかフィールドリ ストで確認しておきましょう。

データベースタブ>設定>フィールド設定をクリックするとフィールドリスト管理画面が表示されます。 画面右に表示されるCSDフィールドはデザインに設定した入力フィールド名です。DBフィールドはデータベースに設 定された項⽬名です。

このDBフィールド項⽬と外部データの項⽬の内容が合致していることを確認しましょう。 画面右にはデータベースの項目名とデータタイプが表示されます。

\*印刷に使用しないが、外部データに他の項目が含まれている場合はインポート実施前にRASYS IDソフトウェア のデータベースに同項⽬を設定しておく必要があります。"8.2データベースの設定を変更する"を参照してください。

#### 7.6.1 EXCELデータをインポートする

\*エクセルファイルをインポートする場合、PCにマイクロソフトエクセルがインストールされていることが必要です ファイルタブ > データベース > インポート > EXCELデータをインポートするを選択します。

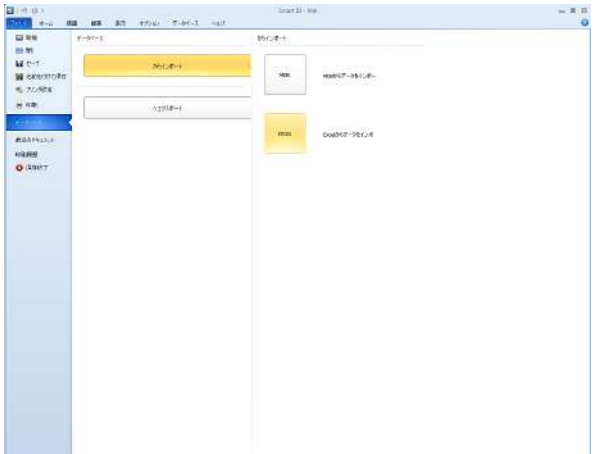

該当のExcelファイルを選択し、開くボタンをクリックすると下図のExcelからのインポート画⾯が表⽰されます

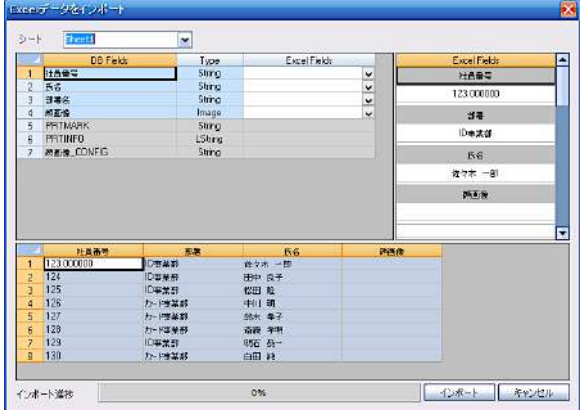

下段の最初の行はフィールド名です。実際にはデータは2行目以降から取込みます。データの1行目に項目名が無 い場合は画面上部の「始めの行にタイトルがあります」のチェックを外してください。また、インポートするエクセルのシー トが異なる場合はSheetで該当のシートを選択して下さい。

右上のExcel Fieldsには画面下部のリストを選択するとデータの内容が表示されます。

画面上部の左側のDB Fieldはデータベースのフィールド名、右側のExcel Fieldは"Excelファイルの項目名で す。 DBフィールドに適合するExcelの項⽬を選択して"インポートする" ボタンをクリックするとExcelファイルのデータ がデータベースに追加されます。

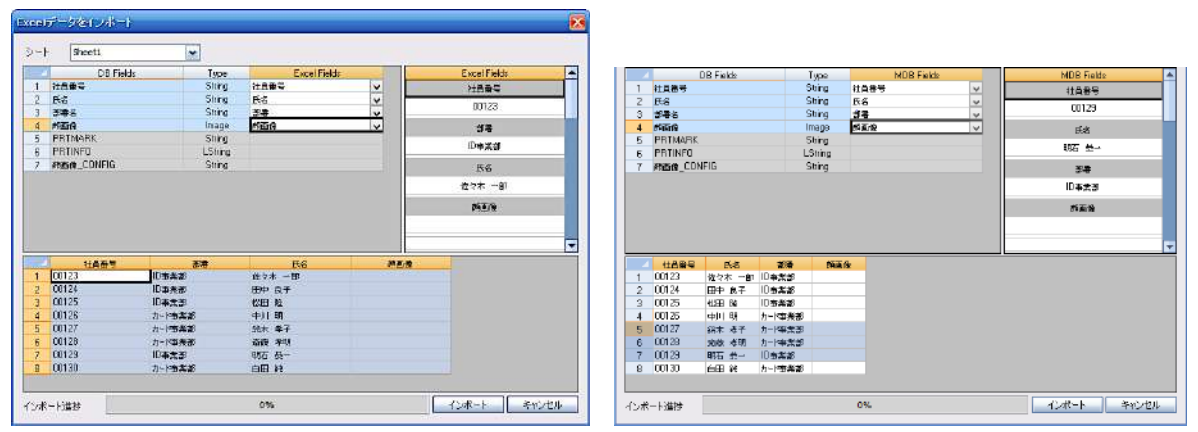

前ページの右図のようにデータが⼀部だけ選択されている場合、選択したデータだけがインポートされます。下記例 では3行が選択されていますので、3件だけがインポートされます。デフォルトでは全選択状態になっています。 選択し直すには左端の数字部分をすべてドラッグして選択して下さい

インポートボタンをクリックすると、インポートデータ数が表示されますので確認して進めて下さい。 インポートが完了すると インポートに成功しました 画面が表示されますので、OKをクリックしてリボンバーのデータ ベースタブをクリックするとインポートしたデータがリスト表示されます。

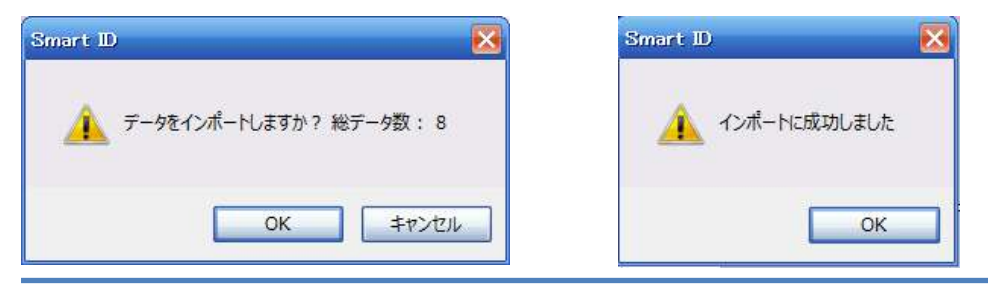

参考:エクセルで画像を⼀括登録する

画像データのファイル名がID番号等と同じでひとつのフォルダに収められている場合はあらかじめエクセルに画像のファ イルパスとファイル名を登録しておくことができます。

例: 画像ファイル名がIDと同じで拡張子がipgの場合 画像を保存しておくフォルダを作成し、画像を入れておきます。 フォルダを開き、画像をひとつ選択して右クリック>プロパティを表示します。 場所の欄の Cから始まる⽂字列をすべて選択してコピーしておきます。

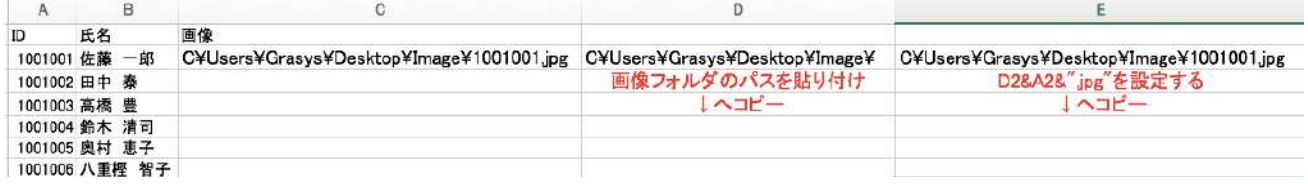

上記の場合は1行目がフィールド名でID、氏名、画像で3列使用していますので

2 行目 (フィールド名がない場合は1行目) の4列目に文字列を貼り付けます。

5列目にはにエクセルの&関数を使用して=C&Dと入力すると、保存したフォルダのファイルパスとファイル名が出来 上がります。

(Dのファイルパス⽂字列に¥記号とID番号と拡張⼦の.jpgをつなげた⽂字列です) この二つの項目を下方向へコピーすると全ての画像のファイルパスとファイル名が出来上がります。 このままでは関数が入っているため、5列目に出来上がった文字列を範囲選択して、コピーします。 画像の項⽬(3列⽬)にカーソルを移動して右クリック、形式を選択して貼り付けで値を貼り付けます。 ※関数を取り除き、結果だけを貼り付けています。

貼り付けた3列目と5列目の内容を比較し問題がなければ4列目、5列目を削除して下さい

このエクセルデータをインポートすると画像が自動的にデータベースに表示されます。

データベースタブで表示されるリストに画像が表示されていない場合はExcelファイルのデータで指定した画像ファイル の拡張子、ファイル名、ファイルパスが大文字/小文字、全角/半角で異なるなどの場合があります。 "…"をクリックして画像を直接選択することも出来ます。

# 7.6.2 MDBデータをインポートする

ファイルタブ > データベース > インポート > MDBデータをインポートするを選択します。 エクスプローラ画⾯で該当のmdbファイルを選択し、開くボタンをクリックします。

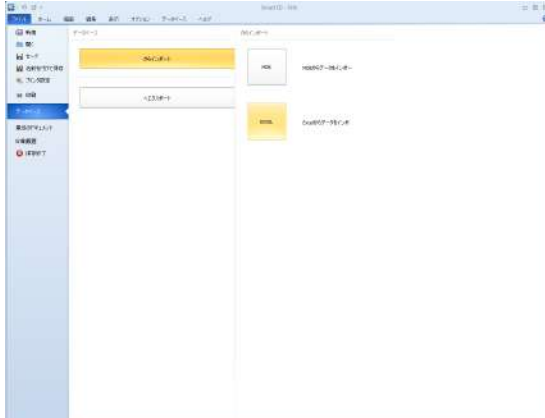

下図のMDBからのインポート画面が表示されます

下段の最初の行は外部データの項目名です。実際にはデータの2行目以降から取込みます。データの1行目が項 目名でない場合は画面上部の「始めの行にタイトルがあります」のチェックを外してください。また、インポートする MDBのテーブルが異なる場合は上部のテーブル名で該当のテーブル選択して下さい。

右上のMDB Fieldsは画面下部のリストの行を選択するとそのデータ内容が表示されます。

画⾯上部の左側のDB Fieldsはデータベースの項⽬名、右側のMDB FieldsはMDBの項⽬名です。 DBフィー ルドに適合するMDBのフィールドを選択して"インポートする" ボタンをクリックするとMDBファイルのデータがデータベー スに追加されます。

\*ご注意

右図のようにデータが⼀部だけ選択されている場合、選択したデータだけがインポートされます。下記例では3データ が選択されていますので、3件だけがインポートされます。デフォルトでは全選択状態になっています。 選択し直すには左端の数字部分をすべてドラッグして選択して下さい。 インポートボタンをクリックすると、インポートデータ数が表示されますので確認して進めて下さい

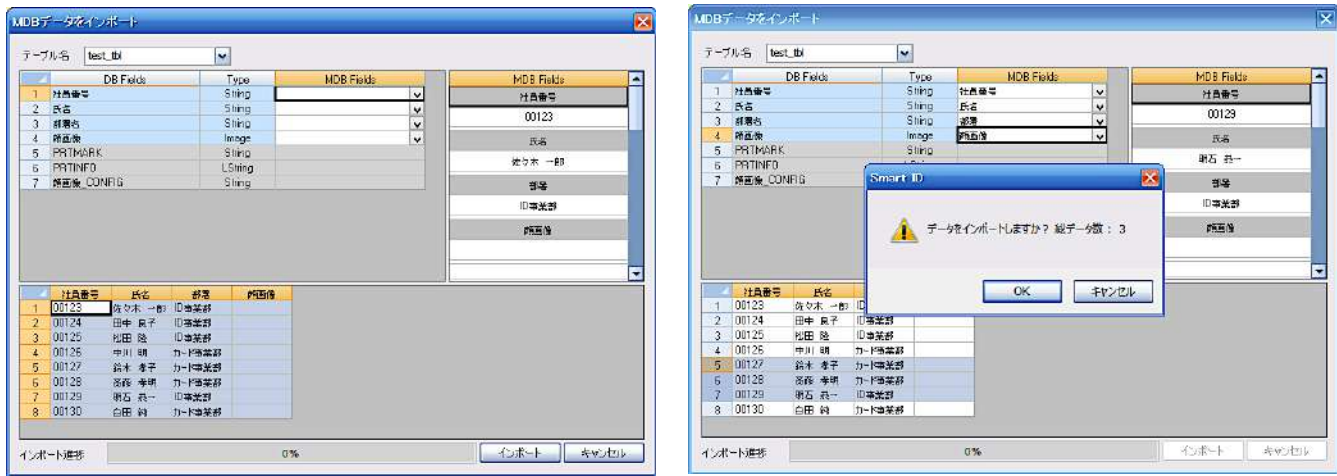

インポートが完了すると インポートに成功しました 画面が表示されますので、OKをクリックしてリボンバーのデータベー スタブをクリックするとインポートしたデータがリスト表示されます。

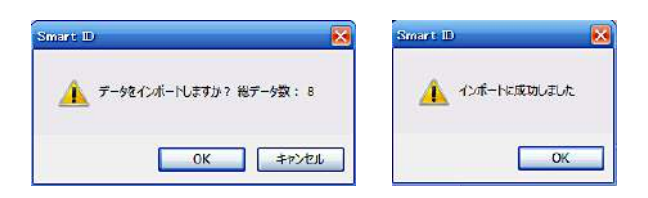

7.7 データをエクスポートする

内部のデータベースのデータをMDBファイルまたはEXCELファイルでエクスポートすることが出来 ます。

### 7.7.1 MDBファイル形式でエクスポートする

ファイルタブ > データベース > エクスポート > MDBデータをエクスポートするを選択します。

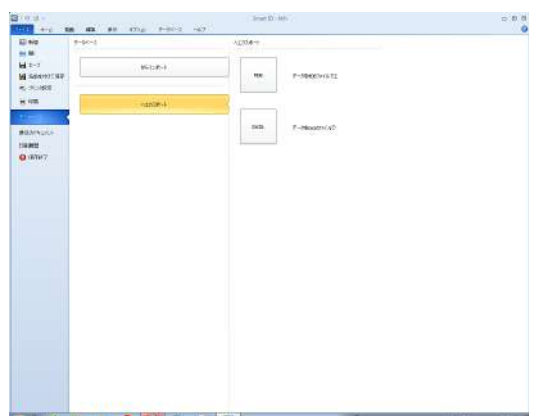

Export to MDB画面が表示され、下段にデータが表示されます。デフォルトは全て選択された状態になっています

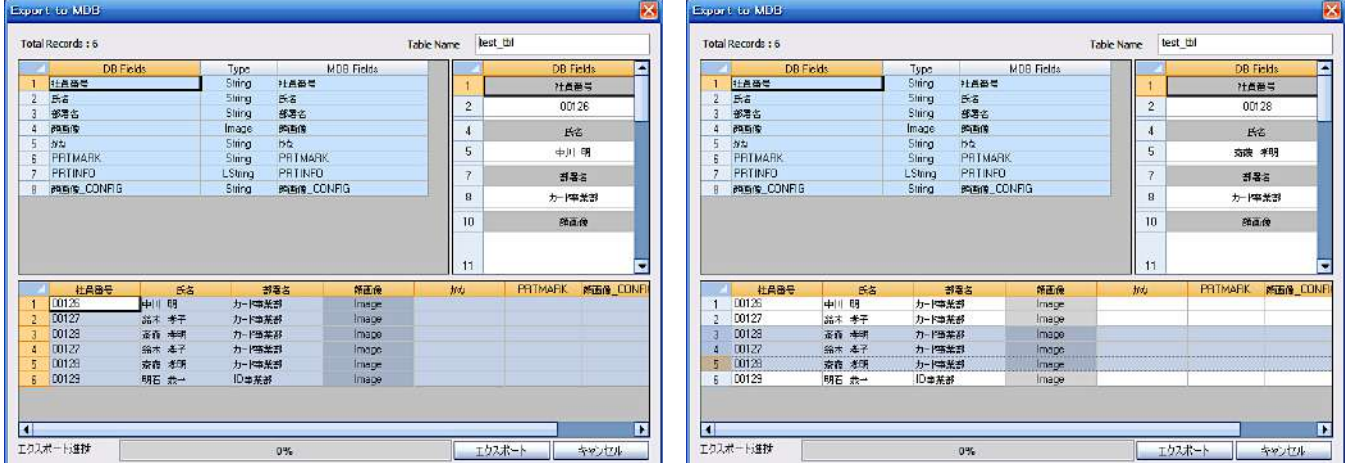

\*注意:右図のように一部のデータを選択した場合、そのデータだけがエクスポートされます。選択し直すには行番 号部分をドラッグして全て選択してください

エクスポートボタンをクリックすると、エクスポートの確認と総データ数が表示されますので確認してOKをクリックします 保存場所を選択し、ファイル名を入力して保存ボタンをクリックして下さい

エクスポートが完了するとデータ数が表⽰されますので、OKをクリックして完了します

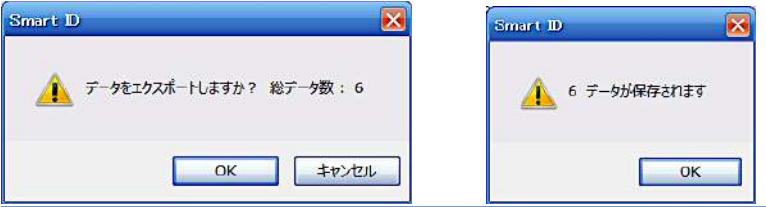

7.7.2 EXCELファイル形式でエクスポートする

ファイルタブ > データベース > エクスポート > EXCELファイルへエクスポートするを選択します。

Export to Excel画⾯が表⽰され、下段に下段にデータが表⽰されます。デフォルトは全て選択された状態です \*注意:下図右の用に一部のデータを選択した場合、そのデータだけがエクスポートされます。選択し直すには行 番号部分をドラッグして全て選択してください

画面上部の予備フィールドにチェックを入れると印刷済マーク、印刷情報、画像調整情報(画像のある場合のみ) の項目も一緒にエクスポートされます。

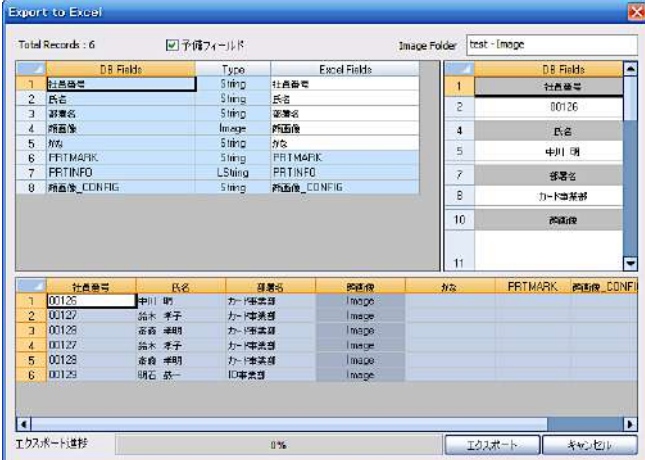

エクスポートボタンをクリックすると、エクスポートの確認と総データ数が表⽰されますので確認してOKをクリックしま 保存場所を選択し、ファイル名を入力して保存ボタンをクリックして下さい

エクスポートが完了するとデータ数が表示されますので、OKをクリックして完了します

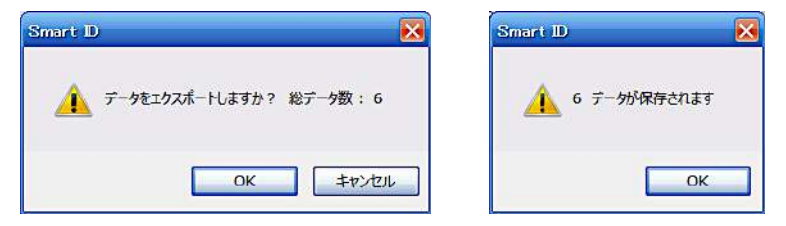

エクスポートデータの構成 エクスポートしたデータは指定した場所に保存されます。 例:プロジェクト名がtestで画像がある場合 test-Imageフォルダに画像が保存されます。 test.xlsでエクセルファイルが書き出され、画像がある場合は画像ファイルへの相対パスが記載されます

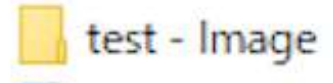

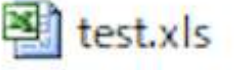

8 デザインを変更する

デザインを変更したい場合はリボンバー>ホーム・描画・編集の何れかのタブで行うことが出来ます。

#### 8.1 フィールドを追加する

8.1.1 データベースと連動しないオブジェクトを追加する

可変情報でないテキストや画像などの追加の場合はデザインにオブジェクトを追加するだけです。

8.1.2 データベースと連動するフィールドを追加する

ホームタブを選択、デザインに追加するオブジェクトを配置して、該当オブジェクトを選択し右クリック、入力フィールド >新規フィールド追加を選択します。

新規フィールド追加画⾯が表⽰されますので、フィールド名を追加します。 追加した入力フィールドはデータベースタブで確認することが出来ます。

8.2 データベースの設定を変更する

印刷しないがデータベースに他の項目を設定したい場合などは下記の手順で内容を変更/調整して下さい。 例えば、外部データを取込みたいが、印刷項目以外のデータも一旦取込んで印刷後にデータベースのエクスポート 機能を使用して他の用途で使用したい場合などに有効です。 データベースタブの接続>切断をクリックしてデータベースを一旦切り離します。 続いて、MDB接続をクリックするとMDB管理画面が表示されます。 画面右上の新規フィールド追加の下記内容を入力します。 フィールド名:追加する項目名 フィールドタイプ:下記から選択が出来ます。 String: ⽂字列、255⽂字まで LString:⽂字列、255⽂字まで Image: 画像

フィールド⻑:⽂字列の⻑さ(255まで)

下記例ではフィールド名: かな、フィールドタイプ: String、フィールド長: 50に設定

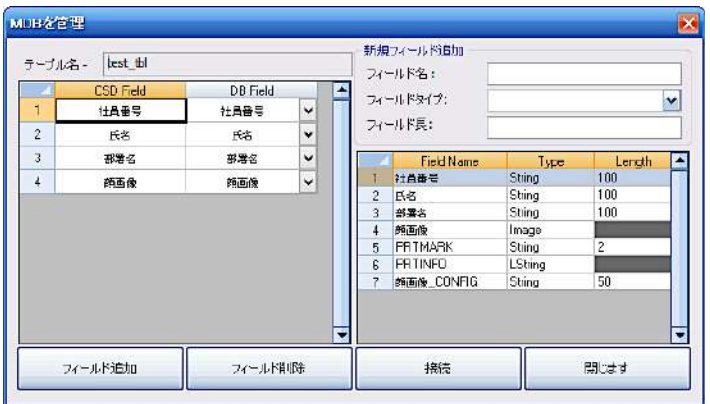

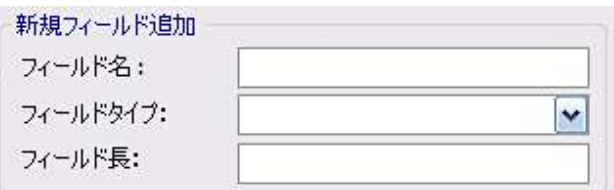

フィールド追加ボタンをクリックすると、画面右側最下段にかな項目が追加されました。 項⽬を削除したい場合は画⾯左側で該当項⽬を選択し、フィールド削除ボタンをクリックします。 \*やり直しが出来ない操作です、注意して操作して下さい。 MDB接続ボタンをクリックするとデータベースが再接続されます。 \*印刷項目でない項目は、画面には表示されません Tips、データの追加 追加したフィールドにはデータが入っておらず、入力する必要があります。

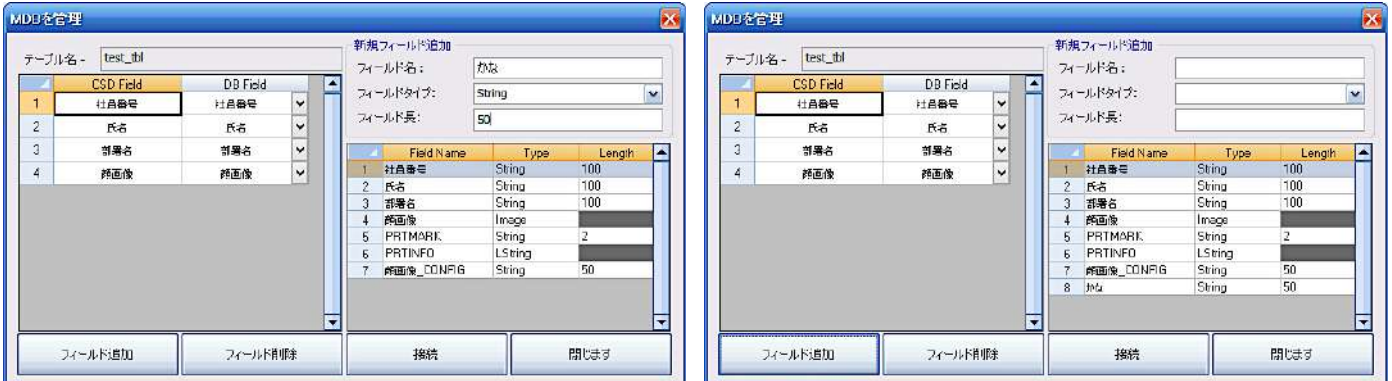

すでにエクセルなどの元データがある場合は、コピー等バックアップをとっておきます。

ファイルタブ>MDBのエクスポート>Excelデータをエクスポートするを選択し、データベースのデータを書き出すことが できます、エクスポートの際は予備フィールドにチェックを入れ、画像調整や印刷情報なども一緒にエクスポートしてお くと便利です。

このエクスポートしたExcelデータの空の項⽬にデータを追加して新たにインポートすることも可能です。

\*既存のデータが必要でない場合、データをエクスポートしたあとでデータベースタブで表示されているデータを全て 選択してから削除ボタンを使⽤して削除しておきます。その後新しいデータをインポートします。

(削除していない場合は既存のデータにインポートしたデータが追加されます)

#### 8.3 フィールド設定を変更する

デザインの入力項目とデータベース項目の組合せを変更したい場合は、ツールバー>データベース>設定>フィール ド設定をクリックするとフィールドリスト管理画面が表示されます。

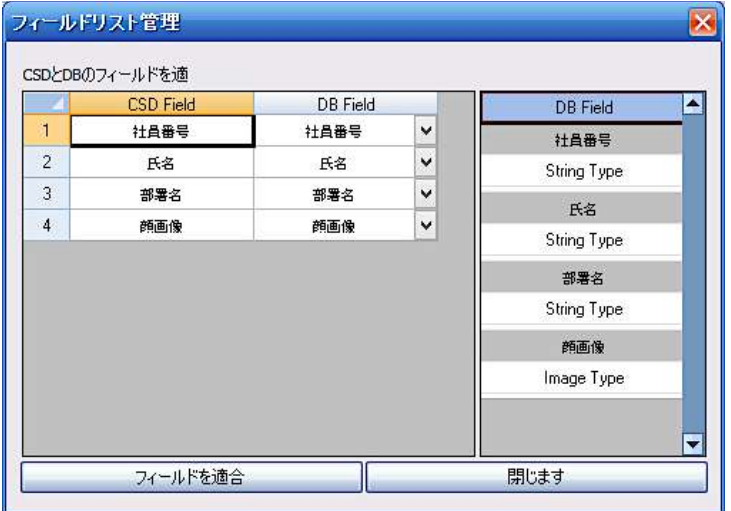

csd Field:デザインの入力項目

DB Field: DBの項目

データベース側のDB Fieldを選択して変更することが出来ます。 この時、数字、文字、画像などのフィールドタイプに注意して設定して下さい。 設定後フィールドを適合ボタンをクリックすると組合せが適用されます。

# 9 差し込み印刷

# 9.1 データを選択する

データを印刷したり、削除するデータを選択することができます。 データベースタブでリスト表示されているデータの選 択はリスト番号の部分をドラッグすると水色に反転して選択することが出来ます。ランダムな複数行のデータは、Ctrl キーを押しながら⾏をクリックして選択します。

#### **未印刷データの表示**

印刷していないデータだけを表示するには表示>未印刷をクリックすると未印刷データだけが表示され、印刷済をク リックすると印刷済のデータだけが表⽰されます。すべてのをクリックすると全データが表⽰されます。

#### **印刷マーク**

印刷済に設定されたデータは重複印刷を避けるため、選択しても印刷する事ができません。 未印刷のデータを印刷済に、印刷済のデータを未印刷に設定することが出来ます。 設定したいデータを選択後、マーク>印刷済をクリックすると印刷済の状態になり、データは淡⻩⾊に替わります。 未印刷をクリックすると未印刷状態になり、印刷することが可能になります。

#### 9.2 データを印刷する

データ選択後、カードを印刷するには、"ファイル">"印刷"をクリックするか、リボンバーリボンバー>印刷アイコンをク リックします。

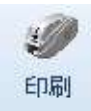

プリンターの選択ウインドウが表⽰されますので印刷するプリンタを選び、 "確認"ボタンをクリックします。

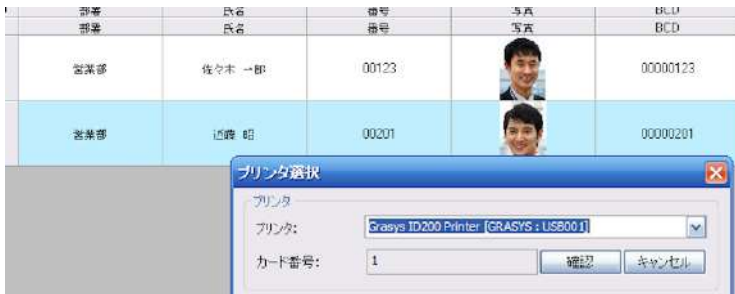

印刷準備ができるとリスト画⾯に切り替わりますので印刷ボタンをクリックします。

複数の印刷データがある場合は、連続してデータを印刷することができるように "プリンタースプールを使用して印刷 する"をチェックします。印刷中のデータ行はグリーン色になります

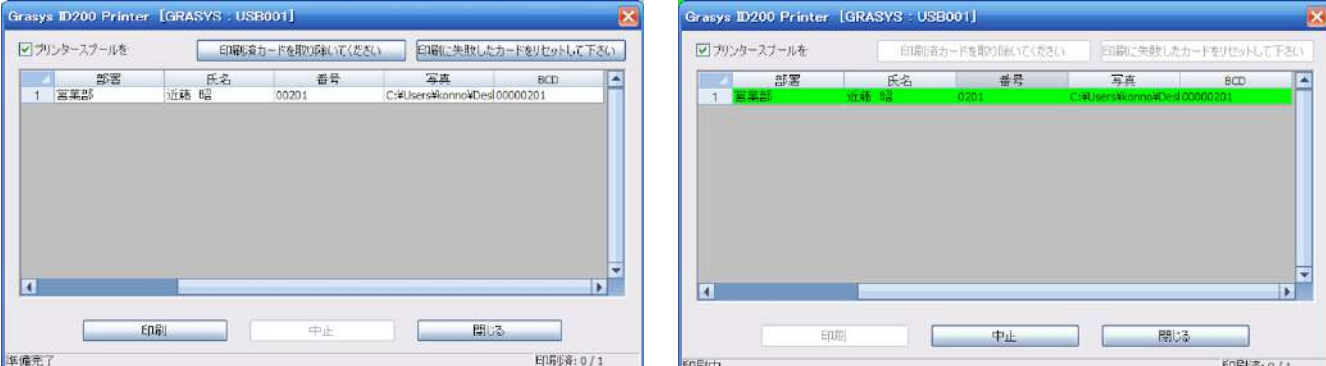

印刷画面のリストの背景色は下記の状態をあらわしています

 ⽩⾊: 印刷可能 淡黄色: 印刷済 黄緑色: 印刷中 黄色: 印刷完了 (印刷中) ⾚: エラー (印刷中

印刷が完了したデータは⻩⾊い背景に変化します。

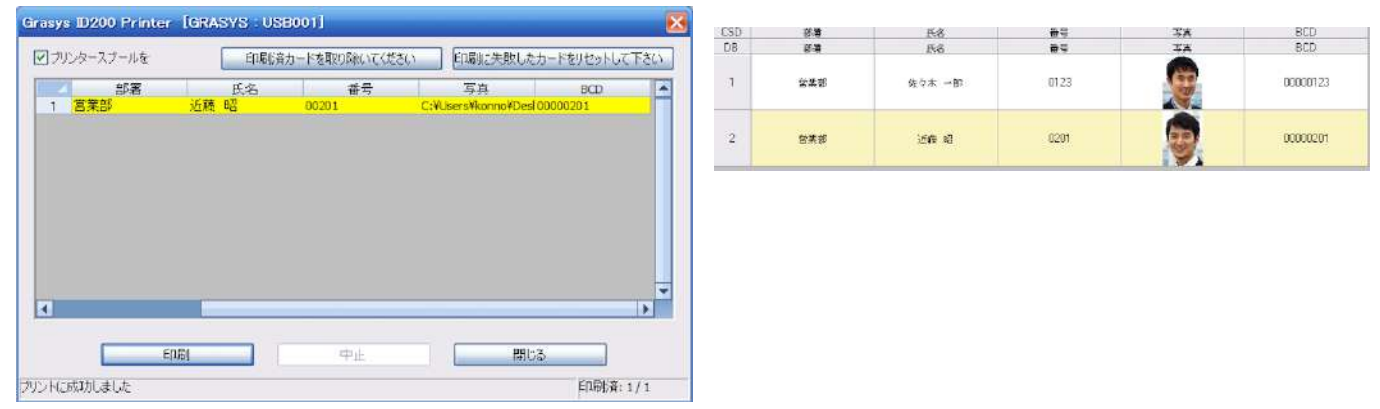

印刷完了後は閉じるボタンをクリックすると確認画面が表示されます。

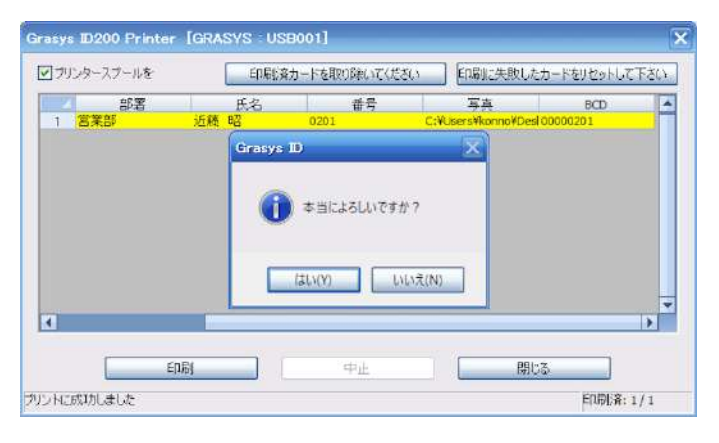

9.3 印刷時のエラー

エラーが発生した場合は再試行/キャンセルウインドウが表示されます。 プリンターのエラー表⽰を確認して下さい。

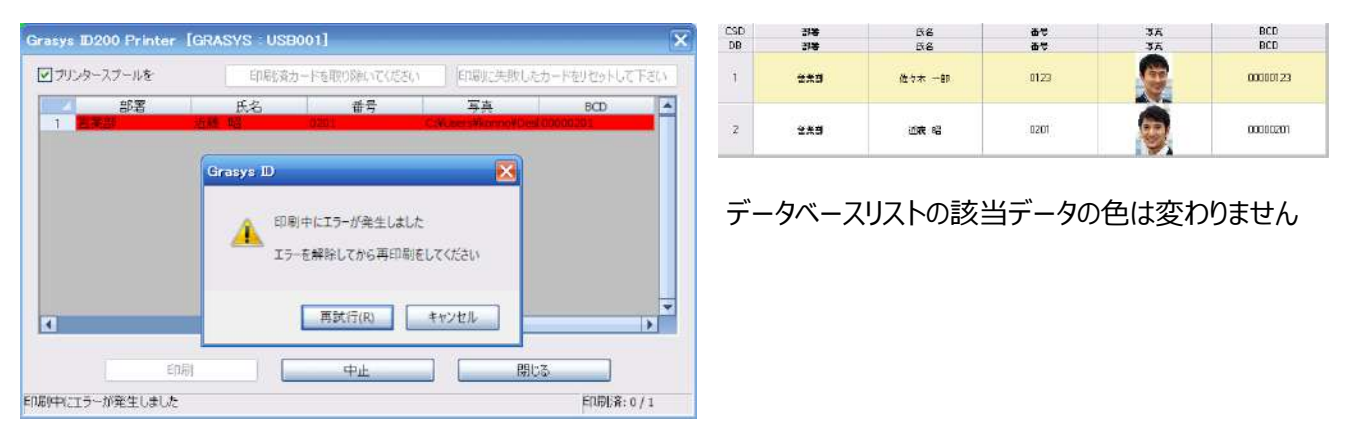

\*ID130シリーズの場合:Watchman.exeを起動してPC画⾯でエラー番号を確認出来ます。

ほとんどの場合、再試行ボタンをクリックするとエラーカードが排出され、エラーが発生したデータを再度印刷します。

※プリンターのエラー表示がエラー15またはMagnetic R/W errorの場合は磁気の書込に失敗しています、磁気 書込は印刷前に行いますので、エラーカードは再利用することが出来ます。 ※印刷工程で発生したエラーの場合はカードを再利用することは出来ません。

# 9.4 データの印刷状態の変更

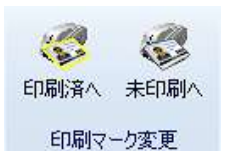

重複発行を防止するため、一度印刷したデータはそのままでは再印刷することが出来ません。 再印刷する場合は該当の行を選択してデータベースタブ>印刷マーク変更>"未印刷"ボタンをクリックすると 状態を変更して未印刷状態になります。

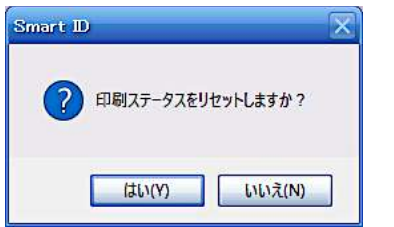

未印刷のデータで印刷対象から除外したい場合は印刷マーク> 印刷をクリックすると印刷済の状態に変更す ることが出来ます。

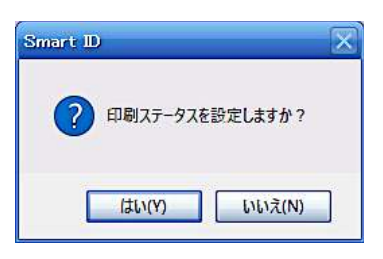

# 9.5 データ検索

データベースタブの検索パネルの下記アイコンをクリックするとデータの検索が可能です。

- 印刷済:印刷したデータだけを表示
- 未印刷: 未印刷のデータだけを表示

文字列:文字列を入力して合致するデータを検索

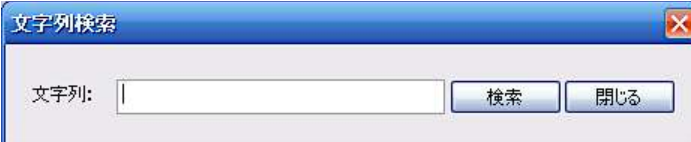

位置:データの行番号を指定して表示します

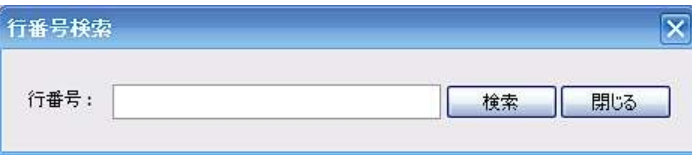

9.6 データのフィルター検索

⼤量のデータからデータを検索したい場合、フィルターバーを使⽤します。

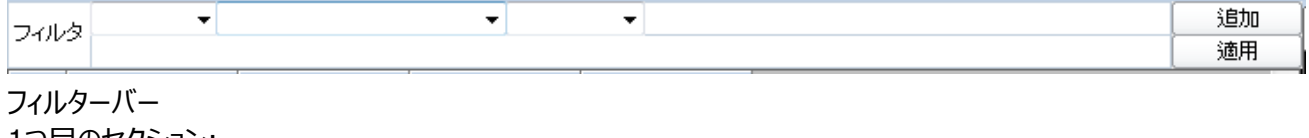

1つ目のセクション:

AND: 複数の条件を全て満たすい OR: 複数の条件でいずれかを満たす

2つ目のセクション:

検索するフィールド名を選択する

3つ目のセクション:条件"を指定する

- < 検索対象は条件より⼩さい
- < > 検索対象は条件と違う
- = 検索対象は条件と同じ
- > 検索対象は条件より大きい
- like 検索対象は条件を含む

4つ目のセクション: 条件を入力します 追加

追加ボタンで複数の条件を指定可能です

適用

検索を開始します

# 10 **リボンバーの機能**

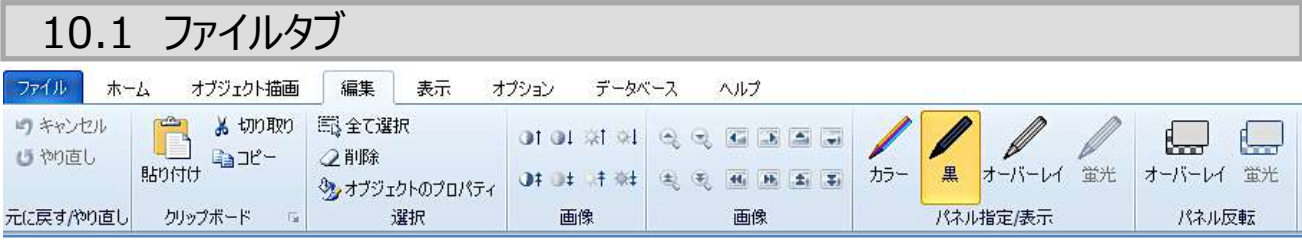

# **10.1.1 新規作成**

新規作成

新しいプロジェクトを作成する。

# **10.1.2 テンプレート**

テンプレートウイザードを起動します。

# **10.1.3 保存**

□ 保存

プロジェクトを保存する。

# **10.1.4 開く**

■ 開く

既存のプロジェクト(cspファイル)を開く。

# **10.2.5 閉じる**

**■ 閉じる** 

プロジェクトを閉じる。

#### **10.1.6 印刷**

印刷

プロジェクトを印刷する。

**BMPファイルとしてプレビューを保存**
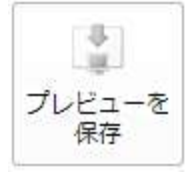

カードデザインをプレビュー用にBMPファイルとして保存する。画像サイズは1012 x 636ピクセル

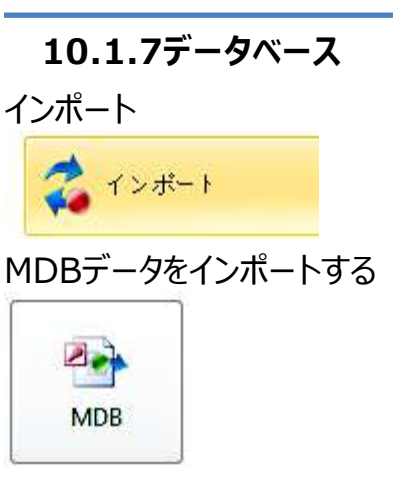

EXCELデータをインポートする

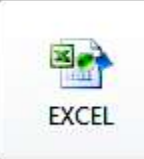

EXCELファイルからデータをインポートします、実行するとファイルを選択してデータを取り込むことが出来ます エクセルがインストールされている必要あり、xls、xlsx形式のみに対応

エクスポート

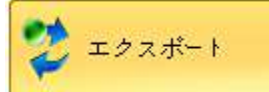

この機能を使用して、現在のプロジェクトデータを保存することができます。

MDBファイルでエクスポートする

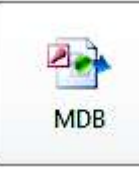

mdbファイル形式でエクスポートします

Excelファイルでエクスポートする

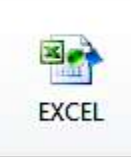

excelファイル形式でエクスポートします

Excelへエクスポートするウインドウが開きます。

データフィールドとプロジェクトのすべてのデータが画面下部に表示されます。 画面右上で選択したデータの内容を確 認することができます。 また、左上にDBのフィールド名とmdb(またはExcel)のフィールド名を確認することができま す。

\*MDBの場合

エクスポート画⾯の上部に全記録データ数を表⽰、エクスポートするテーブル名を設定することができます。

\*Excelの場合

エクスポート画面の上部に全記録データ数と 追加フィールドが表示されます。 "追加フィールド"にチェックを入れると、印刷結果 フィールド、 印刷履歴フィールド、イメージフィールド、履歴フィールドをExcelファイルにエクスポートします。画像を書き出すイメー ジフォルダ名のデフォルトは"プロジェクト名ーImage"となっており、イメージフォルダ欄で変更することができます。 エクスポートしたエクセルの画像ディレクトリ列には、上記のフォルダのパスと保存された画像ファイル名を書き出します。"エクス ポートする"をクリックするとファイル名と場所を指定してエクスポートします。

### **10.1.8 履歴データの印刷**

■ 履歴データの印刷

データの印字履歴を印刷します。

印刷履歴は、印刷時刻、⽇付、使⽤するプリンタID、プリントの結果、エラー、エラーコードと使⽤されるデータの情 報を記録します。

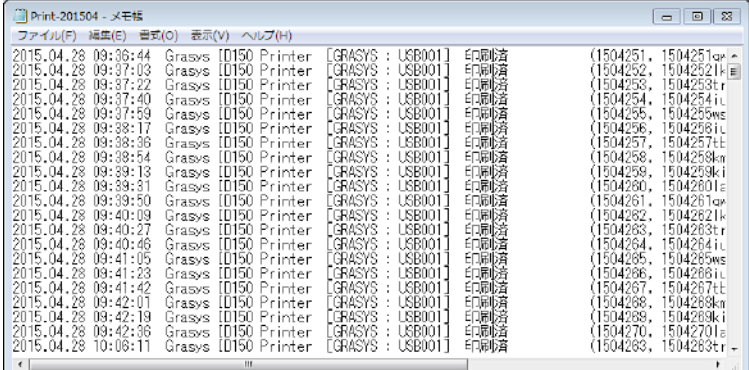

印字履歴例

**10.1.9 終了** 

□終了

プログラムを終了する.

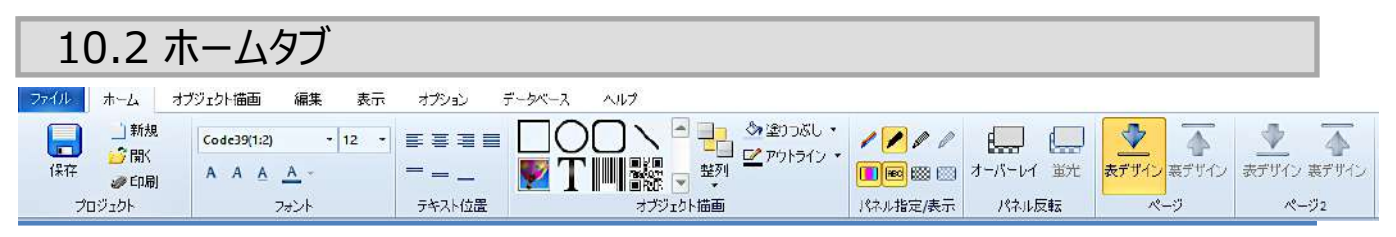

**10.2.1** プロジェクト

**セーブ**: 保存します。:

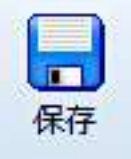

### **新規作成**:新規プロジェクトを作成する。

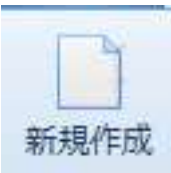

**開く**: 既存のプロジェクト (cspファイル) を開く。

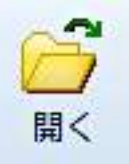

**印 刷**:選択したデータを印刷する。

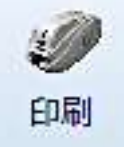

10.2.2 フォント

ジェクトのフォントの種類とサイズ等を設定出来ます。

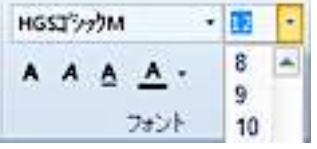

10.2.3 テキスト位置

文字配置の変更はリボンバー>ホームタブまたは描画タブ>パラグラフでも設定が可能です。 テキストオブジェクトを選択し、下記アイコンをクリックして文字配置を変更します

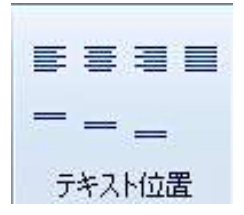

10.2.4 描画

図形、文字列、バーコードオブジェクトを作成します

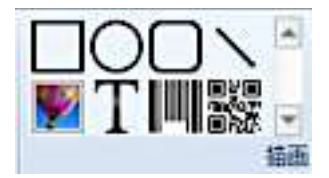

### 10.2.5 整列

オブジェクトの整列、塗りつぶし、枠の設定をします

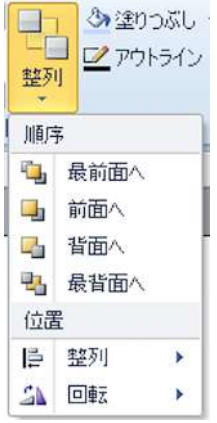

10.2.6 パネル指定

オブジェクトの印刷にをどのインクパネルを使⽤するか指定します インクパネルに指定されたオブジェクトの表示/非表示が出来ます

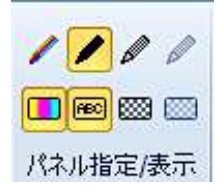

10.2.7 パネル反転

オーバーレイ、蛍光インクパネルを反転印刷することが出来ます

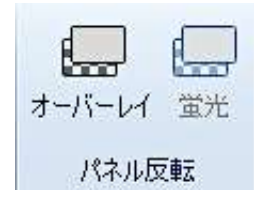

10.2.8 ページ

両面デザインの場合、オモテ/裏を切り替えて表示します

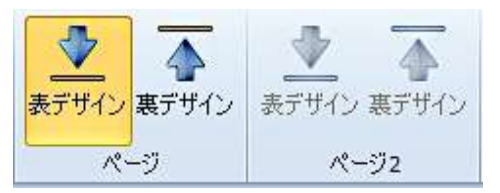

## 10.3 描画タブ

### ホームタブと同様の下記パネルを表示します、説明は省略します。

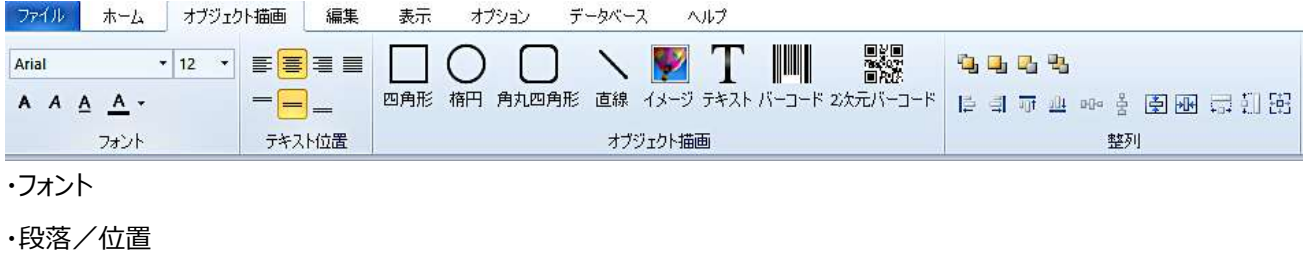

### 描画

・整列

## 10.4 編集タブ

10.4.1 クリップボード

元に戻す/やり直し

直前の操作をキャンセル、やり直しすることができます。

町キャンセル じやり直し

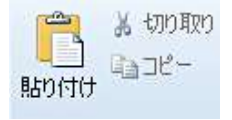

オブジェクトのコピー、切り取り、貼付けをします。

10.4.2 選択 オブジェクトをすべて選択 選択したオブジェクトを削除 選択したオブジェクトのプロパティを表示 職全て選択 2削除

ツォブジェクトのプロパティ

### 10.4.3 画像補正

画像のコントラスト、明るさを調整します

 $QIQIZHQI$ 

OF 1 手 社

### 10.4.4 画像位置

画像ズーム、オブジェクト枠内の画像の位置を設定します

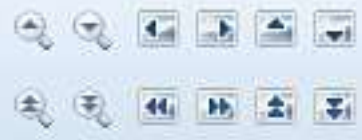

### 10.4.5 パネル指定

オブジェクトを選択し、印刷時のインクパネルへの指定をします

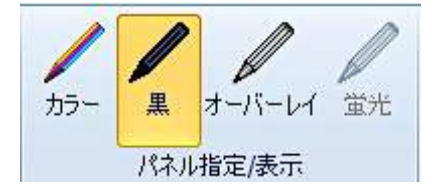

## 10.4.6 パネル反転

オーバーレイ、蛍光パネルのデザインを反転します

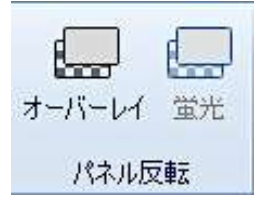

## 10.5 表示タブ

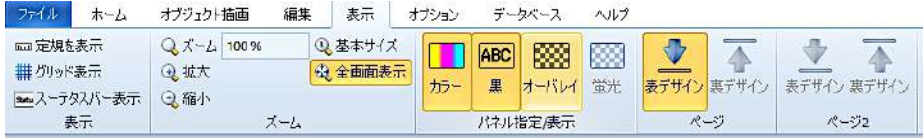

### 10.5.1 表示

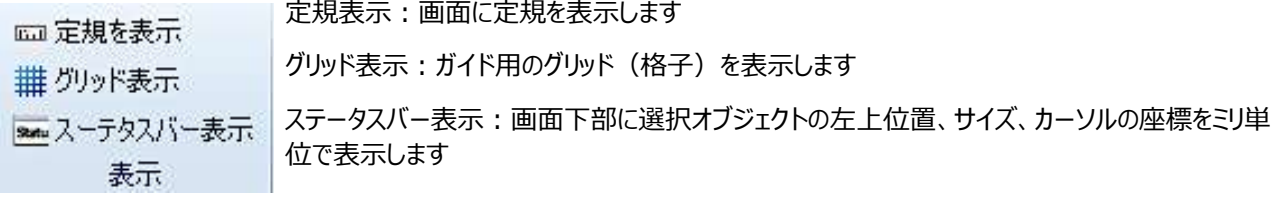

## 10.5.3 ズーム

ズーム:拡大率%を入力してデザインの表示サイズを変更します

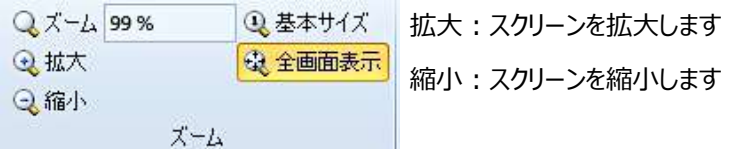

基本サイズ: 画面比100%のサイズで表示します

全画面表示:画面に余白を付けて表示します

### 10.5.4 パネル表示/非表示

パネルに指定されているオブジェクトを表示/非表示にします

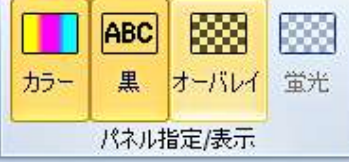

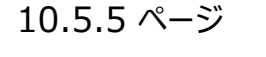

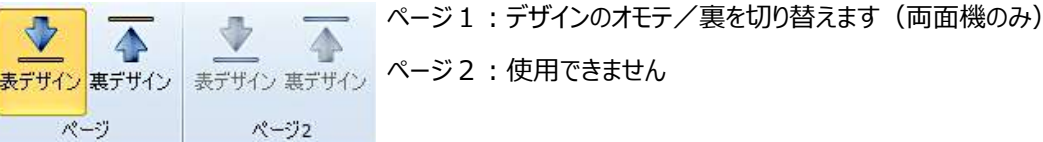

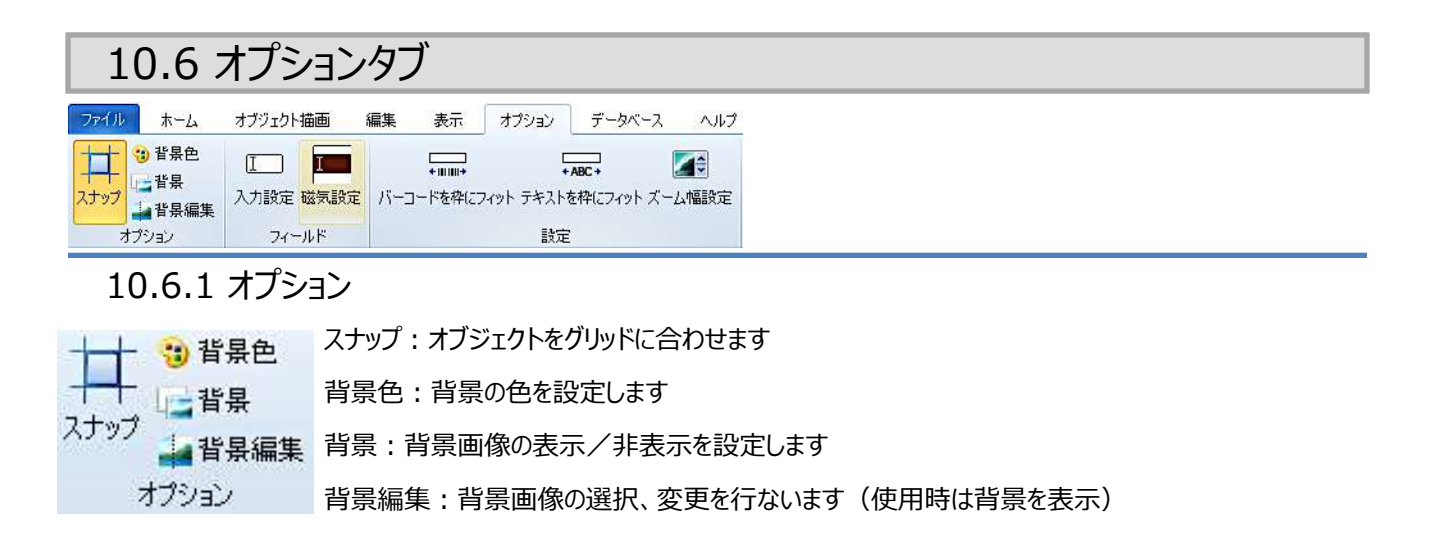

10.6.2 フィールド

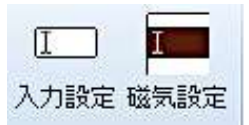

入力設定:入力フィールド設定を表示します

磁気設定:磁気設定ウインドウを表示します

10.6.3 設定

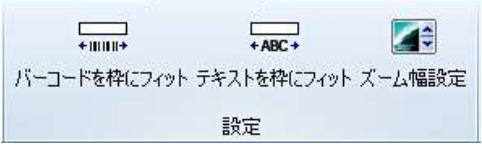

バーコードを枠にフィット:バーコードオを枠幅に合わせて⾃動拡縮します テキストを枠にフィット:テキストをフ枠幅に合わせて自動拡縮します ズーム幅設定:ズームボタンのズーム⽐、移動ボタンの移動⽐、画像調整の 調整幅を設定します

### 10.6.4 ⾔語

メニュー等の表⽰⾔語を選択します

\*オブジェクトプロパティは一部のみ変更されます

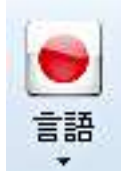

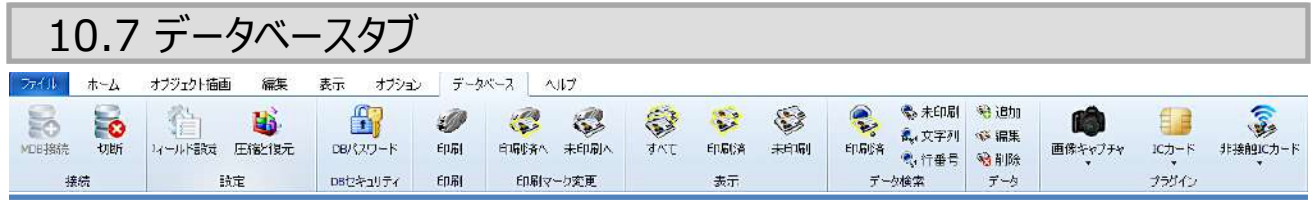

10.7.1 接続

**MDBに接続: mdbファイルに接続します** 

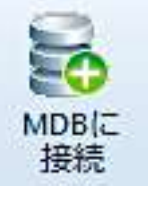

**切断:**接続中のmdbファイルを切断します

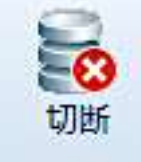

接続しているMDBを切断します。

10.7.2 設定

フィールドの設定:プロジェクトのCSD項⽬とデータベースフィールドの照合と変更ができます。

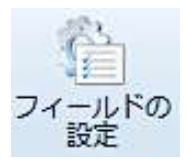

圧縮と復元:データベースを圧縮・復元します。

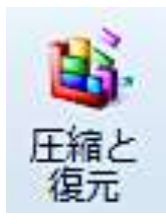

### 10.7.3 セキュリティ

DBパスワード:データベースにパスワードを設定することができます。

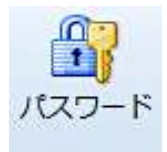

10.7.4 印刷

選択したデータを印刷します

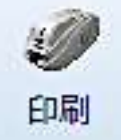

10.7.5 印刷マーク

印刷:選択したデータを印刷済みの状態にします。

未印刷データで印刷から除外したい場合や、再発行などで印刷済のデータを再度印刷したい場合に使用します。

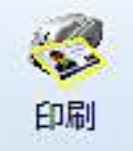

未印刷 :選択したデータに未印刷の状態にします。

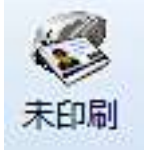

10.7.6 表示

印刷済みのみ、未印刷のみ、または全てのデータを表示します。

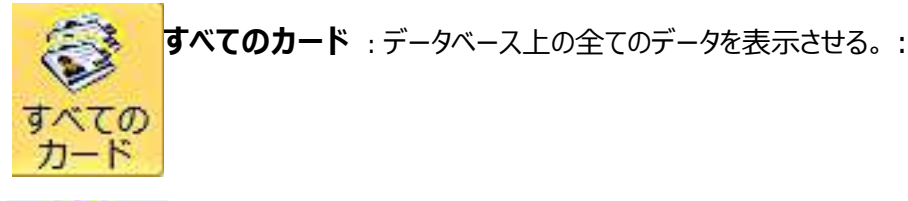

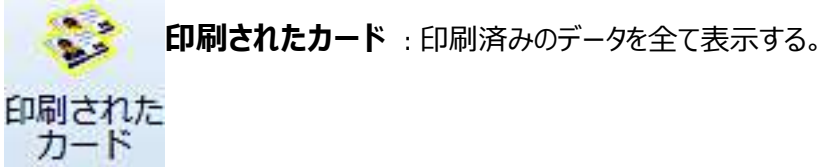

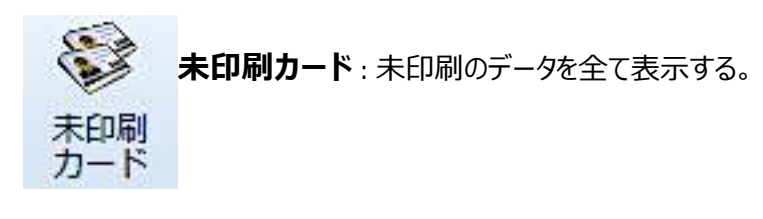

10.7.7 検 索

データを検索します

**印刷されたカード** :次の印刷済みカードを探す。

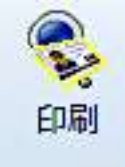

**未印刷カード** :次の未印刷カードを探す。

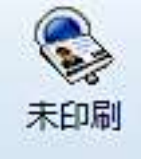

文字列: テキストボックスに入力した条件を満たすデータを探します。

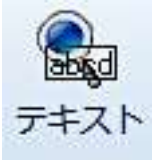

文字列: 入力した行番号のデータを探します。

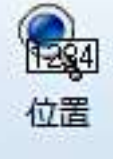

10.7.8 データ

**追加** :データを追加する。 3 追加

**編集** :選択したデータを編集する。

◎ 編集

**削除** :選択したデータを削除する

8削除

# 11 サンプルデータの使用方法

インストールCDには 種々用途向けに作成済のサンプルデータが保存されています

### 11.1 サンプルファイルを使用する

ここでは社員証サンプルを例にして使用方法を説明します。 デスクトップのGRASYS IDアイコンを右クリック、ファイルの場所を開くを選択しテンプレートフォルダを表示させ、フォ ルダを開くと会員証などデザインのみ、デザインと入力項目設定済みのテンプレートを選択することができます。 下記例では社員証>社員証デザインファイル(入力フィールド設定済)>社員証3を選択。 あらかじめ項⽬設定済のデザインファイルが表⽰されます。

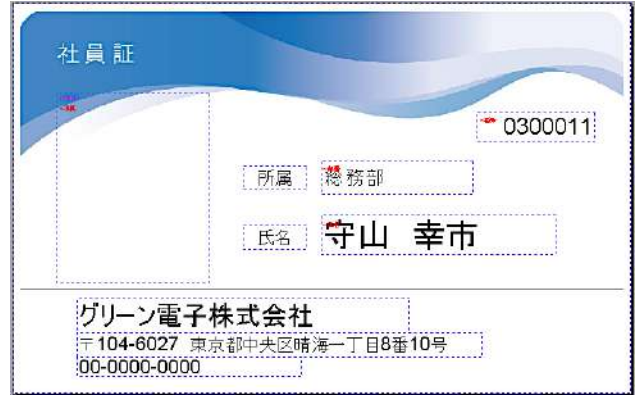

ここでは下記のように変更して使用する例を記載します。

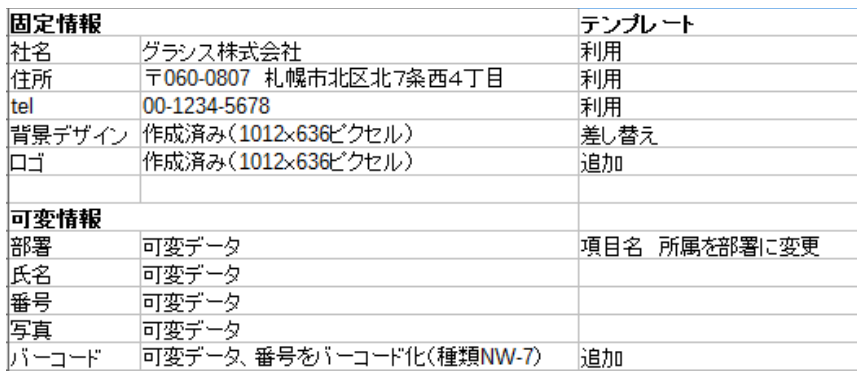

### 11.1.2 ⼿順

・固定項目の会社名、住所、電話の内容を変更

・可変データ項目名の「所属」を「部署」に変更

・番号項目の情報を元にしたバーコードを追加

・背景デザインを差し替え

- ・レイアウト調整
- ・ロゴ画像を追加
- ・プロジェクト作成
- ・差込み印刷用エクセルデータ作成
- ・エクセルデータインポート

### 11.1.3 会社名などの変更

例では住所部分をダブルクリックし、テキストプロパティの内容を上書き

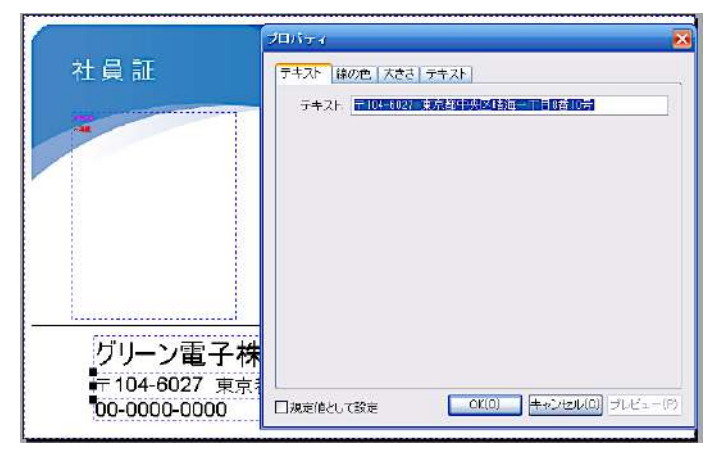

同様に会社名、TEL、を変更、「所属」を「部署」へ変更します。

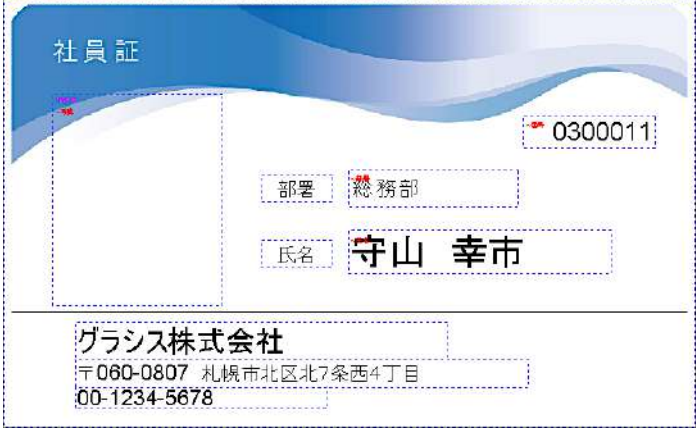

### 11.1.4 バーコードを追加

バーコードを追加する前にバーコードの下地を作成します。 四⾓形オブジェクトを追加してダブルクリックし、プロパティで塗りつぶしや線を設定します。

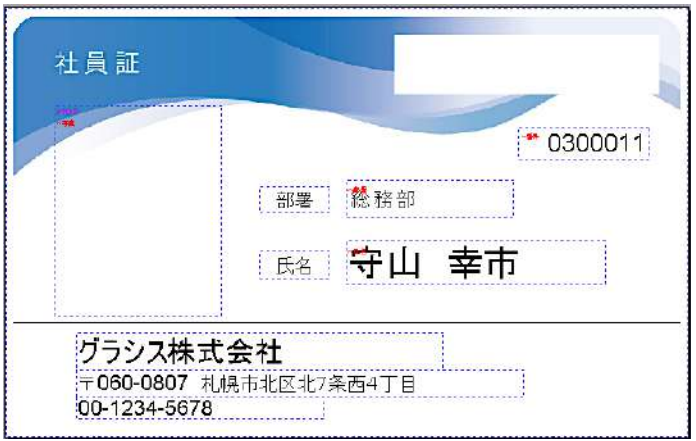

作成した下地の上にバーコードオブジェクトを追加します。番号と同じ情報を利用するので同じ値を入力しておきま す。

バーコードに可変情報を適⽤するために⼊⼒フィールドを設定します。

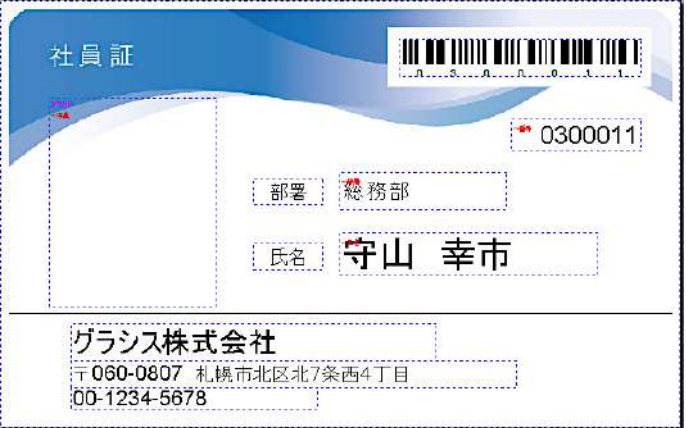

バーコードを右クリック、入力フィールド> 新規フィールドを選択して入力フィールド名を設定します。ここではフィールド 名をBCDとしています。

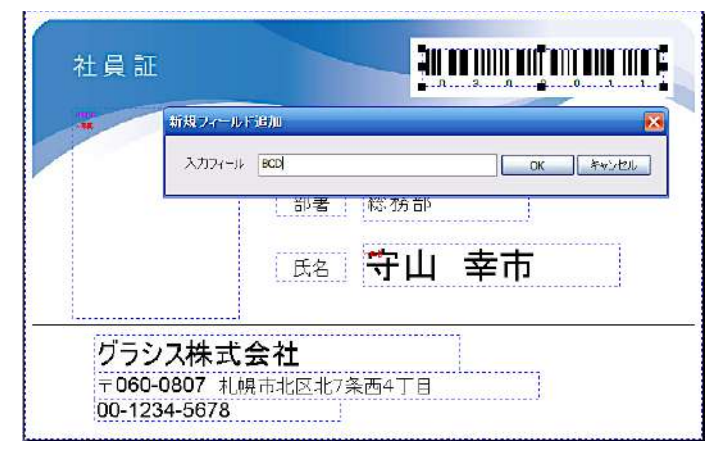

### 11.1.5 背景画像を差し替え

背景画像サイズは1012x636ピクセルで作成してください。

オプションタブ>背景編集をクリックすると、背景画像だけが選択された状態になりますので、Deleteキーで削除して ください。

\*あるいは背景画像上で右クリック>イメージ切替で直接画像を選択して変更することができます。

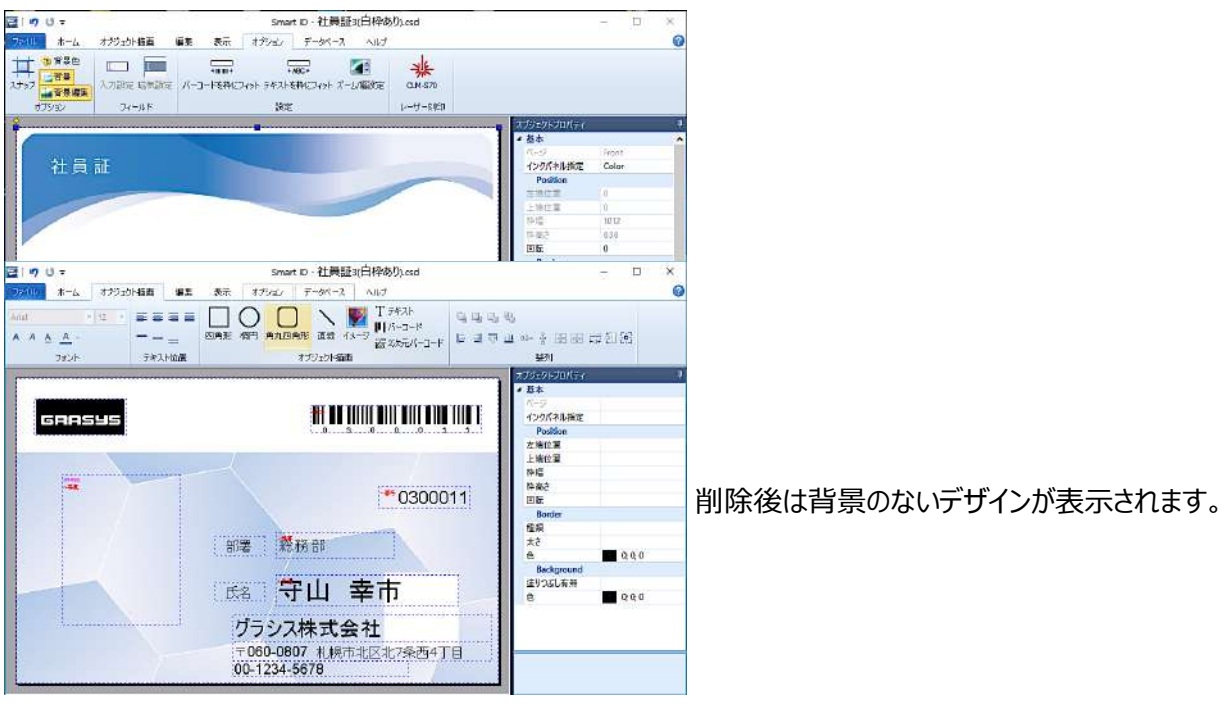

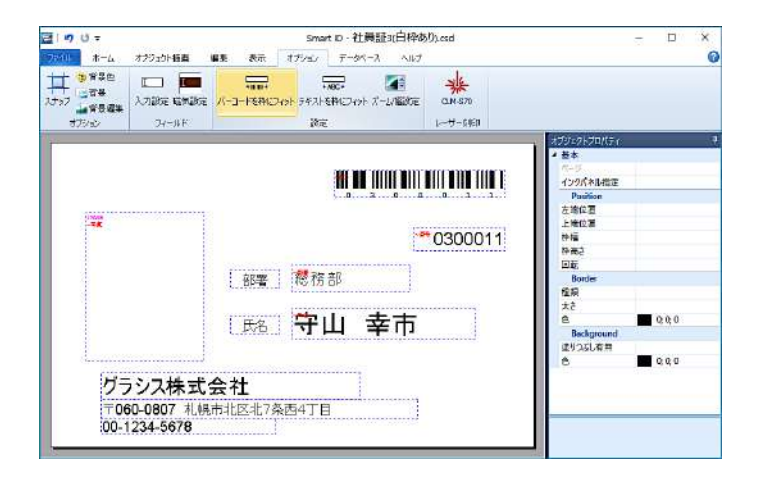

再度、背景編集ボタンをクリックすると背景画像選択⽤のウインドウが表⽰されますので、背景画像をを選択して開 くボタンをクリックすると背景画像に適⽤されます。

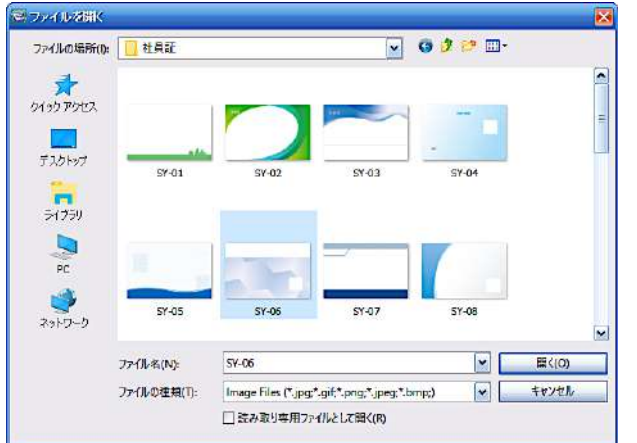

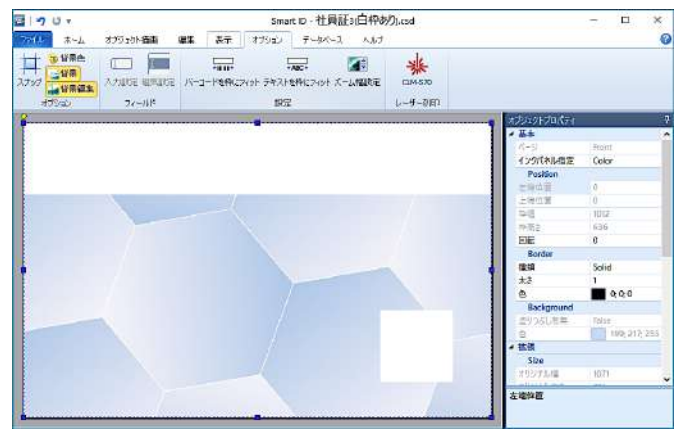

他のタブやデザイン以外の部分をクリックするとオブジェクトが再表示されます。

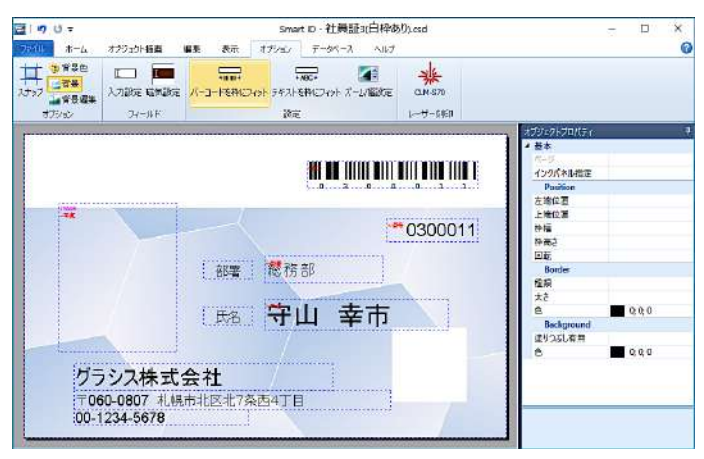

オブジェクトを移動してレイアウトを変更します 画像オブジェクトを追加してロゴ画像を選択し、配置します。 デザインの変更が終了したのでデータベースタブをクリックします。

デザインを含むプロジェクトを作成するために新規プロジェクトウインドウが表示されますのでプロジェクト名を入力して 保存場所を指定します。

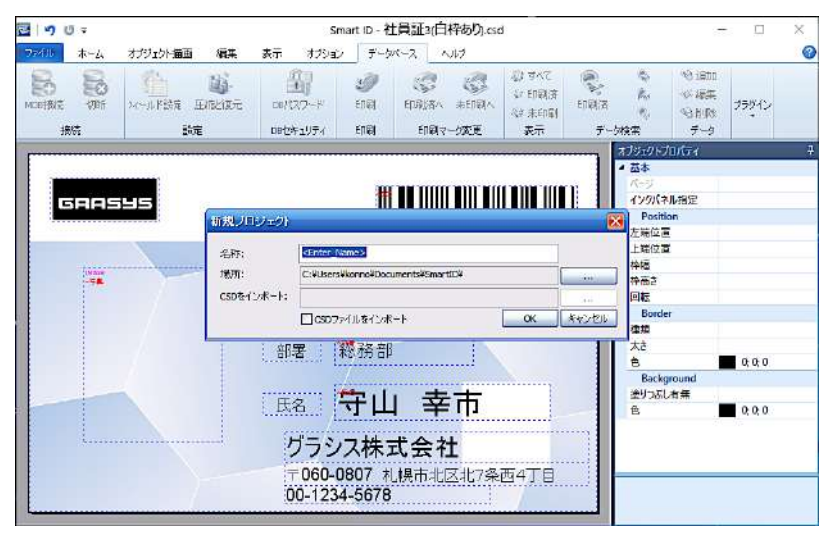

例ではプロジェクト名:社員証、保存場所:デスクトップとしています。

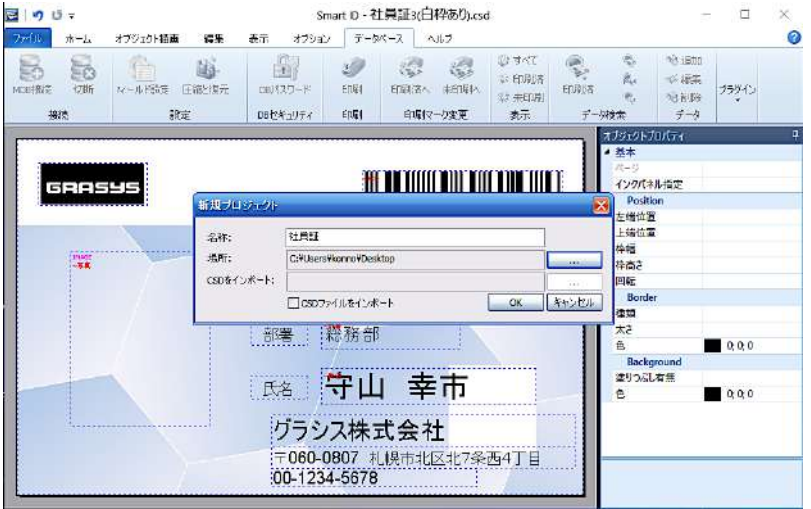

プロジェクトが作成されると、デザインの入力フィールドをもとにしてデータベースが自動的に作成されます。プロジェクト 作成はデザイン作成途中でも可能です、入力フィールドの追加、削除等デザインの変更の都度、データベースも自 動的に変更されます。

デスクトップに「社員証」プロジェクトフォルダが作成され、そのフォルダ内に下記のファイルが⽣成されています。

社員証.csd:デザインファイル

社員証.csp:プロジェクトファイル

社員証.mdb:データベースファイル

Backup (フォルダ): 各ファイルのバックアップデータが保存されます

ImageTmp (フォルダ): 一時的な画像保管用

ここまでで、念のためにファイルタブ>保存をクリックして保存しておきます。

### 11.1.6 差込み印刷用の可変データを作成する

エクセルファイルに可変項目を設定しておきます。

エクセルのカラムA、B、C、Dにそれぞれ部署、氏名、番号、写真(写真データがある場合)という項目を作成しま す。

注意

・番号は文字列としてください

・写真はファイルパス+ファイル名を入力します。

(例:C:¥ユーザー¥Default¥Documents¥Image1¥xxx.jpg) \*画像ファイルがインポートするエクセルファイルと同じ場所にある場合はファイル名のみでも構いませんが、例えば部 署ごとに画像をまとめたい場合など、画像保存場所はあらかじめルール化しておいた方が後に再利用しやすくなりま す。また、社員番号がある場合はファイル名を社員番号にしておくと便利です。

この例では画像をファイルのリンクで表示させるので、画像の場所だけをデータベースに保存します。 \*ファイルのリン クのみを取り込みますので、画像⾃体の移動、削除はしないでください。 取り込んだデータはデータベース内に保存されます。

エクセルデータが出来上がったら、ファイルタブ>データベース>インポート>Excelをクリックして対象のエクセルファイ ルを開いてインポートを開始します。

インポート⽅法は**7.6 外部データをインポートする**を参照ください。

# 12 ユーティリティについて

プリンターの設定や濃度調整、動作点検⽤のユーティリティソフトが数種類⽤意されています。

インストールCDのGrasysUtilitySetup.exeを起動すると、CドライブにGRASYSユーティリティフォルダが作成され ます。

使⽤⽅法についてはユーザーマニュアルを確認してください。

# 13 ID130,150 磁気カード印刷時のご注意

13.1 両面機で磁気ストライプカードを印刷する

両⾯印刷対応機の場合、設定により磁気ストライプ⾯をオモテまたは裏として扱うことができます。

13.2 表⾯にカラー / 裏⾯に⿊印字+磁気書込の場合

手順は以下のとおりです

YMCKOKインクを使用、オモテ面カラー、裏面黒の両面デザインを作成して磁気設定を完了します。

この時、裏⾯のデザインは磁気ストライプ部分にかからないように作成します。

リボンバー>ファイルタブ>プリンタ設定>プロパティ>基本設定>ドキュメントのオプション>Magnetic Stripe Encoding Method>Magnetic Card R/Wの設定を「Flip Mode」に設定してOKボタンをクリックします。

プリンタの動作は下記のとおりです

印刷指示→カード挿入→磁気書込→オモテ面印刷→反転→磁気面印刷

13.3 磁気⾯をオモテ⾯として使⽤する場合

手順は以下のとおりです

YMCKOKリボンを使用、オモテ面のデザインが磁気ストライプ部分がかからないようにデザインを作成します。

プリンタプロパティ>印刷設定>Side/Media>FrontのMediaをJISMSに設定し、磁気部分にオーバーレイ印 刷をしないように設定します。

リボンバー>ファイルタブ>プリンタ設定>プロパティ>基本設定>ドキュメントのオプション>Magnetic Stripe Encoding Method>Magnetic Card Flip R/Wの設定を「Normal Mode」に設定しOKボタンをクリックしま す。

プリンタの動作は下記のとおりです

印刷指示→カード挿入→磁気書込→反転→表面印刷→反転→裏面印刷

13.4 印刷済カードを使用、磁気面に里のみを印刷の場合

手順は以下のとおりです

Kインクを使用します。

\*KOインクを使用する場合は磁気部分にオーバーレイが印刷されないように印刷設定のプロパティ、Side/Media タブのFrontをJIS MSに設定します。

⽚⾯Kのデザインを作成して磁気設定を完了します。

リボンバー>ファイルタブ>プリンタ設定>プロパティ>基本設定>ドキュメントのオプション>Magnetic Stripe Encoding Method>Magnetic Card Flip R/Wの設定を「Normal Mode」に設定しOKボタンをクリックしま す。

プリンタの動作は下記のとおりです

印刷指示→カード挿入→磁気書込→反転→磁気面印刷

## 14 ID130,150 プリンターの詳細設定

プリンターのプロパティまたはデザインソフトのリボンバー>ファイルタブ>プリンタ設定>プロパティを開き、詳細設定ボ タンをクリックします。ID130,150とID200で設定画⾯が異なりますので注意してください。

### 14.1 詳細設定の機能

**リセット** 

Reset Default Values... Setup....

ドライバーの設定をデフォルトに戻します

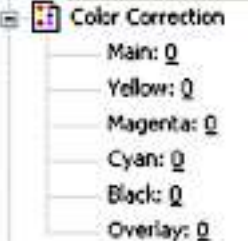

**Color Correction: カラー補正。⾊濃度を調整するにはCardPrinterSetupを使⽤します。** ※設定は保存されませんのでご注意下さい。

E [ ] Resin Black(K) Processing Text: 100

Dct: 100

Threshold: 50

Dithering Degree: 100

### Resin Black (K) Processing: レジンブラック (K) の基準値を設定

\*設定は変更しないで下さい。

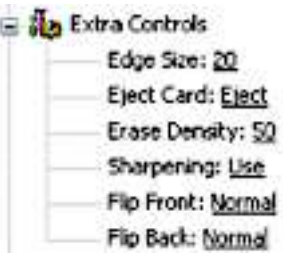

### **Extra Controls**

EDGE Size:全面印刷を使用しない場合に余白のサイズを設定 Eject Card: 印刷後のカードの設定です、通常はEject設定です。 Erase Decity: リライトプリンタID130R用の消去濃度設定です、変更しないで下さい Sharpning: 画像のシャープさを調整します、通常はUseです。 Flip Front: 表面の印刷の方向を設定します。 Normal: 通常 Flip Vertical: 縦⽅向に反転 Flip Horizontal:横⽅向に反転 Rotate 180 degrees:180度回転 Flip Back: 裏⾯の印刷の⽅向を設定します、設定値は表⾯と同様です。

### RE 13 Magnetic Stripe Encoding Method

MS Encode Track 1: Normal Mode MS Encode Track 2: Normal Mode MS Encode Track 3: Normal Mode JIS II Encode Track: Normal Mode Magnetic Card Flo R/W: Normal Mode Magnetic Simple Encoding Off Magnetic Auto Encoding Off Magneti Encoding Balys Mode Not Use

### **Magnetic Stripe Encoding Method 磁気エンコード設定**

### **MS Encode Track 1〜3、JISⅡEncode Track**

Normal Mode; トラックを使用する Not Use: トラックを使用しない

※デザインの磁気設定に依存していますので全てNormal Modeのままで構いません

Magnetic Card Flip R/W:磁気カード使用時、磁気面の表裏設定

※JIS2規格のカードの場合は下記が有効、ISO規格の場合は逆になります。

Not Use: 使用しません

Flip Mode: 磁気面をウラ面として印刷します。

Normal Mode: 両面機のみで使用可能、磁気面をオモテ面として印刷します。

#### **Magnetic Simple Encoding**

 磁気ストライプのエンコードと印刷で磁気ストライプカードがGRASYSプリンタ内に給送された場合、通常はカード が印刷位置に移動してから、さらにエンコードのために磁気ストライプのエンコード位置まで移動しますが、磁気シンプ ルエンコーディングを「On」に設定すると、カードが直接磁気ストライプのエンコード位置に移動しますので磁気ストラ イプのエンコード速度が速くなります。

### **Magnetic Auto Encoding:**

磁気自動エンコーディングを「On」に設定した場合、プリンタが自動的に磁気ストライプカードの種類(LoCoまた はHICO)を認識してエンコードすることができます。

#### **Magnetic Encoding Ballys Mode:**

このモードでは、磁気ストライプのエンコードでバリーズプロトコルをサポートするためのものです(バリーズは、ISOや JISではありません)。ホテル用のエンコードです

R Manual Magnetic Stripe Encoding: Not Use

MS Encode Track 1: MS Encode Track 2: MS Encode Track 3: JIS II Encode Track:

#### **Manual Magnetic Stripe Encoding ⼿動磁気エンコード設定**

 画像や⽂字などデザインを含むデータで磁気エンコードだけを実施したい場合、Encoding or Laminating Onlyに設定します。

Not Use:通常は磁気書き込みの場合もNotUseに設定

Encoding and Printing: 固定情報を磁気エンコードして印刷する場合に使用します。

Encoding or Laminating Only: 印刷せず、磁気エンコードまたはラミネートだけを行う場合に使用します

### **Text String Magnetic Stripe Encoding: テキスト文字磁気エンコード**

テキスト文字磁気エンコードは、テキスト文字列を磁気ストライプカードにエンコードすることが出来ます。スタート・トラッ クは、磁気ストライプ符号化データの先頭ビット、エンドトラックは磁気ストライプ符号化データの終了ビット⽤です。ス タートビットおよびエンドビットを設定することができます。

例: JISトラックに「123456789」をエンコードする場合は、Windowsでノートパッドに1123456789と入力し、 ノートパッドからスマートプリンタドライバを使⽤してエンコードします

## 15 ID200 磁気カード印刷時のご注意

### 15.1 磁気エンコーダー取付面を確認する

ID200シリーズでは磁気エンコーダー取付けの際にをオモテ面用(上側)/裏面用(下側)にすることができま す。デフォルトでは裏面に磁気ストライプがあるカードのエンコード用になっています。 オモテ⾯に磁気ストライプがあるカードでエンコードが必要な場合はご発注の際にお知らせ下さい。 導入後の変更はセンドバック方式で対応しています。

## 16 ID200プリンターの詳細設定

プリンターのプロパティまたはデザインソフトのリボンバー>ファイルタブ>プリンタ設定>プロパティを開き、詳細設定ボ タンをクリックします。

## 16.1 詳細設定の機能 詳細設定をするには印刷設定画面のレイアウトタブー詳細設定ボタンをクリックし ます

- **Reset Default Values:** ドライバーの設定をデフォルトに戻します
- **Color Correction:** カラー補正、色濃度を補正するにはCardPrinterSetupを使用します。

※設定はデザインファイル(CSD)にのみ保存されますのでご注意下さい。

- **Main [-100:100]: 全パネルを調整**
- **Yellow [-100:100]: Yパネルを調整**
- **Magenta [-100:100] :** Mパネルを調整
- **Cyan [-100:100] :** Cパネルを調整
- **Black [-100:100]: K** (黒) パネルを調整
- **Overlay [-100:100]:** Oパネルを調整
- **Position Processing:** パネルぼ位置を設定します。
	- **Color [-32:32]:** カラーパネルの位置を設定する
	- **Mono [-32:32]: K** (黒) の位置を設定する
	- **Overlay [-32:32]:** Oパネルの位置を設定する
- **Resin Black(K) Processing: K** (黒) の基準を設定する
	- **Text [0:100]:** 黒のオブジェクトを抽出するためのデンシティ基準を設定
	- **Dot [0:100]:** 黒のドットを抽出するためのデンシティ基準を設定
	- **Threshold [0:100]:** ディザリングのデンシティ基準を設定
- **Dithering Degree [0:100]:** ディザリングのシャープネスを設定
- **Resin Extraction:** デザインソフトを使用するときは、レジンブラックを抽出する 方法を設定できます。 (GRASYS IDを使用する場合は、このオプションを選択す る必要はありません)自動的に設定されます。
	- ➢ **Black Object:** レジンブラックを自動的に抽出(線、四角、円、バイナリ 画像など)
	- ➢ **Black Text**: テキストのみのレジンブラックを抽出する
	- ➢ **Black Dots**: 全ての黒のレジンブラックを抽出する
	- ➢ **Black Dots only**: 全ての黒のレジンブラックを抽出し、カラーパネルには 印刷しない
	- ➢ **Not Use**: 黒を抽出しない
- **Extra Controls : その他のオプション** 
	- **Fast Alignment [On/Off]:** 磁気エンコーダへのカード挿入位置または通常印刷を設 定。 オンの場合、プリンタはエンコードする時間を節約できます
	- **Rewritable Erase Density [0:100] :** リライトプリンタの消去デンシティを設定
- **Wait Option:** 
	- **Wait at Internal Module Contactless Encoding Position [On/Off]:** オプションの 内蔵RFエンコーダで待機するかどうかを設定
		- ➢ **Card Side [Front/Back]:** 待機時のカードの方向を設定
		- ➢ **Wait Position [-100:100]:** 基準位置から待機するカードの位置を設定す る。 単位:0.1mm
		- ➢ **Wait Time [0:1000]:** 待機時間を設定、 単位:秒
- **Wait at External Module Contactless Encoding Position [On/Off]:** オプションの 外部RFエンコーダで待機するかどうかを設定
	- ➢ **Card Side [Front/Back]:** 待機時のカードの方向を設定
	- ➢ **Wait Position [-100:100]:** 基準位置から待機するカードの位置を設定す る。 単位:0.1mm
	- ➢ **Wait Time [0:1000]:** 待機時間を設定、 単位:秒
- **Wait at Internal Module Contact Encoding Position [On/Off]:** オプションの内蔵 ICエンコーダで待機するかどうかを設定
	- ➢ **Card Side [Front/Back]:** 待機時のカードの方向を設定
	- ➢ **Wait Position [-100:100]:** 基準位置から待機するカードの位置を設定す
		- る。 単位:0.1mm
	- ➢ **Wait Time [0:1000]:** 待機時間を設定、 単位:秒

# 17 ご参考:プラグインについて

非接触ICカードエンコードオプションを内蔵したプリンタの場合、非接触ICカード (Felica Lite-SやMifare) のエンコードが 可能になります。

サンプルでMifare1プラグインを同梱しています。エンコード用にSPI\_CLASS\_CONTACTLESS\_CARDのプラグ インDLLを使⽤し、ご⾃⾝でiniファイルを設定をしていただくことでエンコードをお試しいただけます。 **\*サンプルプラグインへのお問い合わせには対応しておりません。 \*Mifare1K、4K、ULカードのエンコード、Felica Lite Sエンコードに対応したカメラ連動可能な各ソフトウェ アを販売しております、また、ソフトウェア開発⽤にGRASYSプリンターのSDKを⽤意しております。**

RF\_ Plugin\_Mifare1k.dllについて

GRASYS DBでエンコードしたい項⽬を設定し、Mifareのエンコード情報を設定してください。

設定

はじめにSmartIDフォルダ内のPluginフォルダに含まれるContactless\_Plugin\_Mifare1k.iniを使用するプロジェ クトフォルダへコピーしておきます。

[データベース]タブで[非接触カード]ボタンをクリックし、Contactless\_Plugin\_Mifare1Kを選択します。

その後、Set Contactless Card Encodingウインドウが表⽰されます。

エンコーディングを使用するには、 Use Contactless Card Plugin Encodingのチェックボックスをオンにします。 該当の項⽬のEncodingのチェックボックスをチェックします。

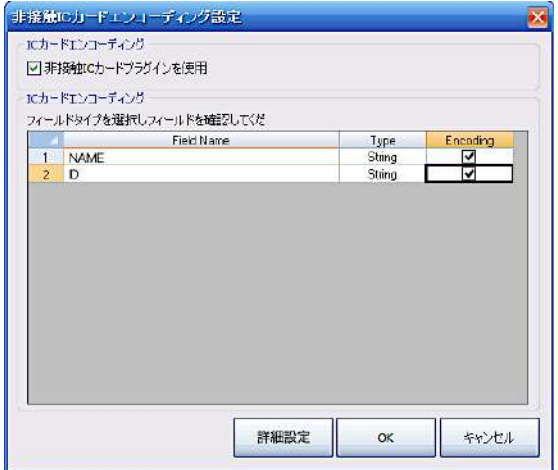

上の図の例では、NAMEとID項⽬がチェックされていますのでSPI\_VDATAの\*pInputデータは下記のようになりま す。

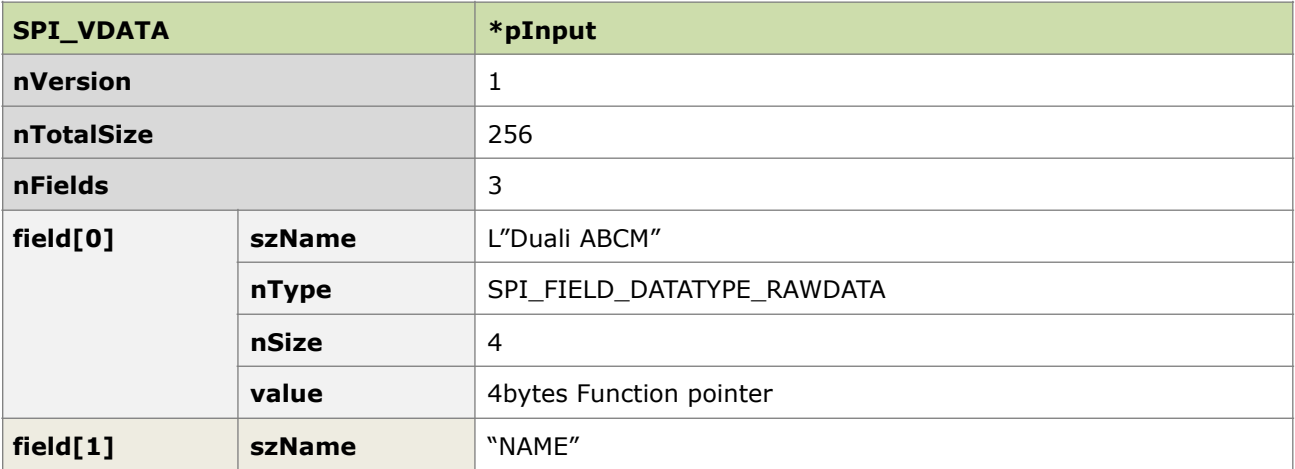

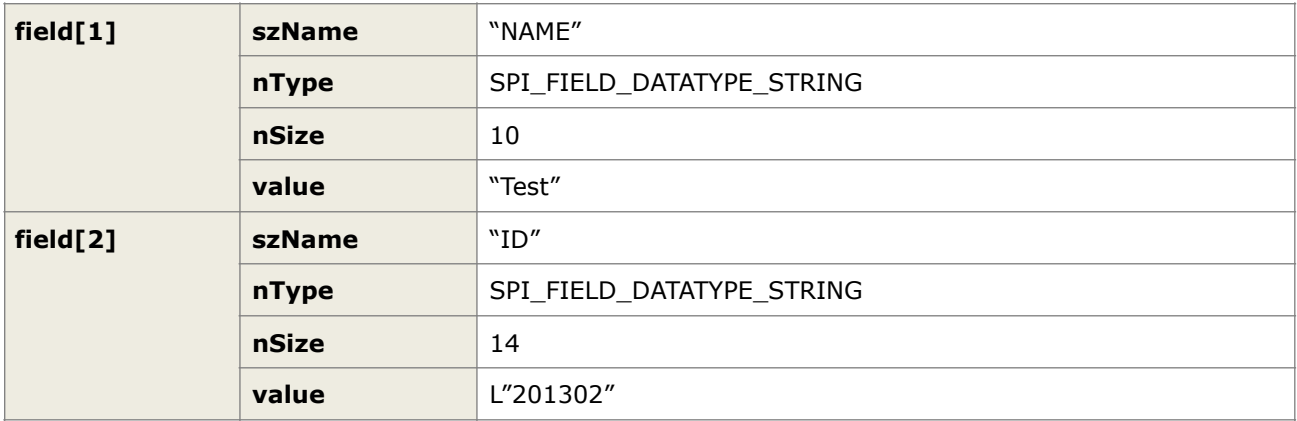

### **INIファイルの設定**

次に、MIFAREカードをエンコードするために構成を設定するためにINIファイルを編集します。

Contactless Plugin Mifare1k.iniファイルをコピーして作成します。デスクトップのSmartIDのアイコンを右クリッ クしてファイルの場所を開くを選択し、Pluginフォルダ内のContactless\_Plugin\_Mifare1k.iniファイルをコピーし てプロジェクトフォルダ内に貼り付けてください。

詳細設定ボタンをクリックしてプロジェクトフォルダ内のContactless\_Plugin\_Mifare1k.iniを選択します。 Contactless\_Plugin\_Mifare1k.iniがテキストエディタで開かれ編集可能になり、以下のように見えます。

**Contactless\_Plugin\_Mifare1K.ini**

**[Information] PlugIn=RF\_Plugin\_Mifare1k.dll CardType=Mifare1k**

**[Field1] Field=NAME Area=block25.0-block25.15 KeyAB=A Key=FF FF FF FF FF FF**

dll用のエンコード設定値は下記のとおりです、目的に合わせて編集することができます。

**[Information]** プラグイン情報 **Plugin** このiniファイルを使⽤するdllファイル名 **CardType** エンコードするカードの種類

**[フィールド#]** エンコーディングにフィールド情報を定義するための項⽬ 印刷のように複数のフィールドを設定することができます フィールドはGRASYS DBから取得するフィールドの名称を設定する必要があります 例えばフィールドの名称がNAMEとして定義されている場合、DLLファイルはiniファイルのField[i].szName項⽬のNAMEとGRASYS DBのNAME項⽬を合致し、NAME項⽬の⽂字列を取得してエンコードします。

**[AREA]** スマートカードのエンコード位置情報

Mifare1k DLLで定義されたブロック。「block25.0-block25.15」の意味はエンコード対象ブロックは25で0バイト目から15バイト目 ということです。

これはRF\_Plugin\_Mifare1k.dllによって分析されますので、代わりにblock25と定義することができます。また、複数のブロックを必要と する場合はblock25-block26のように多くのブロックを設定して使用することができます。

RF\_Plugin\_Mifare1k.dllはMifare1Kカードのみをエンコードします。

\* Mifare1Kカードは0番目のブロックと4つごとのブロックでのエンコードはできません (例:3、7、11、15…) 例えば、ユーザーが AREA= BLOCK3と設定した場合、RF\_Plugin\_Mifare1k.dllが構文を解析して自動的にに次のブロック (BLOCK4) を使用しま す。

**KeyAB**

AキーまたはBキーを使⽤するかどうか定義します。

**Key**

キーサイドをロードするためのキーの値がKeyABを定義したことを意味します。 6バイト、ヘックスストリング。 Mifare1KのデフォルトA・Bキー:FF FF FF FF FF FF

## **データエンコード**

サンプルファイルはContactless Plugin Mifare1K.iniに「フィールド1]項目だけが事前定義されていますので前 述のでSPI\_VDATAの\*pInputは「フィールド1]だけがエンコードされます。 dllは \* pInputの「フィールド1]の値 がフィールド=NAMEと合致するフィールドのデータ「test」をエンコードします。エリアは25ブロックの0バイトから15バ イト⽬に定義されています。

Set Contactless Card EncodingウインドウでEncodingがチェックされた項⽬であってもiniファイルで定義されていなけれ ばエンコードされません。

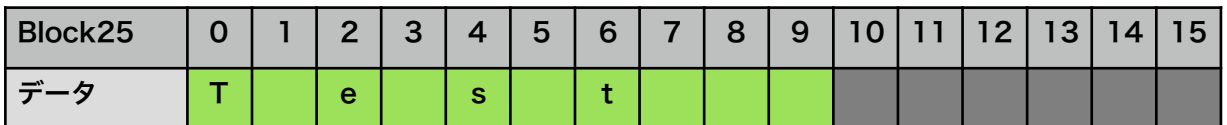

元データがUnicodeでNULLを含んでいるため、上記の表では実際のエンコードされたデータサイズは10バイトです、 25ブロックの0バイトから9バイト⽬にエンコードされています。

そしてユーザーが定義した10から15バイト⽬の領域にはNULLが挿⼊されます。

例ではiniファイルに[フィールド1]のみ定義されていますので、SPI\_VDATAの\*pInputの[フィールド2]項⽬はエン コードされません。

GRASYS DBのインストール後にProgramfiles (X86) > Plaza Create> Grasys> pluginフォルダにある iniファイルを確認してください。

プラグインにつきましてはProgramfiles (X86) > Plaza Create> Grasys> pluginSampleをご参考にご自 ⾝で開発して頂く必要があります。また、本機能へのお問い合わせへの対応は致しておりません。

非接触カードへのエンコード、カメラやスキャナからの画像取込につきましては

Mifare1K、4K、ULカードのエンコード、Felica Lite Sエンコードに対応したカメラ連動可能な各ソフトウェアを販 売しております、またソフトウェア開発⽤にGRASYSプリンターのSDKを⽤意しております。

詳しくは販売店までお問い合わせください。

**GRASYS ID Software**

本マニュアルに記載されている会社名、商品名は各社の商標または登録商標です。 (C)2017 PLAZA CREATE CO., LTD. All Rights Reserved. 株式会社プラザクリエイトの許可なく複製・改変などを行うことはできません。